# **ОБЩЕСТВО С ОГРАНИЧЕННОЙ ОТВЕТСТВЕННОСТЬЮ «АИС ГОРОД»**

# **ПРОГРАММНЫЙ МОДУЛЬ «КАПИТАЛЬНЫЙ РЕМОНТ» АВТОМАТИЗИРОВАННОЙ ИНФОРМАЦИОННОЙ СИСТЕМЫ «АИС ГОРОД. РИАС ЖКХ»**

**РУКОВОДСТВО ПОЛЬЗОВАТЕЛЯ**

На 111 листах

Ульяновск, 2024

# Содержание

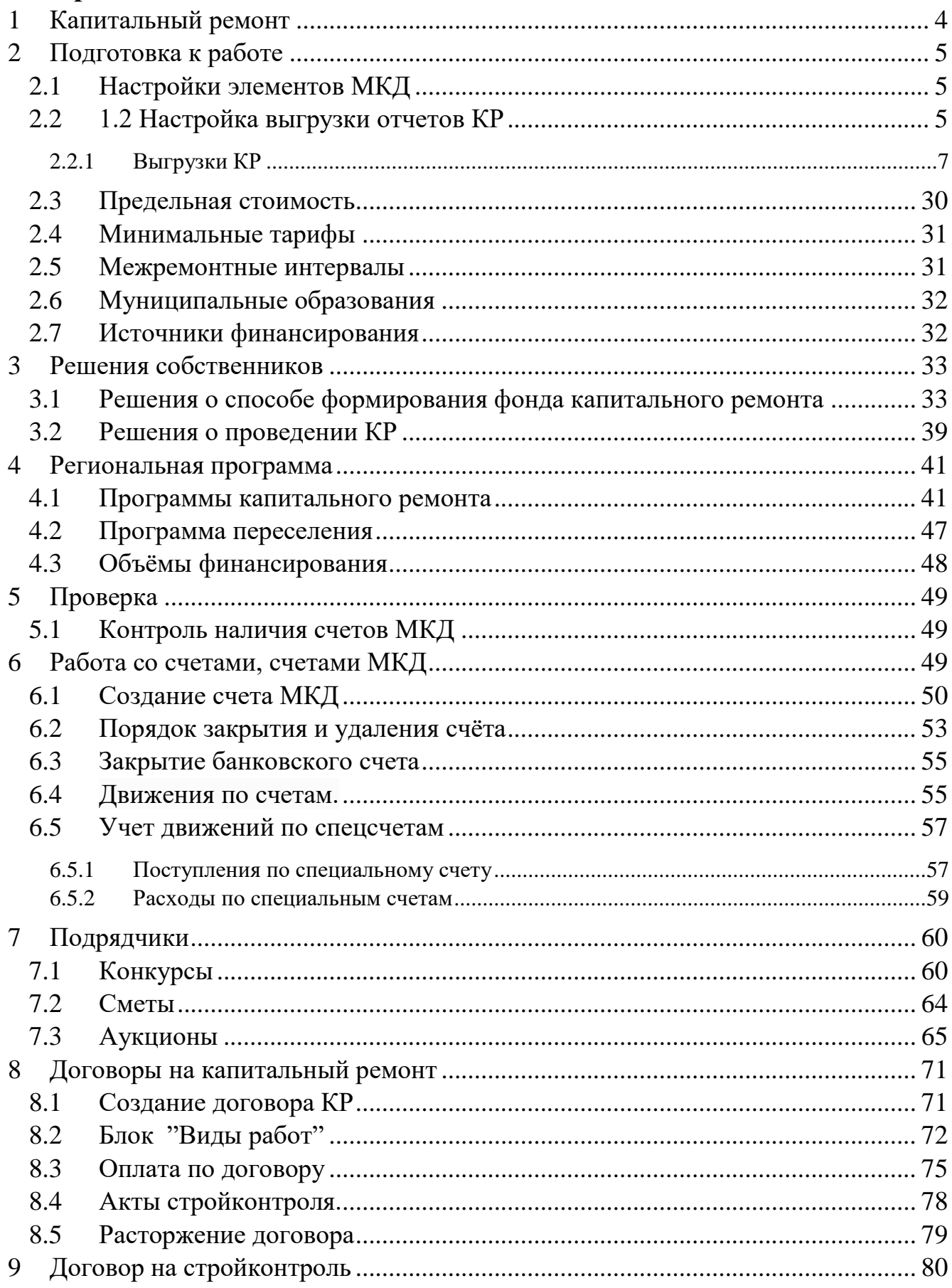

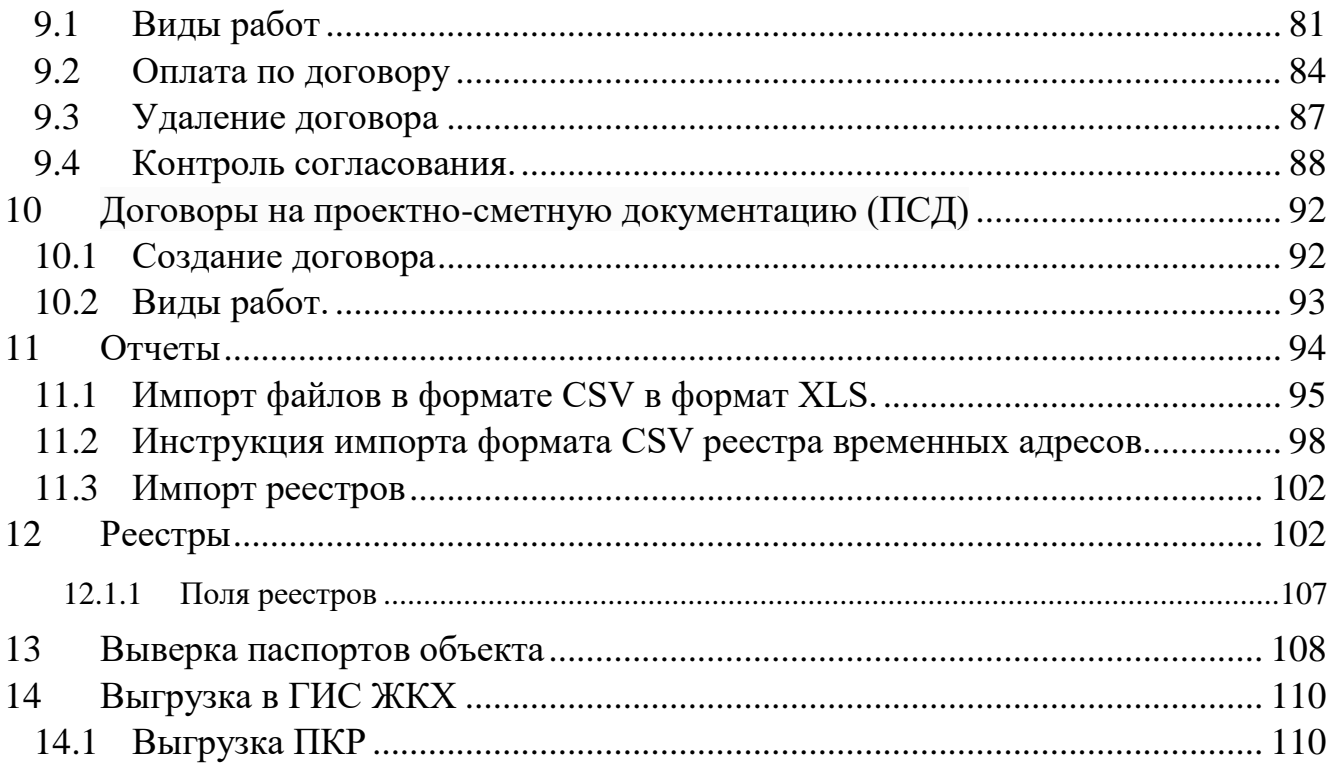

# <span id="page-3-0"></span>**1 КАПИТАЛЬНЫЙ РЕМОНТ**

Модуль капитального ремонта является интегрированным модулем информационной системы «Объектовый учет». Доступ к интерфейсу модуля капитального ремонта можно получить, перейдя по ссылке «Капитальный ремонт» из бокового меню. Основной экран модуля «Капитальный ремонт» зависит от типа организации, к которой принадлежит авторизованный пользователь.

Экран модуля «Капитальный ремонт» для компаний представлен на рисунке

| <b>&amp;</b> Личный кабинет |            | Капитальный ремонт                                |                                     | 日<br>Главная - Капитальный пемонт       |
|-----------------------------|------------|---------------------------------------------------|-------------------------------------|-----------------------------------------|
| <b>#</b> Мои объекты        |            |                                                   |                                     |                                         |
| <b>П</b> Объекты            | $\epsilon$ | © Региональная программа                          | Cuera                               | <b>•</b> Решения собственников          |
| <b>直 Организации</b>        |            | Долгосрочная программа                            | Работа с займами МКД                | Решения о способе формирования фонда КР |
| <b>В</b> Договоры           |            | Краткосрочная программа                           | Банковские счета                    | Список решений о проведении КР          |
| lat Начисления/оплата       |            | Программа переселения                             | Учёт движений по специальным счетам |                                         |
| $P$ Paботы                  |            | Объёмы софинансирования                           |                                     |                                         |
| <b>В Капитальный ремонт</b> |            | ⊡ Проверка                                        | ■ Подрядчики                        |                                         |
| Работа<br>Отчеты            |            | Дома без характеристик в разрезе УК               | Отбор подрядчиков                   |                                         |
| Cuera                       | $\epsilon$ | Дома без характеристик в разрезе адресов          | Конкурсы                            |                                         |
| Движения по счетам          |            | Количество домов по МО                            | Просмотр заявок                     |                                         |
| Подрядчики                  |            | Контроль наличия счетов для многоквартирных домов | Отзывы о подрядчиках                |                                         |
| <b>OTHETH</b>               |            |                                                   |                                     |                                         |
| $206$ мен                   |            |                                                   |                                     |                                         |
| $A$ , $THM$                 |            |                                                   |                                     |                                         |
| ■ Справочники               |            |                                                   |                                     |                                         |
| о, Администрирование        |            |                                                   |                                     |                                         |
| <u>&amp;</u> Депутат        |            |                                                   |                                     |                                         |
| <b>• Секретный раздел</b>   |            |                                                   |                                     |                                         |

Рис. 1 — Экран модуля «Капитальный ремонт»

Он разделен на пять основных разделов:

- **Региональная программа**. Этот раздел содержит инструменты работы с региональными программами капитального ремонта.
- **Счета.** Раздел содержит информацию о совершенных операциях по списанию со счета и зачислению на счет денежных средств, в том числе на специальный счет, которые открыты в целях формирования фонда капитального ремонта, а также об остатке денежных средств на таких счетах
- **Решения собственников.** Данный раздел предназначен для внесения результатов голосования собственников по вопросам капитального ремонта.
- **Проверка.** В разделе содержатся формы для контроля качества данных в системе.

— **Подрядчики.** Этот раздел содержит инструменты работы с конкурсами по отбору подрядчиков, начиная от описания лотов до подведения итогов и определения победителей.

# <span id="page-4-0"></span>**2 ПОДГОТОВКА К РАБОТЕ**

# <span id="page-4-1"></span>**2.1 Настройки элементов МКД**

Меню «Справочники», блок «Капитальный ремонт», «Элементы МКД» Раздел содержит настройки использования и приоритета элементов МКД при формировании программ капитального ремонта.

| А Личный кабинет             |    | Элементы МКД, участвующие в КР<br>Главная > Справочники > Настройки элементов МКД |               |  |              |    |                                          |     |                                               |                               |                                |              |                                                    |                                                  |
|------------------------------|----|-----------------------------------------------------------------------------------|---------------|--|--------------|----|------------------------------------------|-----|-----------------------------------------------|-------------------------------|--------------------------------|--------------|----------------------------------------------------|--------------------------------------------------|
| <b># Мои объекты</b>         |    |                                                                                   |               |  |              |    |                                          |     |                                               |                               |                                |              |                                                    |                                                  |
| ■ Объекты                    |    | Капитальный ремонт                                                                |               |  |              |    |                                          |     |                                               |                               |                                |              |                                                    |                                                  |
| <b>III</b> Организации       |    |                                                                                   |               |  |              |    |                                          |     |                                               |                               |                                |              |                                                    |                                                  |
| В Договоры                   |    |                                                                                   |               |  | Элемент      |    | Учитывать Очерёдность Расчёт             |     | Название                                      | Наличие в доме<br>обязательно | Существует год<br>кап. ремонта | Тип конкурса | Код вида работ<br>для развернутого<br>отчета по КР | Код вида работ<br>для свернутого<br>отчета по КР |
| <b>Idd</b> Начисления/оплата |    | Кровля                                                                            | $\Box$ $\Box$ |  | по элементам |    | Нет                                      | Нет | Разработка проектно-сметной документации      | 08                            |                                |              |                                                    |                                                  |
| $\bigg $ Paботы              |    | Крыша                                                                             | $\Box$ $\Box$ |  | по элементам |    | Да                                       | Нет | Выполнение работ по капитальному ремонту   01 |                               | 02                             |              |                                                    |                                                  |
| <b>M</b> Капитальный ремонт  |    | Фасад                                                                             | $\Box$ $\Box$ |  | по элементам |    | Да                                       | Да  | Выполнение работ по капитальному ремонту   11 |                               |                                |              |                                                    |                                                  |
| ■ Отчеты                     |    | Стены                                                                             | $\Box$ $\Box$ |  | по элементам |    | Her                                      | Да  | Выполнение работ по капитальному ремонту      |                               |                                |              |                                                    |                                                  |
| ₩ 06мен                      |    | Фундамент                                                                         | $\Box$ $\Box$ |  | по элементам |    | Нет                                      | Да  | Выполнение работ по капитальному ремонту   11 |                               |                                |              |                                                    |                                                  |
| ATHM                         | i. | Подвал                                                                            | $x$ Her       |  |              |    | Her                                      | Да  | Выполнение работ по капитальному ремонту   09 |                               |                                |              |                                                    |                                                  |
|                              |    | Перегородки                                                                       | $x$ Her       |  |              |    | Her                                      | Да  | Выполнение работ по капитальному ремонту      |                               |                                |              |                                                    |                                                  |
| ■ Справочники                |    | / Перекрытия                                                                      | $x$ Her       |  |              |    | Нет                                      | Да  | Выполнение работ по капитальному ремонту      |                               | $\sim$                         |              |                                                    |                                                  |
| Настройки элементов МКД      |    | <b>/ Лестничные клетки</b>                                                        | $\Box$ $\Box$ |  | по элементам |    | Нет                                      | Да  | Выполнение работ по капитальному ремонту   50 |                               | 50                             |              |                                                    |                                                  |
| © Администрирование          |    | Места общего пользования                                                          | $x$ Her       |  |              |    | Нет                                      | Да  | Выполнение работ по капитальному ремонту      |                               | $\overline{\phantom{a}}$       |              |                                                    |                                                  |
| <b>а</b> Депутат             |    | Отделка                                                                           | $x$ Her       |  | Нет          | Да | Выполнение работ по капитальному ремонту |     | $\overline{\phantom{a}}$                      |                               |                                |              |                                                    |                                                  |
| • Секретный раздел           |    | $\mathbf{x}$ Her<br>Полы<br>z.                                                    |               |  | Her          | Да |                                          |     |                                               |                               |                                |              |                                                    |                                                  |

Рис. 2 — Элементы МКД

Предназначен для синхронизации с ГИС ЖКХ по видам работ в программе капитального ремонта.

# <span id="page-4-2"></span>**2.2 Настройка выгрузки отчетов КР**

Раздел предназначен для настроек видов работ для отчетов КР-1.2 и КР-1.3, где представляется возможность проставить коды элемента/вида работ для отчетов КР и название вида работ для КР-1.3.

|   | Настройка выгрузки отчетов КР |                                         | Главная > Справочники > Настройки элементов МКД > Настройка выгрузки отчетов КР |                  | 閂                  |                          |                                                       |                          |                     |                                                   |                             |            |
|---|-------------------------------|-----------------------------------------|---------------------------------------------------------------------------------|------------------|--------------------|--------------------------|-------------------------------------------------------|--------------------------|---------------------|---------------------------------------------------|-----------------------------|------------|
|   |                               |                                         |                                                                                 |                  |                    |                          |                                                       |                          |                     |                                                   |                             |            |
|   |                               |                                         | $KP-1.2$                                                                        |                  |                    |                          |                                                       |                          | $KP-13$             |                                                   |                             |            |
|   | Элемент/Вид работ             | Учитывать в                             | Код вида                                                                        | Код вида работ в | Учитывать в        |                          | Свернутый                                             |                          |                     | Развернутый                                       |                             | Родитель ? |
|   |                               | конструктивного<br>$KP-1.2$<br>элемента |                                                                                 | ГИС ЖКХ          |                    | Код вида<br>работ ?      | Название<br>Код вида работ в<br>ГИС ЖКХ<br>вида работ |                          | Код вида<br>работ ? | Название вида работ                               | Код вида работ в<br>ГИС ЖКХ |            |
|   | / Кровля                      | 30 Her                                  | 22                                                                              | 0123456789       | 30 Her             | 22                       |                                                       | 0123456789               | 22                  |                                                   | 0123456789                  |            |
|   | / Крыша                       | $\sqrt{a}$                              | 8                                                                               | $17\,$           | $\sqrt{a}$         | 8                        | Ремонт крыши                                          | 17                       | 8                   | Ремонт крыши                                      | $17\,$                      |            |
|   | $\sqrt{ }$ Фасад              | $\sqrt{a}$                              | 10                                                                              | X,               | $\sqrt{a}$         | 10                       | Фасад                                                 | $\mathbf{z}$             | 10                  | Фасад                                             | $\overline{5}$              |            |
| ∕ | Стены                         | $\sqrt{a}$                              | $12\,$                                                                          |                  | $\sqrt{a}$         | 12                       |                                                       | $\boldsymbol{A}$         | 12                  |                                                   | $\Delta$                    |            |
|   | <b>/ Фундамент</b>            | $\sqrt{a}$                              | 11                                                                              | $\overline{7}$   | $\sqrt{a}$         | $\overline{a}$           |                                                       | $\overline{z}$           | $\mathbf{11}$       | Фундамент                                         | 7                           |            |
|   | $\sqrt{ }$ Подвал             | $\sqrt{a}$                              | 9                                                                               |                  | $\sqrt{a}$         | 9                        |                                                       | $\overline{\phantom{a}}$ |                     | Ремонт подвальных<br>помещений                    |                             |            |
|   | $\sqrt{\frac{1}{2}}$ Лифт1    | 30 Her                                  | 777                                                                             |                  | 30 Her             | ٠                        | Лифт1                                                 |                          | 666                 | 1Ремонт и замена лифтового<br>оборудования        |                             |            |
|   | / Лифт2                       | $\frac{1}{200} Her$                     |                                                                                 |                  | $\frac{1}{20} Her$ | ٠                        | Лифт2                                                 |                          |                     | <b>2Ремонт и замена лифтового</b><br>оборудования |                             |            |
|   | <b>Раберегородки</b>          | $\mathbb{R}$ Her                        | ٠                                                                               | $\overline{a}$   | $20$ Her           | $\overline{\phantom{a}}$ |                                                       | $\sim$                   | ٠                   |                                                   | $\sim$                      |            |
|   | / Перекрытия                  | $\mathbb{R}$ Her                        | 23                                                                              |                  | $\frac{1}{20} Her$ | 23                       |                                                       |                          | 23                  |                                                   |                             |            |
|   | <b>/</b> Лестничные клетки    | $\mathbb{R}$ Her                        | 20                                                                              | 13               | $\frac{1}{20} Her$ | 20                       |                                                       | 13                       | 20                  |                                                   | 13                          |            |
| ↗ | Места общего пользования      | $\frac{1}{200} Her$                     |                                                                                 | ۰                | $30$ Her           | ٠                        |                                                       | $\frac{1}{2}$            | 24                  |                                                   | $\sim$                      |            |
|   | 7 Отделка                     | 30 Her                                  |                                                                                 | ÷                | 30 Her             | ٠                        |                                                       | $\sim$                   |                     |                                                   | $\sim$                      |            |

Рис. 3 Настройка выгрузки отчетов КР

В отчётах КР имеются столбцы, где требуется разместить код конструктивного элемента (construction\_element\_code), который формируется ИС. В КР-1.2 - элемент (construction\_element\_type), а в КР-1.3 - вид работ (service\_code) и код конструктивного элемента в отчетах должен совпадать по соответствующему элементу/виду работ. Настраивать выгрузку по элементам/виду работ можно через кнопку редактирования элемента/вида работ. Если в каком либо отчёте КР имеется один элемент/вид работ, а в другом отчёте КР этого элемента/вида работ с этим же кодом конструктивного элемента нет, то значит этот элемент/вид работ не отмечен галочкой в строке "Учитывать в КР" для участия в выгрузке. Помимо настройки для участия в выгрузке КР необходимо обозначить сам код элемента/вида работ желательно чтобы код был проставлен согласно приказу.

В случае, когда выгрузка содержит информацию по элементу/виду работ, который не требуется отражать в отчёте отдельной строкой со своим присвоенным ИС кодом конструктивного элемента, но данные необходимо всё таки выгрузить, то можно воспользоваться настройкой "Родитель" с помощью которой все данные перейдут на указанный элемент/вид работ. Например есть элемент "Фасад" и элемент "Утепление фасада", который как раз и есть тот элемент, имеющий данные, которые должны будут отражены в элементе "Фасад", поэтому по элементу "Утепление фасада" необходимо указать родителя - "Фасад" и код конструктивного элемента в отчётах будет отражаться равный коду конструтивного элемента указанного родителя.

Отдельного внимания требует элемент/Вид работ "Лифт". В доме может быть несколько лифтов, соответственно многие прописывают в договорах вид работ "Лифт" как одно целое, хотя есть необходимость заводить договор на каждый лифт в доме. Если в паспорте заполнено определенное кол-во лифтов, а в ДП и договорах числится лифт без разделения(просто одной строкой "ЛИФТ" без какой либо нумерации например "Лифт№1", "Лифт№2"), то в КР будет отражаться то кол-во лифтов из паспорта где по каждому будет присвоен свой код конструктивного элемента.

В КР-1.3 столбец "Вид работ" имеет текстовое поле, то есть вид работ должен быть прописан, чтобы появилось название необходимо его прописать в столбце "Название вида работ".

Во вкладке – Обмен - Выгрузки данных – находятся выгрузки для портала Реформы ЖКХ: КР1.1, КР 1.2, КР-1.3

### <span id="page-6-0"></span>**2.2.1 Выгрузки КР**

### *2.2.1.1 КР 1.1. Правила выборки данных для выгрузки. МКД*

Отчет представляет возможность получения данных по всем МКД из программы КР с ориентацией либо на данные из программы КР, либо на паспорт объекта. При выборе варианта "Из паспорта" будут использоваться данные о годе ввода в эксплуатацию, общей площади МКД, количеству помещений и их площади, а также количеству жителей (графы I-P) из паспорта дома, иначе - из программы капитального ремонта. Для графы "I" общая площадь дома будет браться в случае, когда не заполнена площадь здания, если площадь здания заполнена, то будут взяты данные из этой графы. На странице есть возможность ознакомиться с файлом-инструкцией, где имеется описание полей чтобы лучше ориентироваться в изъятых данных из ИС.

#### Экспорт данных в CSV файл: РеформаЖКХ - КР 1.1

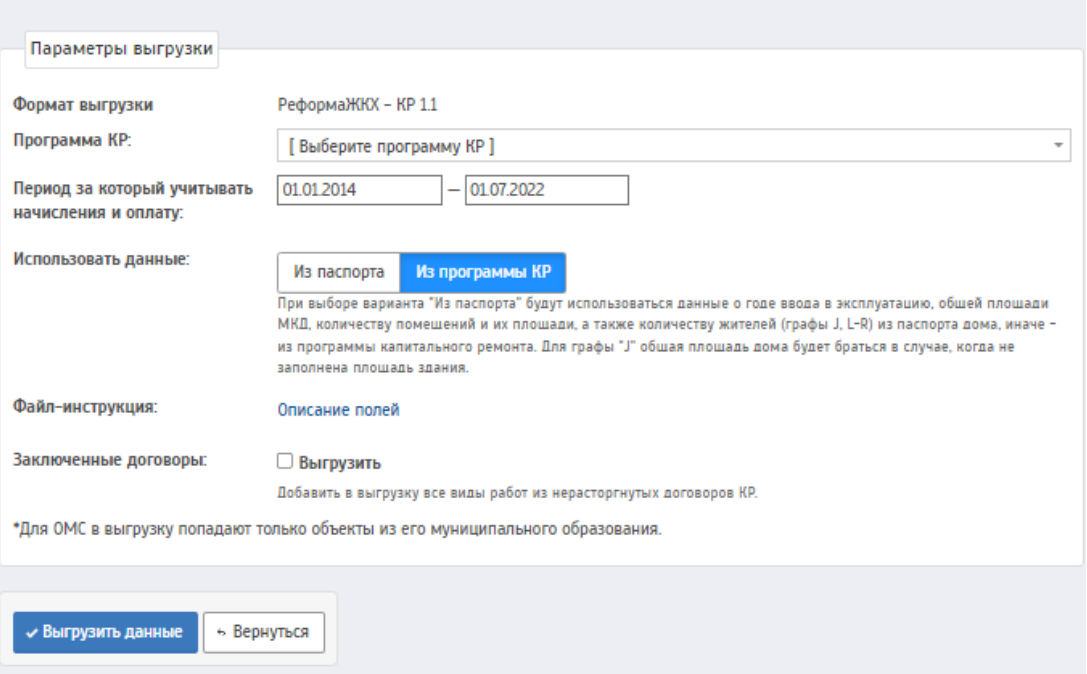

Рис. 4 Страница формирования КР-1.1

Поле 1 – *«subject\_rf»* (графа A) **–** наименование субъекта Российской Федерации. Заполняется наименованием субъекта РФ, к которому относится адрес многоквартирного дома (далее МКД) (см. адресный план РИАС в разделе *Справочники – Адресный план*).

Поле 2 – *«mun\_obr\_oktmo»* (графа B) – код общероссийского классификатора территорий муниципальных образований (ОКТМО), соответствующий наименованию муниципального района и (или) городскому округу, на территории которого расположен МКД. Заполняется кодом ОКТМО муниципального образования, к которому относится адрес МКД (см. справочник муниципальных образований РИАС в разделе *Справочники – Муниципальные образования*).

Поле 3 – *«mun\_obr»* (графа C) – наименование муниципального района и (или) городского округа, на территории которого расположен многоквартирный дом. Заполняется наименованием муниципального образования, к которому относится адрес МКД (см. справочник муниципальных образований РИАС в разделе *Справочники – Муниципальные образования*).

Поле 4 – *«mkd\_code»* (графа D) – уникальный идентификационный код (УИК) многоквартирного дома, который закрепляется субъектом Российской Федерации за каждым МКД, не подлежит дальнейшему изменению и может состоять только из цифр, не должен содержать пробелов. Заполняется значением поля «Код МКД» в справочнике объектов. В момент первой выгрузки данных для объектов с отсутствующим значением в данном поле происходит автоматическое заполнение значением по умолчанию, которое составляется, как слияние значения поля *«mun\_obr\_oktmo»* (гр. B) и уникального идентификатора МКД в РИАС (Поле «Id» в справочнике объектов).

Поле 5 – *«houseguid»* (графа E) – глобальный уникальный идентификатор дома (HOUSEGUID) в соответствии с федеральной информационной адресной системой (ФИАС). Заполняется значением поля «HOUSEGUID», присвоенного адресу МКД (см. адресный план РИАС в разделе *Справочники – Адресный план*).

Поле 6 – *«address»* (графа F) – полный адрес многоквартирного дома. Заполняется полным наименованием адреса МКД на момент формирования программы КР (см. программы КР в разделе *Капитальный ремонт – Программы КР*).

Поле 7 – *«commission\_year»* (графа G) – год ввода многоквартирного дома в эксплуатацию в соответствии с техническим паспортом многоквартирного дома. Заполняется значением поля «Год сдачи в эксплуатацию» паспорта объекта (см. вкладку *Общая информация – Информация о строении – Характеристики дома*) в случае, когда для выгрузки используются данные «Из паспорта». В случае, когда для выгрузки используются данные «Из программы», подбираются данные, которые были занесены в паспорт объекта на момент формирования выбранной программы КР.

Поле 8 – *«architectural\_monument\_status»* (графа H) – дата присвоения многоквартирному дому статуса памятника архитектуры (при наличии). Заполняется значением поля «Дата начала действия» для строки последней строки со значением «Является объектом культурного наследия» в поле «Тип состояния»

в паспорте объекта (см. вкладку *Общая информация – Информация о строении – Состояние дома*)

Поле 9 – *«architectural\_monument\_category\_id»* (графа I) - категория статуса объекта культурного наследия. Присваивается в паспорте объекта - Состояние дома - Категория историко-культурного наследия. Если тип состояния дома указан "Является объектом культурного наследия", то предоставляется возможность выбрать категорию из четырёх.

Поле 10 - *«total\_sq»* (графа J) – общая площадь многоквартирного дома, включая площадь мест общего пользования, в соответствии с техническим паспортом многоквартирного дома. В случае, когда для выгрузки используются данные «Из паспорта», заполняется значением поля «Площадь здания» паспорта объекта. В случае, когда «Площадь здания» не указана, заполняется значением поля «Общая площадь» (см. вкладку *Общая информация – Информация о строении – Характеристики дома*). В случае, когда для выгрузки используются данные «Из программы», заполняется значением поля «Общая площадь» выбранной программы КР (см. программы КР в разделе *Капитальный ремонт – Программы КР*).

Поле 11 – *«overhaul\_fee\_sq»* (графа K) - площадь помещений по которой начисляется КР. Данные собирают из паспорта объекта-в т.ч жилая площадь. Из СН в строку "в т.ч жилая площадь" собираются все общие площади по помещению объекта.

Поле 12 – *«total\_rooms\_amount»* (графа L) – количество жилых помещений (квартир) и нежилых помещений в многоквартирном доме. Заполняется, как сумма *«living\_rooms\_amount»* (гр. M) и *«living\_rooms\_with\_nonresidental\_amount»* (гр. N).

Поле 13 – *«living\_rooms\_amount»* (графа M) – количество жилых помещений (квартир) в многоквартирном доме. Заполняется значением поля «Количество квартир» паспорта объекта (см. вкладку *Общая информация – Информация о строении – Характеристики дома*) в случае, когда для выгрузки используются данные «Из паспорта». В случае, когда для выгрузки используются

данные «Из программы», подбираются данные, которые были занесены в паспорт объекта на момент формирования выбранной программы КР.

Поле 14 – *«living\_rooms\_with\_nonresidental\_amount»* (графа N) – количество нежилых помещений в многоквартирном доме. Заполняется значением поля «Количество нежилых помещений» паспорта объекта (см. вкладку *Общая информация – Помещения – Нежилые помещения*) в случае, когда для выгрузки используются данные «Из паспорта». В случае, когда для выгрузки используются данные «Из программы», подбираются данные, которые были занесены в паспорт объекта на момент формирования выбранной программы КР.

Поле 15 – *«total\_rooms\_sq»* (графа O) – совокупная площадь жилых помещений (квартир) и нежилых помещений в многоквартирном доме (без учета площади мест общего пользования). Заполняется, как сумма *«living\_rooms\_sq»* (гр. N) и *«living\_rooms\_with\_nonresidental\_sq»* (гр. O).

Поле 16 – *«living\_rooms\_sq»* (графа P) –совокупная площадь жилых помещений (квартир) в многоквартирном доме. Заполняется значением поля «в т.ч. жилая площадь (Общая площадь)» паспорта объекта (см. вкладку *Общая информация – Информация о строении – Характеристики дома*) в случае, когда для выгрузки используются данные «Из паспорта». В случае, когда для выгрузки используются данные «Из программы», подбираются данные, которые были занесены в паспорт объекта на момент формирования выбранной программы КР.

Поле 17 – **«***living\_rooms\_with\_nonresidental\_sq»* (графа Q) – указывается совокупная площадь нежилых помещений в многоквартирном доме. Заполняется значением поля «Общая площадь нежилых помещений» паспорта объекта (см. вкладку *Общая информация – Помещения – Нежилые помещения*) в случае, когда для выгрузки используются данные «Из паспорта». В случае, когда для выгрузки используются данные «Из программы», подбираются данные, которые были занесены в паспорт объекта на момент формирования выбранной программы КР.

Поле 18 – **«***total\_ppl»* (графа R) – количество жителей, зарегистрированных в установленном порядке в многоквартирном доме. Заполняется значением поля «Количество зарегистрированных жителей» паспорта объекта (см. вкладку *Общая* 

*информация – Информация о строении – Характеристики дома*) в случае, когда для выгрузки используются данные «Из паспорта». В случае, когда для выгрузки используются данные «Из программы», подбираются данные, которые были занесены в паспорт объекта на момент формирования выбранной программы КР.

Поле 19 – *«number\_floors\_max»* (графа S) - максимальное количество этажей. Заполняется из паспорта объекта-Максимальное количество этажей

Поле 20 – *«number\_floors\_min»* (графа T) - минимальное количество объектов. Заполняется из паспорта объекта-Минимальное количество этажей

Поле 21 – «**money collecting way id**» (графа U) – способ формирования фонда капитального ремонта в многоквартирном доме. Заполняется на основании типа активного счета МКД (см. раздел *Капитальный ремонт – Счета МКД*). В случае, если активный счет МКД отсутствует, то поле заполняется по последнему принятому решению о способе формирования фонда КР (см. раздел К*апитальный ремонт – Решения собственников – Решения о способе формирования фонда КР*).

Поле 22 – «**money** collecting way date decision» (графа V) – дата принятия решения о способе формирования фонда капитального ремонта в соответствии со ст. 170 Жилищного кодекса Российской Федерации. Заполняется как дата принятия последнего решения о способе формирования фонда КР (см. раздел К*апитальный ремонт – Решения собственников – Решения о способе формирования фонда КР*).

Поле 23 – *«bank\_bik»* (графа W) – банковский идентификационный код (БИК) кредитной организации (банка), в которой открыт счет (специальный счет) для аккумулирования взносов на капитальный ремонт. Заполняется как БИК организации – владельца счета только для МКД, по которым на момент формирования выгрузки является активным *специальный счет в банке* (см. раздел *Капитальный ремонт – Счета МКД*).

Поле 24 – *«money\_ppl\_collected»* (графа X) – объем средств на проведение капитального ремонта, собранный собственниками помещений в многоквартирном доме с момента наступления обязанности по уплате взносов, а также дополнительных взносов собственников, принятых к зачету (в соответствии с частью 1.1 статьи 158 и частью 4 статьи 181 Жилищного кодекса Российской

Федерации). Включая субсидии, израсходованные на проведение капитального ремонта, проценты от размещения средств, собранных на проведение капитального ремонта и иные поступления. Без учета суммы полученных кредитных (заемных) средств (в том числе по товарным кредитам) регионального оператора на оплату работ (услуг) по капитальному ремонту многоквартирных домов. Заполняется как остаток на счете МКД, активном на момент формирования выгрузки (см. раздел *Капитальный ремонт – Счета МКД*).

Поле 25 – *«loan\_balance»* (графа Y) - остаток задолженности по кредитам(товарным займам). Такая информация не содержится в ИС, в отчёте заполняется нулевые значения

Поле 26 – *«money\_ppl\_collected\_debts»* (графа Z) – указывается объем задолженности собственников по начислениям взносов на капитальный ремонт. Если сумма собранных средств на проведение капитального ремонта превышает сумму начислений, указывается значение "0". Рассчитывается задолженность по оплате взносов на КР по данным в разделе Начисления/Оплата за период, указанный при формировании выгрузки (см. раздел *Начисления/оплата – Начисление/оплата*).

Поле 27 – *«overhaul\_funds\_spent\_all»* (графа AA) – указывается общий объем средств, израсходованных на оплату работ (услуг) по капитальному ремонту с начала действия региональной программы капитального ремонта. Без учета суммы полученных кредитных (заемных) средств (в том числе по товарным кредитам) регионального оператора на оплату работ (услуг) по капитальному ремонту многоквартирных домов. Заполняется как общая сумма по групповым операциям оплаты договоров на КР, СК, ПСД и КПСД (включая суммы субсидий) (см. раздел *Капитальный ремонт – Движения по счетам – Журнал операций*).

Поле 28(27.1) – *«overhaul\_funds\_spent\_subsidy»* (графа AB) – объем субсидий, израсходованных на оплату работ (услуг) по капитальному ремонту с начала действия региональной программы капитального ремонта. Заполняется как общая сумма по групповым операциям оплаты договоров на КР, СК, ПСД и КПСД

(без учёта суммы собственников) (см. раздел *Капитальный ремонт – Движения по счетам – Журнал операций*).

Поле 29 – *«overhaul\_fund\_spent\_other»* (графа AC) - Иные расходы, в том числе на оплату процентов по кредиту (займу). Рекомендуется отражать иные расходы, включая объем средств, израсходованных на уплату процентов за пользование кредитами (займами), на оплату расходов для получения гарантий и поручительств по кредитам (займам). В РИАС нет данных по займам, кредитам, поэтому везде будет отражаеться нуль - "0"

Поле 30 – *«overhaul\_funds\_balance»* (графа AD) – остаток средств на выполнение работ (услуг) по капитальному ремонту. Заполняется по формуле: *«money\_ppl\_collected»* – *«overhaul\_funds\_spent\_all»* + *«overhaul\_funds\_spent\_subsidy»*

(гр.  $X$  – гр.  $AA$  + гр.  $AB$ ).

Поле 31 – *«update\_date\_of\_information»* (графа AE) – дата, на которую актуальна информация, указанная в полях 20-24. Заполняется, как дата формирования выгрузки.

Поле 32 – *«money\_ppl\_collected\_date»* (графа AF) – месяц и год фактического возникновения в субъекте Российской Федерации обязательств собственников помещений в многоквартирных домах осуществлять взносы на капитальный ремонт общего имущества в многоквартирном доме. Заполняется как дата начала начислений на счет МКД, активный на момент формирования выгрузки, либо как 1 декабря 2014 года, если месяц начала начислений раньше указанной даты или не указан, либо если отсутствует активный счет МКД (см. раздел *Капитальный ремонт – Счета МКД*).

Поле 33 – *«owners\_payment»* (графа AG) – размер взноса собственников помещений на капитальный ремонт за 1 кв. м площади. Заполняется как тариф, принятый последним решения о способе формирования фонда КР (см. раздел К*апитальный ремонт – Решения собственников – Решения о способе формирования фонда КР*).

Поле 34 – *«energy\_efficiency\_id»* (графа AH) – класс энергоэффективности дома по энергопаспорту. Заполняется значением поля «Класс энергетической эффективности» паспорта объекта (см. вкладку *Остальное – Прочее – Общие энергетические характеристики*).

Поле 35 – *«energy\_audit\_date»* (графа AI) - Дата присвоения класса энергоэффективности дома. Заполняется из паспорта объекта-Остальное-Прочее(остальное)-Дата проведения энергетического аудита

Поле 36 – *«previous\_energy\_efficiency\_id»* (графа AJ) – указывается предыдущий класс энергоэффективности дома (по отношению к классу, указанному в поле 28 (гр. AB) КР 1.1), если энергоаудит по многоквартирному дому проводился несколько раз. Заполняется значением поля «Предыдущий класс энергоэффективности» паспорта объекта (см. вкладку *Остальное – Прочее – Общие энергетические характеристики*).

Поле 37 – «is *change energy efficiency»* (графа АК) – факт изменения класса энергоэффективности дома в связи с проведенными работами (услугами) по капитальному ремонту в рамках реализации региональной программы капитального ремонта общего имущества в многоквартирных домах. Заполняется значением поля «Класс энергоэффективности дома изменён в связи с проведением работ (услуг) по капитальному ремонту» паспорта объекта (см. вкладку *Остальное – Прочее – Общие энергетические характеристики*).

Поле 38 – *«alarm\_document\_date»* (графа AL) - дата признания дома аварийным в установленном порядке. Заполняется из паспорта объекта-Состояние дома, берет последнюю заполненную дату по аварийному типу

Поле 39 – *«exclude\_date\_from\_program»* (графа AM) **–** указывается дата исключения дома из региональной программы капитального ремонта общего имущества в многоквартирных домах, в случае если дом был исключен из программы, при этом по нему проведены работы (услуги) по капитальному ремонту в рамках реализации такой программы, начиная с 2014 года. Заполняется значением поля «Дата исключения дома из программы» паспорта объекта (см. вкладку *Общая информация – Информация о строении – Характеристики дома*).

Поле 39(38.1) – *«reason\_of\_exclude\_from\_program\_id»* (графа AN) - указывается причина исключения дома из региональной программы КР. Данные подтягиваются из общей информации паспорта объекта, из строки "Причина исключения дома из региональной программы"

Поле 40 – *«inclusion\_date\_to\_program»* (графа AO) - "Дата включения дома в региональную программу" подтягиваются из паспорта объекта строка "Дата включения дома в региональную программу"

Поле 41 – *«comment»* (графа AP) – дополнительная информация (при необходимости). При выгрузке не заполняется.

# *2.2.1.2 КР 1.2 Правила выборки данных для выгрузки. Конструктивные элементы и системы*

Отчет подразумевает перечень всех конструктивных элементов по объектам находящиеся в ИС, либо по объектам из программы КР. На странице формирования отчёта представляется возможность ознакомления с формированием отчёта по файлу-инструкции, где описаны поля расчётов.

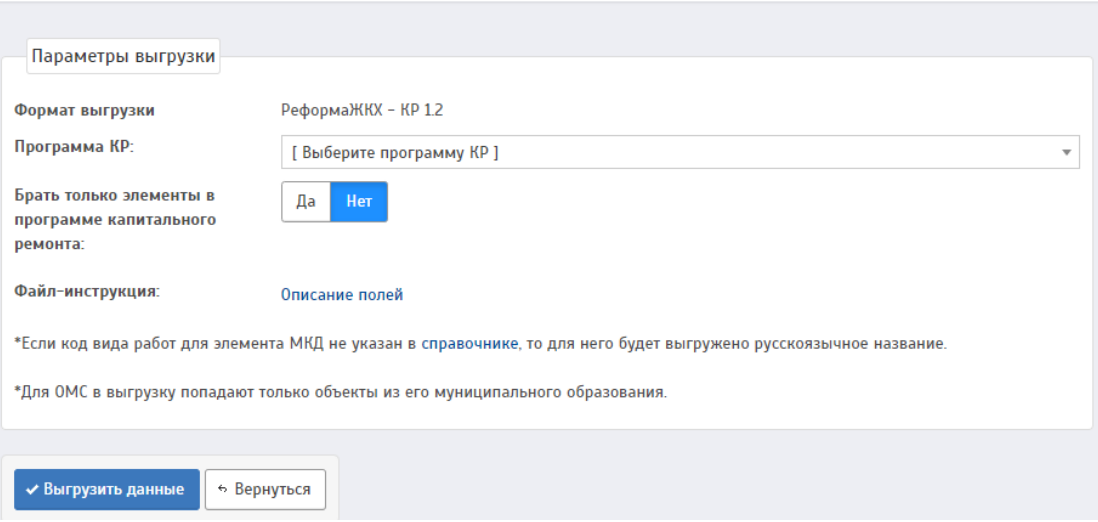

Экспорт данных в CSV файл: РеформаЖКХ - КР 1.2

Рис. 5 Страница формирования КР-1.2

Поле 1 – *«subject\_rf»* (графа A) **–** наименование субъекта Российской Федерации. Заполняется наименованием субъекта РФ, к которому относится адрес

многоквартирного дома (далее МКД) (см. адресный план РИАС в разделе *Справочники – Адресный план*).

Поле 2 – *«mun\_obr\_oktmo»* (графа B) – код общероссийского классификатора территорий муниципальных образований (ОКТМО), соответствующий наименованию муниципального района и (или) городскому округу, на территории которого расположен МКД. Заполняется кодом ОКТМО муниципального образования, к которому относится адрес МКД (см. справочник муниципальных образований РИАС в разделе *Справочники – Муниципальные образования*).

Поле 3 – *«mun\_obr»* (графа C) – наименование муниципального района и (или) городского округа, на территории которого расположен многоквартирный дом. Заполняется наименованием муниципального образования, к которому относится адрес МКД (см. справочник муниципальных образований РИАС в разделе *Справочники – Муниципальные образования*).

Поле 4 – *«mkd\_code»* (графа D) – уникальный идентификационный код (УИК) многоквартирного дома, который закрепляется субъектом Российской Федерации за каждым МКД, не подлежит дальнейшему изменению и может состоять только из цифр, не должен содержать пробелов. Заполняется значением поля «Код МКД» в справочнике объектов. В момент первой выгрузки данных для объектов с отсутствующим значением в данном поле происходит автоматическое заполнение значением по умолчанию, которое составляется, как слияние значения поля *«mun\_obr\_oktmo»* (гр. B) и уникального идентификатора МКД в РИАС (Поле «Id» в справочнике объектов).

Поле 5 – *«address»* (графа E) – полный адрес многоквартирного дома. Заполняется полным наименованием адреса МКД на момент формирования программы КР (см. программы КР в разделе *Капитальный ремонт – Программы КР*).

Поле 6 – *«construction\_element\_code»* (графа F) – уникальный идентификационный код (УИК) Элемента, который закрепляется субъектом Российской Федерации за каждым конструктивным элементом или внутридомовой

инженерной системой многоквартирного дома, не подлежит дальнейшему изменению и может состоять только из цифр, не должен содержать пробелов. Генерируется автоматически в момент первой выгрузки КР 1.2 как порядковый номер объекта, который не отражается в интерфейсе, и «Id» элемента МКД в РИАС ЖКХ. Для лифтов вместо идентификатора элемента МКД подставляется максимальное значение идентификатора из справочника элементов МКД, просуммированное с порядковым номером лифта.

Примечание: Если выгрузка формируется с параметром «Брать только элементы в программе капитального ремонта», то в выгрузку попадают только те элементы МКД, которые попали в программу КР, иначе попадают все элементы МКД, которые присутствуют в доме (в соответствии с паспортом объекта).

Поле 7 – *«construction\_element\_type»* (графа G) – вид Элемента. Заполняется значением, указанным в поле "Код вида конструктивного элемента для КР" в разделе настройки выгрузок КР (см. раздел *Справочники – Капитальный ремонт – Настройка выгрузки отчетов КР*). Если код вида работ для элемента МКД не указан в справочнике, то вместо него в выгрузку попадает русскоязычное название.

Поле 8 – *«system\_type\_id»* (графа H) – тип внутридомовой инженерной системы. Заполняется значением поля «Тип» паспорта объекта для каждой инженерной системы (ГВС, ХВС, Отопление, Водоотведение, Электроснабжение, Газоснабжение) (см. вкладку *Инженерное оборудование*).

Поле 9 – *«network\_length»* (графа I) – протяженность внутридомовой инженерной системы указанного типа. Заполняется значением поля «Длина трубопроводов» паспорта объекта для систем отопления, ГВС, ХВС и водоотведения, значением поля «Длина сетей в местах общего пользования» паспорта объекта для системы электроснабжения, значением поля «Длина сетей» паспорта объекта для системы газоснабжения (см. вкладку *Инженерное оборудование*).

Поле 10 – *«power»* (графа J) – мощность внутридомовой инженерной системы указанного типа (где применимо). Значение указывается в числовом

формате, в соответствующей единице измерения. Тепловая мощность системы теплоснабжения указывается в Гкал/час, совокупная присоединенная мощность системы электроснабжения указывается в кВт. Заполняется значением поля «Тепловая мощность системы отопления» паспорта объекта для системы отопления, значением поля «Совокупная присоединенная мощность» (см. вкладку *Инженерное оборудование*).

Поле 11 – *«lift\_type\_id»* (графа K) – тип лифтового оборудования. Заполняется значением поля «Тип» паспорта объекта, для каждого лифта (см. вкладку *Инженерное оборудование – Лифты – Подробные сведения о лифтах*).

Поле 12 – *«capacity»* (графа L) – предельная грузоподъемность установленного лифтового оборудования. Заполняется значением поля «Грузоподъёмность» паспорта объекта, для каждого лифта (см. вкладку *Инженерное оборудование – Лифты – Подробные сведения о лифтах*).

Поле 13 – *«stops\_count»* (графа M) – количество обслуживаемых лифтом этажей, на которых он может остановиться. Заполняется значением поля «Количество остановок» паспорта объекта, для каждого лифта (см. вкладку *Инженерное оборудование – Лифты – Подробные сведения о лифтах*).

Поле 14 – *«commissioning\_date»* (графа N) - дата ввода лифта в эксплуатацию. Заполняется из паспорта объекта-Инженерное оборудование-Лифты-Подробные сведения о лифтах.

Поле 15 – *«decommissioning\_date»* (графа O) - дата вывода лифта из эксплуатации. Заполняется из паспорта объекта-Инженерное оборудование-Лифты-Подробные сведения о лифтах-Год окончания эксплуатации.

Поле 16 – *«plan\_decommissioning\_date»* (графа P) - планируемая дата вывода лифта из эксплуатации. Заполняется из паспорта объекта-Инженерное оборудование-Лифты-Подробные сведения о лифтах-Планируемая дата вывода лифта из эксплуатации.

Поле 17 – *«roof\_type\_id»* (графа Q) – тип крыши и кровли многоквартирного дома. Заполняется как совокупность значений полей «Тип крыши» и «Тип кровли»

паспорта объекта (см. вкладку *Конструктивные элементы – Крыша/Кровля – Общая информация*).

Поле 18 – *«roofing\_area»* (графа R) – площадь кровли соответствующего типа. Заполняется суммой значений полей «Площадь кровли металлической», «Площадь кровли из рулонных материалов» и «Площадь кровли из штучных материалов» паспорта объекта (см. вкладку *Конструктивные элементы – Крыша/Кровля – Подробная информация*).

Поле 19 – *«basement\_area»* (графа S) – площадь подвала по полу. Заполняется по первому заполненному значению среди: суммы значений полей «Площадь эксплуатируемого подвала» и «Площадь неэксплуатируемого подвала» паспорта объекта (см. *Конструктивные элементы – Прочее – Прочая информация*); значения поля «Площадь подвала по полу» паспорта объекта в (см. *Конструктивные элементы – Прочее – Прочая информация*); значения поля «Площадь пола» для строки «Подвал» (см. вкладку *Остальное – Дополнительные этажи*).

Поле 20 – *«facade\_type\_id»* (графа T) – тип фасада многоквартирного дома. Заполняется значением поля «Отделка фасада» паспорта объекта (см. вкладку *Конструктивные элементы – Фасады/Отделка*). Код 2 (Соответствует материалу стен) выгрузится только в случае схожести "Отделки фасада" и "Материала несущих стен". Иными словами, Код 2 выгрузится, если, например, материал несущих стен - Дерево, а отделка фасада - Деревянный.

Поле 21 – *«facade\_area»* (графа U) – площадь фасада многоквартирного дома. Заполняется значением поля «Площадь фасада всего» паспорта объекта (см. вкладку *Конструктивные элементы – Фасады/Отделка*).

Поле 22 – *«foundation\_type\_id»* (графа V) – тип фундамента многоквартирного дома. Заполняется значением поля «Тип фундамента» паспорта объекта (см. вкладку *Конструктивные элементы – Фундамент*).

Поле 23 – *«wall\_material\_id»* (графа W) – материал стен. Заполняется из паспорта объекта-Конструктивные элементы-Стены/проёмы-Материал несущих

стен.

Значение из справочника:

— код "1" - дерево

- код "2" железобетонная панель
- код "3" ж/б 3-х слойная панель с утеплителем
- код "4" керамзитобетон (блоки)
- код "5" кирпич
- код "6" монолит
- код "7" шлакобетон (блоки)
- код "8" иное

Поле 24 – *«last\_overhaul\_year»* (графа X) – год проведения последнего капитального ремонта указанного Элемента. В случае, если капитальный ремонт Элемента не проводился, указывается год ввода многоквартирного дома в эксплуатацию. Заполняется значением поля «Год» паспорта объекта для элемента МКД (см. вкладку *Капитальный ремонт – Годы КР*). При отсутствии значения заполняется значением поля «Год сдачи в эксплуатацию» паспорта объекта (см. вкладку *Общая информация – Информация о строении – Характеристики дома*).

Поле 25 – *«comment»* (графа Y) – дополнительная информация (при необходимости). При выгрузке не заполняется.

### *2.2.1.3 КР 1.3 Правила выборки данных для выгрузки. Работы(услуги)*

В отчёте должны быть отражены все работы по видам работ из программы КР. Формирование отчета следует выполнить в развернутом формате, где представится возможность выбора программы, выделение ПСД и СК строкой, отразить координаты объекта, а так же добавить в выгрузку виды работ из актуальных договоров.

Экспорт данных в CSV файл: РеформаЖКХ - КР 1.3 (развернутый)

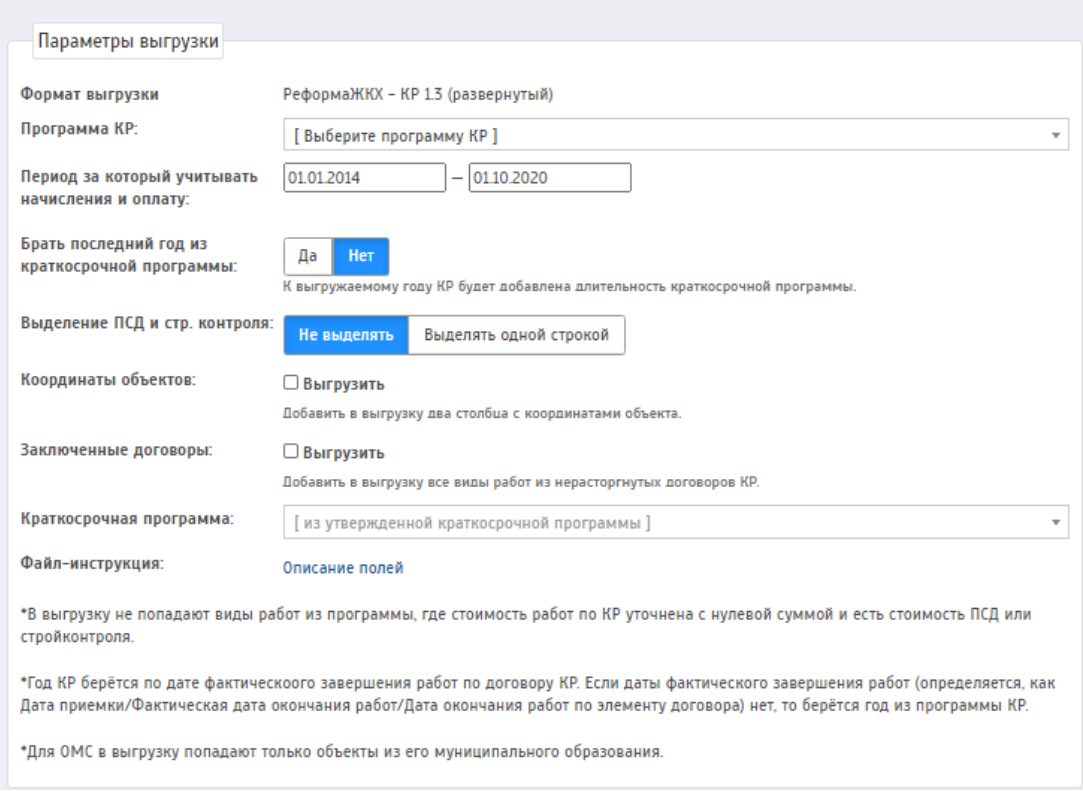

Рис. 6 — Страница выгрузки развёрнутого отчёта КР-1.3

При выборе формирования отчёта с заключенными договорами следует учитывать что принятый год программы КР должен совпадать с принятым годом в договоре КР по виду работ. Если года не совпадают, то по виду работ в отчёте будет отражаться две строки, где одна будет взята из программы КР, а вторая из договора.

Так как в отчёте должен отражаться год завершения работы(услуги), в соответствии с региональной программой КР общего имущества в МКД или краткосрочным планом её реализации, то при формировании отчёта с заключёнными договорами не отразятся данные, где год в программе КР больше года заключения договора. Год в программе КР должен быть меньше не более чем на 5 лет, либо равен году заключения договора, иначе информация в договоре не будет отражена.

При формировании отчёта рекомендуется выбрать краткосрочную программу, по которой будет выполнен расчет в столбце "Год завершении работы в соответствии с краткосрочным планом". Если столбец не будет выбран, то по

умолчанию будет отражена последняя утвержденная краткосрочная программа КР.

На странице так же отражён файл-инструкция, где имеется подробное описание полей.

Поле 1 – *«subject\_rf»* (графа A) **–** наименование субъекта Российской Федерации. Заполняется наименованием субъекта РФ, к которому относится адрес многоквартирного дома (далее МКД) (см. адресный план РИАС в разделе *Справочники – Адресный план*).

Поле 2 – *«mun\_obr\_oktmo»* (графа B) – код общероссийского классификатора территорий муниципальных образований (ОКТМО), соответствующий наименованию муниципального района и (или) городскому округу, на территории которого расположен МКД. Заполняется кодом ОКТМО муниципального образования, к которому относится адрес МКД (см. справочник муниципальных образований РИАС в разделе *Справочники – Муниципальные образования*).

Поле 3 – *«mun\_obr»* (графа C) – наименование муниципального района и (или) городского округа, на территории которого расположен многоквартирный дом. Заполняется наименованием муниципального образования, к которому относится адрес МКД (см. справочник муниципальных образований РИАС в разделе *Справочники – Муниципальные образования*).

Поле 4 – *«mkd\_code»* (графа D) – уникальный идентификационный код (УИК) многоквартирного дома, который закрепляется субъектом Российской Федерации за каждым МКД, не подлежит дальнейшему изменению и может состоять только из цифр, не должен содержать пробелов. Заполняется значением поля «Код МКД» в справочнике объектов. В момент первой выгрузки данных для объектов с отсутствующим значением в данном поле происходит автоматическое заполнение значением по умолчанию, которое составляется, как слияние значения поля *«mun\_obr\_oktmo»* (гр. B) и уникального идентификатора МКД в РИАС (Поле «Id» в справочнике объектов).

Поле 5 – *«address»* (графа E) – полный адрес многоквартирного дома. Заполняется полным наименованием адреса МКД на момент формирования программы КР (см. программы КР в разделе *Капитальный ремонт – Программы КР*).

Поле 6 – *«construction\_element\_code»* (графа F) – соответствующий уникальный идентификационный код (УИК) Элемента многоквартирного дома в соответствии с полем 6 (F) КР 1.2. Генерируется автоматически в момент первой выгрузки КР 1.2 как «Id» объекта и «Id» элемента МКД в РИАС ЖКХ. Для лифтов вместо идентификатора элемента МКД подставляется максимальное значение идентификатора из справочника элементов МКД, просуммированное с порядковым номером лифта.

Поле 7 – *«service\_code»* (графа G) – код соответствующего вида Работы. Для развернутой выгрузки заполняется значением, указанным в поле «Код вида работ для развёрнутого отчета КР-1.3», для свёрнутой выгрузки используется «Код вида работ для свернутого отчета КР-1.3» (см. раздел *Справочники – Капитальный ремонт – Настройка выгрузки отчетов КР*).

Поле 8 – *«service\_type»* (графа H) – наименование Работы. Заполняется наименованием элемента МКД (см. раздел *Справочники – Капитальный ремонт – Элементы МКД*).

Поле 9 – *«service\_date»* (графа I) – год завершения работы (услуги), в соответствии с региональной программой капитального ремонта общего имущества в многоквартирных домах или краткосрочным планом ее реализации. Заполняется как наибольший год среди значений: поля «Принятый (Год капитального ремонта)» (см. *Капитальный ремонт – Долгосрочная программа – Подробности – Подробности объекта*); поля «Дата приемки», если заполнено, иначе поле «Дата окончания работ» по договору КР (см. *Договора – Договора на КР*). Если при выгрузке задан параметр «Брать последний год из краткосрочной программы», то к году добавляется «Длительность краткосрочной программы», которая задаётся в настройках РИАС администратором системы (см. *Администрирование – Общие настройки*).

Столбцы с информацией по договорам (например, графа 15) заполняются, только если для вида работ в ИС заведён договор на КР. Подбор договора ведётся по совпадению следующих полей договора и программы КР:

- дом
- вид работ
- год КР. Поле "Год капитального ремонта" в договоре должно быть равно полю "Принятый год капитального ремонта" в программе КР.

Ниже речь пойдет про параметр "Заключенные договоры".

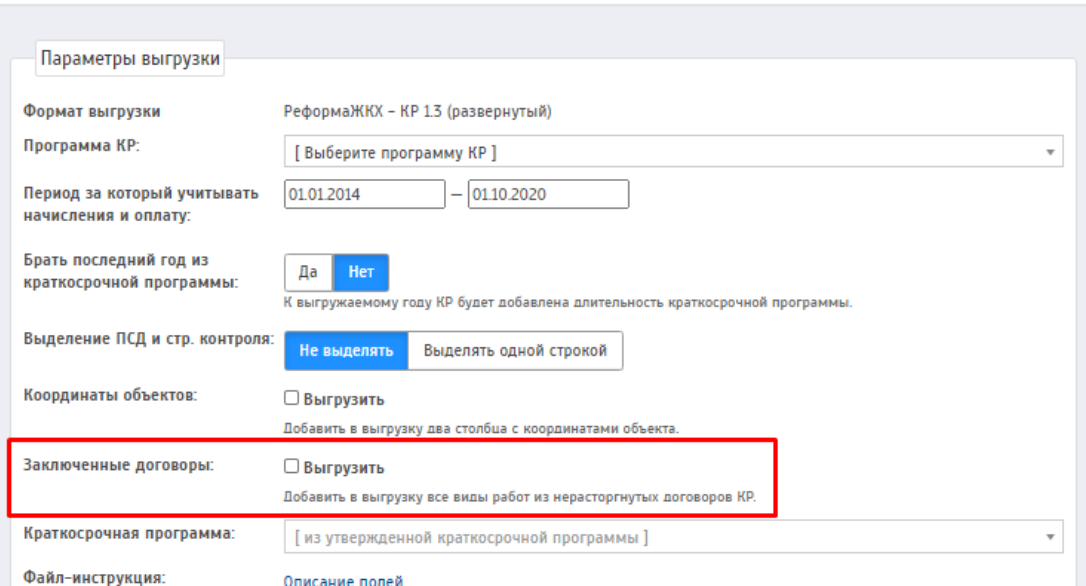

Экспорт данных в CSV файл: РеформаЖКХ - КР 1.3 (развернутый)

Рис. 7 — Параметр для выгрузки с заключенными договорами

Выгрузку КР-1.3 можно формировать в двух вариантах:

— По программе КР.

- В этом случае в выгрузку попадают только виды работ из программы. Подбор договоров выполняется в соответствии с правилами, описанными в начале письма.
- По программе КР и по всем заключенным договорам

 В этом случае в выгрузку попадают виды работ из программы КР (по правилам, описанным выше). Если найдены виды работ в договорах на КР (договор и вид работ не должны быть в статусе "расторгнут" или "шаблон"), которые не совпали с видами работ и программы КР, для них формируются отдельные строки.

Поле 10 – *«service\_date\_by\_plan»* (графа J) - год завершения работы в соответствии с краткосрочным планом. Заполняется из выбранной краткосрочной программы колонки "Принятый год" из подробностей объекта. С 2023 года в столбце проставляется прочерк.

Поле 11 – *«short\_term\_plan\_id»* (графа K) - код краткосрочного плана, в который включена услуга(работа). Информация по коду размещена на реформе. В ИС заполняется через кнопку редактирования программы КР в столбце "Лимиты"

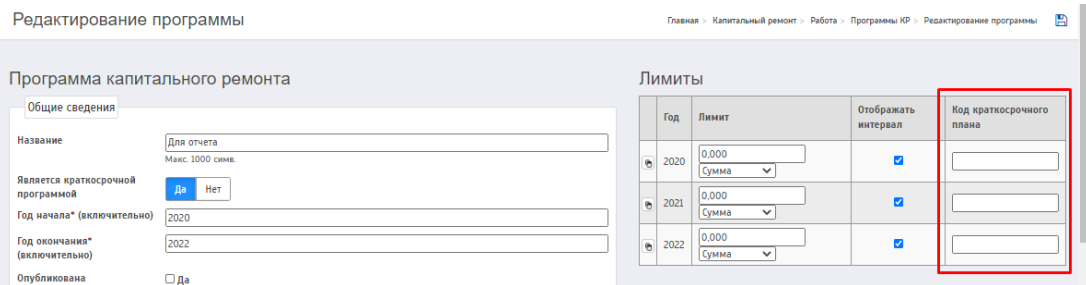

Рис. 8 Пример заполнения кода краткосрочного плана

Поле  $12$  – «*plan service cost kpkr»* (графа L) – плановая стоимость работы (услуги) в соответствии с региональной программой капитального ремонта, краткосрочным планом ее реализации. Заполняется из общей стоимости работ для соответствующего вида работ по указанной программе КР (см. *Капитальный ремонт – Программа КР*).

Поле 13 – *«plan\_service\_cost\_conclusion\_contract»* (графа M) указывается стоимость работы (услуги) по капитальному ремонту в соответствии с заключенными договорами. Заполняется как стоимость работ по договору на КР для соответствующего вида работ (см. *Договора – Договора на КР*).

Поле 14 – «*plan service cost contract»* (графа N) – фактическая стоимость работы (услуги). В случае заключения договора подряда на выполнение работы

(услуги), указывается в соответствии с заключенным договором подряда на выполнение работ (услуг). Заполняется как общая сумма по документам КС-3 договора на КР для соответствующего вида работ (см. *Договора – Договора на КР*).

Поле 15 – *«measure»* (графа O) – соответствующая единица измерения работы (услуги) по капитальному ремонту (штука, погонный метр, квадратный метр, кубический метр, иное). Заполняется как единица измерения по соответствующему виду работ (см. Справочники – Капитальный ремонт – Элементы МКД).

Поле 16 – *«service\_scope»* (графа P) – объем работ (услуг) в соответствии с единицами измерения, указанными в поле 15 (гр. О). Заполняется, как объём работ по соответствующему виду работ указанной программы КР (см. *Капитальный ремонт – Программа КР*).

Поле 17 – *«lifts\_count»* (графа Q) - количество лифтов, замена которых предусмотрена работой(услугой). Так как лифты все разбиты по отдельности, то в столбце отражается всегда отражается цифра "1" по каждому лифту.

Поле 18 – *«customer\_name»* (графа R) – наименование заказчика работ (услуг). Заполняется как наименование действующего на момент формирования выгрузки регионального оператора капитального ремонта (см. *Справочники – Капитальный ремонт – Региональные операторы*). Если в договоре КР в поле "Заказчик" указано юридическое лицо, которое заведено в РИАС, или ФИО физического лица, которое прописывает заказчик, то в названии будет отражаться наименование этого заказчика.

Поле 19 – *«customer\_inn»* (графа S) – идентификационный номер налогоплательщика (ИНН) заказчика работ (услуг). Заполняется как ИНН действующего на момент формирования выгрузки регионального оператора капитального ремонта (см. *Справочники – Капитальный ремонт – Региональные операторы*). Если в договоре КР в поле "Заказчик" указано юридическое лицо, которое заведено в РИАС, то реквизиты подтянутся из паспорта организации. Если указано ФИО физического лица, то в поле реквизиты будут отсутствовать.

Поле 20 – *«contractor\_name»* (графа T) – наименование исполнителя работ (услуг). В случае заключения договора подряда на выполнение работ (услуг) указывается наименование подрядной организации, с которой заключен договор подряда по капитальному ремонту. Заполняется как наименование исполнителя по заключенному для соответствующего вида работ договору на КР (см. *Договора – Договора на КР*).

Поле 21 – *«contractor\_inn»* (графа U) – идентификационный номер налогоплательщика (ИНН). В случае заключения договора подряда на выполнение работ (услуг), указывается ИНН подрядной организации, с которой заключен договор подряда по капитальному ремонту, - 10 цифр в случае, если подрядная организация или исполнитель без договора подряда являются юридическим лицом, или 12 цифр в случае, если подрядная организация или исполнитель являются индивидуальным предпринимателем. Заполняется как ИНН исполнителя по заключенному для соответствующего вида работ договору на КР (см. *Договора – Договора на КР*).

Поле 22 – «*date\_contract\_concluded»* (графа V) – дата заключения договора подряда с подрядной организацией на выполнение работ (услуг) по капитальному ремонту. В случае выполнения работ (услуг) без заключения договора подряда, указывается дата начала выполнения работ (услуг). Заполняется как дата заключения для соответствующего вида работ договора на КР (см. *Договора – Договора на КР*).

Поле 23 – «*contract\_date\_services\_finished»* (графа W) – плановая дата завершения работ (услуг) по капитальному ремонту. В случае заключения договора подряда на выполнение работ (услуг), указывается в соответствии с заключенным договором подряда на выполнение работ (услуг). Заполняется как дата окончания работ для соответствующего вида работ договора на КР (см. *Договора – Договора на КР*).

Поле 24 – *«fact\_date\_services\_finished»* (графа X) – дата подписания акта приемки работ (услуг) по капитальному ремонту. Заполняется как дата приёмки

работ для соответствующего вида работ договора на КР (см. *Договора – Договора на КР*).

*Исключение составляет выгрузка по настройкам "Выделение ПСД и стр. контроля". В случае, когда ПСД выделен как отдельный вид работ и по нему заполнены данные в программе КР, то на этот вид работ должен быть договор КР, где будет проставлена дата приёмки. Однако, если в программе КР нет данных по отдельному виду работ ПСД и договора КР к этому виду работ, то дата приёмки будет взята из договоров ПСД из подробностей вида работ в пункте "Дата подписания акта приёмки", отбор по большей дате. Следует учесть, то если в программе КР нет информации по виду работ, но есть договор ПСД, то данные будут взяты из договора ПСД.*

Поле 25 – *«note»* (графа Y) – дополнительная информация (при наличии). Данное поле не заполняется.

Поле 26 – *«updating\_date»* (графа Z) – дата, на которую актуальна представленная в КР 1.3 информация. Заполняется датой формирования выгрузки.

Поле 27 – *«is\_standard»* (графа AA) - принадлежность к "типовой работе". Выгружаем пустой.

Поле 28 – *«event\_code»* (графа AB) - столбец отражает код соответствующего Мероприятия по энергосбережению и повышению энергетической эффективности, где возможен вариант нескольких вариантов. Измеряется в числовом формате. Данные подтягиваются из договора на КР - Приёмка работ - Вид мероприятия

Поле 29 – *«event\_type»* (графа AC) - отражается наименование Мероприятия по энергосбережению и повышению энергетической эффективности, т.е поле должно быть текстовое, где возможен выбор нескольких вариантов при выборе дополнительных вариантов мероприятий. Данные подтягиваются из договора на КР - Приёмка работ - Вид мероприятия.

Поле 30 – *«work\_code»* (графа AD) - уникальный код работы. Собирается из кода вида работ(service\_code) и года завершения работы в соответствии с региональной программой(service\_date). Для вида работ "Лифт" собирается: год

завершения работы в соответствии с региональной программой(service date) + последние 2 цифры кода конструктивного элемента(construction\_element\_code)

### <span id="page-29-0"></span>**2.3 Предельная стоимость**

Подраздел содержит предельную стоимость работ по капитальному ремонту.

Путь: "Справочники" - "Капитальный ремонт" - "Предельная стоимость"

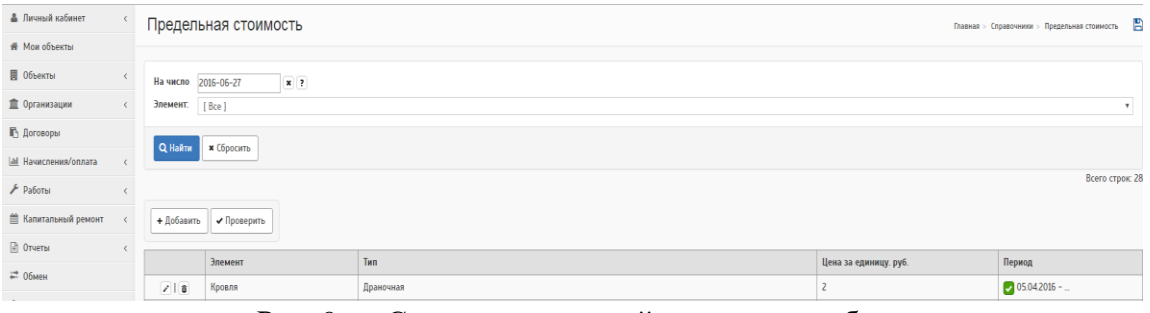

Рис. 9 — Список предельной стоимости работ

Для добавления стоимости ремонта, можно воспользоваться кнопкой «Добавить» в верхней части экрана. При добавлении нового тарифа на ремонт следует выбрать из справочника тип и вариант исполнения элемента, для которого указывается стоимость восстановления.

Для того, чтобы узнать восстановление каких элементов ещё не выставлена можно воспользоваться кнопкой «Проверить» в верхней части экрана.

Используется в программе КР по объектам, где не заполнена стоимость КР, расчёт: тариф умножить на общую площадь дома. Стоимость на СК рассчитывается из указанных данных в разделе общих настроек: "Стоимость стройконтроля. Значение" необходимо указать значение в процентах, согласно приказу по своему региону, в строке "Стоимость стройконтроля. Указано значение в процентах" необходимо выбрать параметр "ДА" чтобы расчёт проводился в процентах.

|                            | Наименование                                          | Значение |  |  |  |  |  |  |  |
|----------------------------|-------------------------------------------------------|----------|--|--|--|--|--|--|--|
| Модуль: Капитальный ремонт |                                                       |          |  |  |  |  |  |  |  |
| العمد                      | Стоимость стройконтроля. Значение                     | 2,14     |  |  |  |  |  |  |  |
| P                          | Стоимость стройконтроля. Указано значение в процентах |          |  |  |  |  |  |  |  |

Рис. 10 — Настройки для расчёта стоимости СК

Расчёт стоимости СК проводится по формуле: заполненная стоимость КР в программе КР умножается на указанный в настройках процент. В данной формуле не отражены виды работ "Стройконтроль", ПСД, контроль ПСД, Проектно-сметная документация, ПИР, Лифт(техническое освидетельствование).

Если убрать значение для расчета в процентах, то в стоимости на СК отразится значение, на которое нужно умножать, без расчёта.

### <span id="page-30-0"></span>**2.4 Минимальные тарифы**

Содержит справочник минимальных тарифов сбора денежных средств на капитальный ремонт с  $\mathbf{M}^2$  жилой площади.

В ДП отражается тариф из данного раздела в соответствии с годом КР.

### <span id="page-30-1"></span>**2.5 Межремонтные интервалы**

Справочник позволяет настроить минимальные сроки эксплуатации зданий, объектов и их элементов.

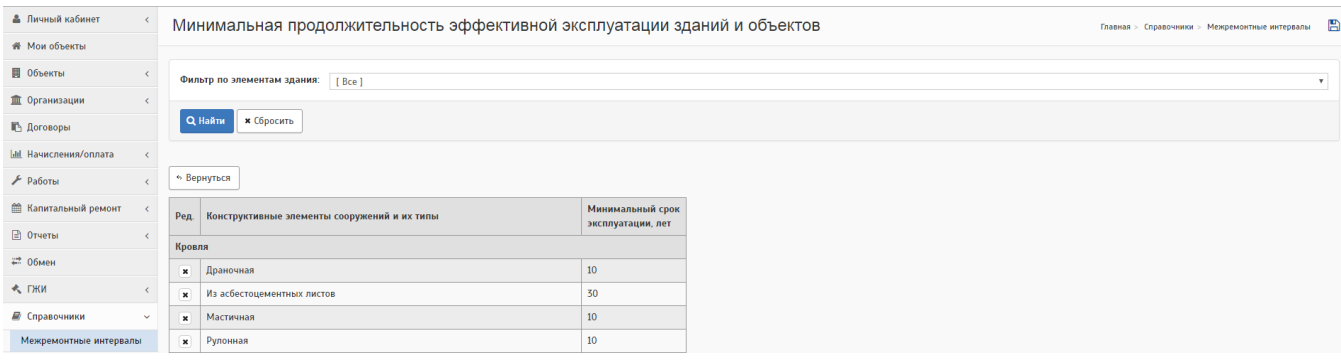

Рис. 11 Справочник продолжительности эксплуатации

Используется в паспорте объекта в разделе "Капитальный ремонт" - "Годы КР" в информации о сроках проведения последнего КР. Если в таблице по элементу, где требуется рассчитать процент износа или занести свой процент, висит надпись "Элемент не описан", это означает что по элементу в паспорте может быть не заполнена площадь, либо не выбран тип элемента. После заполнения данных по паспорту объекта, информация по износу будет доступна для заполнения.

| Общая информация                                       | Помещения | Инженерное оборудование |                        | Конструктивные элементы       |  | Капитальный ремонт | ГЖИ        | Организации | Остальное                                      |                  |                           |
|--------------------------------------------------------|-----------|-------------------------|------------------------|-------------------------------|--|--------------------|------------|-------------|------------------------------------------------|------------------|---------------------------|
| Обзор Программы и счета Годы КР                        |           |                         |                        |                               |  |                    |            |             |                                                |                  |                           |
| Информация о сроках проведения последнего кап. ремонта |           |                         |                        |                               |  |                    |            |             |                                                |                  |                           |
|                                                        |           |                         |                        |                               |  |                    |            |             |                                                |                  |                           |
| - Изменить                                             |           |                         |                        |                               |  |                    |            |             |                                                |                  |                           |
| Элемент                                                |           |                         | В текущей<br>программе | Износ на дату обследования, % |  | Год                |            |             | Год окончания периода эффективной эксплуатации | <b>Обновлено</b> | Комментарий               |
|                                                        |           |                         | капремонта             |                               |  |                    |            |             |                                                |                  |                           |
| Кровля                                                 |           |                         | Her*                   | не указано                    |  | 2022               | 2011       |             |                                                | 18.10.2019 10:06 | Изменено<br>пользователем |
| Крыша                                                  |           |                         | Her                    | 55                            |  | 2022               | 2011       |             |                                                | 10.03.2020 15:28 | Изменено<br>пользователем |
| Фасад                                                  |           |                         | Her                    | не указано                    |  | не указано         | 2022       |             |                                                | 12.11.2019 11:44 | Изменено<br>пользователем |
| Стены                                                  |           |                         | Her*                   | не указано                    |  | не указано         | не указано |             |                                                | 06.10.2016 12:01 | не указан                 |
| Фундамент                                              |           |                         | Her                    | Элемент отсутствует           |  |                    |            |             |                                                |                  |                           |
| Подвал                                                 |           |                         | Her*                   | не указано                    |  | не указано         | не указано |             |                                                | 31.08.2017 14:37 | Изменено<br>пользователем |

Рис. 12 — Таблица с информацией о сроках проведения последнего КР

# <span id="page-31-0"></span>**2.6 Муниципальные образования**

Справочник содержит список муниципальных образований, которые используются в работе системы. Для каждого МО необходимо настроить адреса.

| <b>А</b> Личный кабинет      |        |                              | Муниципальные образования<br>Главная > Справочники > Муниципальные образования - 20 |                     |            |                  |  |  |  |  |  |
|------------------------------|--------|------------------------------|-------------------------------------------------------------------------------------|---------------------|------------|------------------|--|--|--|--|--|
| <b># Мои объекты</b>         |        |                              |                                                                                     |                     |            |                  |  |  |  |  |  |
| ■ Объекты                    |        | Показать:                    | [ Bce ]                                                                             |                     |            | $\mathbf{v}$     |  |  |  |  |  |
| <b>TE Организации</b>        |        | Фильтр по названию:          |                                                                                     |                     |            |                  |  |  |  |  |  |
| <b>В Договоры</b>            |        | Q Haйти<br><b>* Сбросить</b> |                                                                                     |                     |            |                  |  |  |  |  |  |
| <b>Ial</b> Начисления/оплата |        |                              |                                                                                     |                     |            |                  |  |  |  |  |  |
| $F$ Работы                   |        |                              |                                                                                     |                     |            |                  |  |  |  |  |  |
| <b>В Капитальный ремонт</b>  |        |                              | « Список проблемных МО                                                              |                     |            |                  |  |  |  |  |  |
| <b>D</b> Отчеты              |        | + Добавить                   | Всего строк: 172                                                                    |                     |            |                  |  |  |  |  |  |
| ≡ 06мен                      |        |                              | Название                                                                            | Twn                 | Код ОКТМО  | <b>Обновлено</b> |  |  |  |  |  |
| <b>K DKW</b>                 |        | 218                          | Nibiru (Peltruar VK)                                                                | Муниципальный район | 73 602 151 | 15.04.2016 15:28 |  |  |  |  |  |
| ■ Справочники                | $\sim$ | 218                          | abl                                                                                 | Городской округ     | 12 345 678 | 27.04.2016 15:58 |  |  |  |  |  |

Рис. 13 — Внешний вид справочника МО

От данного раздела зависит возможность получения информации по ОКТМО в паспорте объекта.

### <span id="page-31-1"></span>**2.7 Источники финансирования**

Справочник содержит источники финансирования, используемые в программах капитального ремонта.

| - Дичный кабинет              |            |                     | Источники софинансирования<br>Главная > Справочники > Источники софинансирования [12] |          |                           |  |  |  |  |  |  |
|-------------------------------|------------|---------------------|---------------------------------------------------------------------------------------|----------|---------------------------|--|--|--|--|--|--|
| <b># Мои объекты</b>          |            |                     |                                                                                       |          |                           |  |  |  |  |  |  |
| ■ Объекты                     |            | Фильтр по названию: |                                                                                       |          |                           |  |  |  |  |  |  |
| <b>III</b> Организации        | $\left($   |                     |                                                                                       |          |                           |  |  |  |  |  |  |
| <b>В Договоры</b>             |            | Q Haйти             | и Сбросить                                                                            |          |                           |  |  |  |  |  |  |
| <b>I.M. Начисления/оплата</b> |            |                     |                                                                                       |          |                           |  |  |  |  |  |  |
| $\mathcal F$ Работы           |            | + Добавить          | Всего строк: 9                                                                        |          |                           |  |  |  |  |  |  |
| <b>■ Капитальный ремонт</b>   | $\epsilon$ |                     | Tun                                                                                   | Название | Муниципальное образование |  |  |  |  |  |  |
| $\Box$ Отчеты                 | c.         | 21日                 | Региональный                                                                          | POp      |                           |  |  |  |  |  |  |
| ≡ Обмен                       |            | 218                 | Область<br>Федеральный                                                                |          |                           |  |  |  |  |  |  |

Рис. 14 Справочник источников финансирования

Источники софинансирования отражаются в разделе "Капитальный ремонт" - "Софинансирование" в строке "Источник".

### <span id="page-32-0"></span>**3 РЕШЕНИЯ СОБСТВЕННИКОВ**

Данный подраздел предназначен для внесения результатов голосования собственников по вопросу участия в программе капитального ремонта. Решения формируются отдельно для каждого объекта в ведомстве организации.

Путь: Капитальный ремонт-Решения собственников

### <span id="page-32-1"></span>**3.1 Решения о способе формирования фонда капитального ремонта**

Раздел предназначен для внесения решений о выборе способа формирования фонда капитального ремонта и тарифа. Решения формируются отдельно для каждого дома с типом на выбор: "Решение собственников" или "Постановление МО". Изначально решения отсутствуют, его необходимо завести на конкретный дом

| Решения о способе формирования фонда КР за всё время<br>Главная > Капитальный ремонт > Работа > Решения о способе формирования фонда КР [23] |                                                                               |                           |                              |             |                                |                                                         |  |  |  |
|----------------------------------------------------------------------------------------------------|-------------------------------------------------------------------------------|---------------------------|------------------------------|-------------|--------------------------------|---------------------------------------------------------|--|--|--|
| Фильтр по адресу:<br>Программа КР:<br>[ не учитывать ]<br>Способ формирования фонда:<br>[ sce ]<br>Turr<br>[ sce ]                           |                                                                               |                           |                              |             |                                |                                                         |  |  |  |
| Q Haйти                                                                                                    | <b>*</b> Сбросить                                                             |                           | • Дополнительные фильтоы •   |             |                                |                                                         |  |  |  |
| Цвета:<br>+ Добавить постановление                                                                                                    | - решение о способе формирования фонда вступает в силу в течение двух недель. |                           |                              |             |                                |                                                         |  |  |  |
|                                                                                                    | Адрес                                                                         | Способ формирования фонда |                              | Тариф, руб. | Тип                            | Файл                                                    |  |  |  |
|                                                                                                    |                                                                               | Период действия           | Cnoco6                       |             |                                |                                                         |  |  |  |
| $+1218$                                                                                                    | Ульяновск г. 1<br>m                                                           | $23.09.2019 - $           | Не определен                 | 180         | Решение собрания собственников | TECT.pdf C                                              |  |  |  |
| $+1218$                                                                                                    | Ульяновск г. 1<br>$\theta$                                                    | 03.09.2019 - 23.09.2019   | Счёт регионального оператора | 1.80        | Решение собрания собственников | -1.2016-12-09.027515a5b395444159403730ae1725b13.pdf (2" |  |  |  |
| $+1218$                                                                                                    | Ульяновск г. 1<br>m                                                           | 20.03.2019 - 03.09.2019   | Счёт регионального оператора | 5.50        | Решение собрания собственников |                                                         |  |  |  |
| $+ 7 $ $+ $                                                                                                    | Ульяновск г, 1 Мая пер, 1<br>$\mathfrak{m}$                                   | $0110.2019 - $            | Счёт регионального оператора | 550         | Постановление администрации МО | 10816-ПД без оснований рф [2]                           |  |  |  |
| $+1218$                                                                                                    | Ульяновск г, 1 Мая пер, 1<br>$\mathfrak{m}$                                   | 18.03.2015 - 01.10.2019   | Специальный счёт в банке     | 8.00        | Решение собрания собственников |                                                         |  |  |  |

Рис. 15 Экран работы с решениями собраний

Для добавления протокола собрания собственников необходимо нажать на кнопку «+», которая находится рядом с адресом объекта.

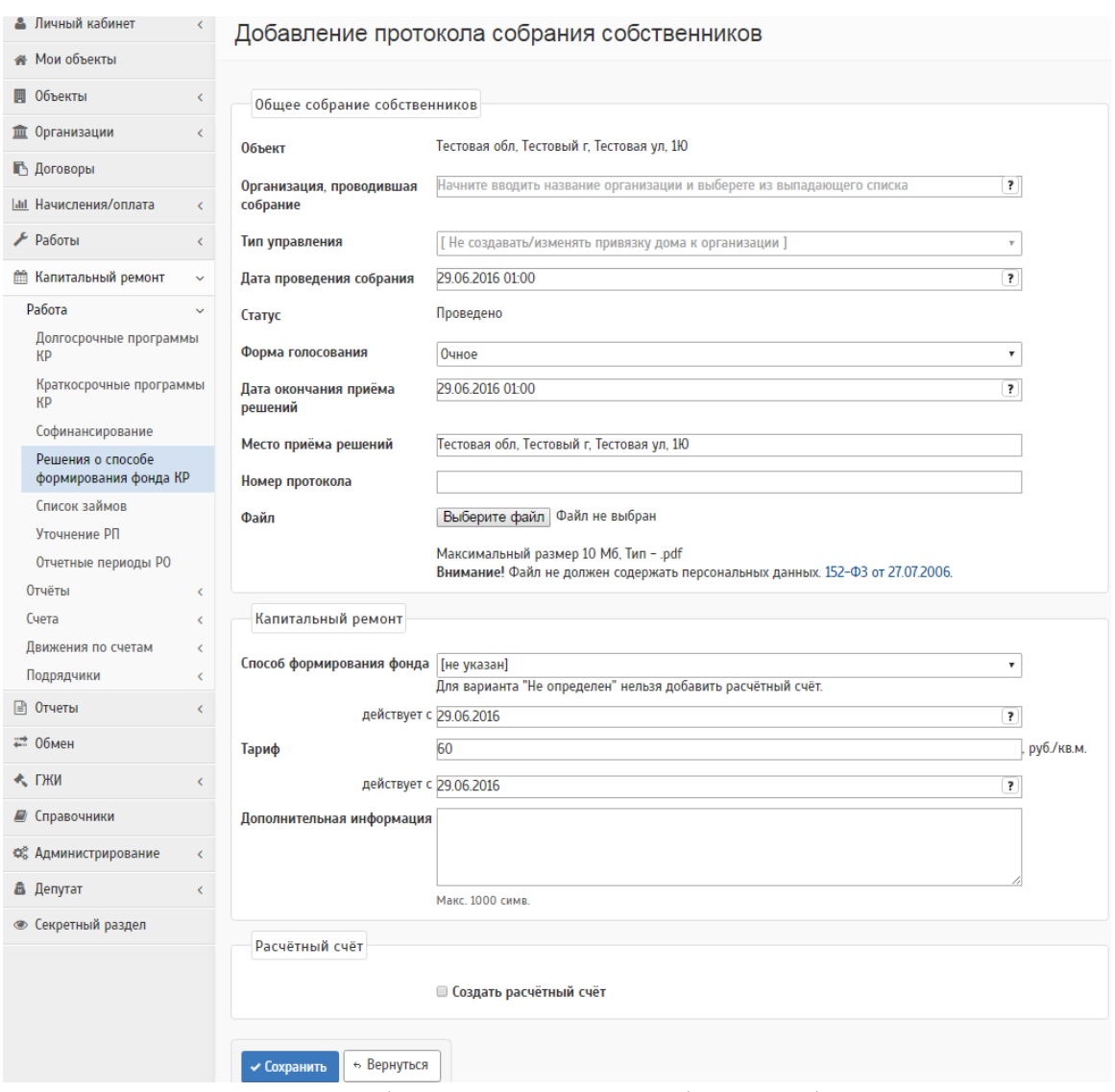

Рис. 16 Для добавления протокола собрания собственников

Если необходимо создать счет МКД, ставится галочка в строке «Создать расчетный счет» далее заполняются нужные реквизиты.

Также можно добавить постановление от ОМС, нажав на кнопку «Добавить постановление» на странице списка решений. Необходимо заполнить данные и загрузить файл, который в будущем будет храниться в разделе "Справочники"- "Документы", где по названию ОМС, названию документа поиск будет выполнен гораздо проще.

Добавление постановления от ОМС

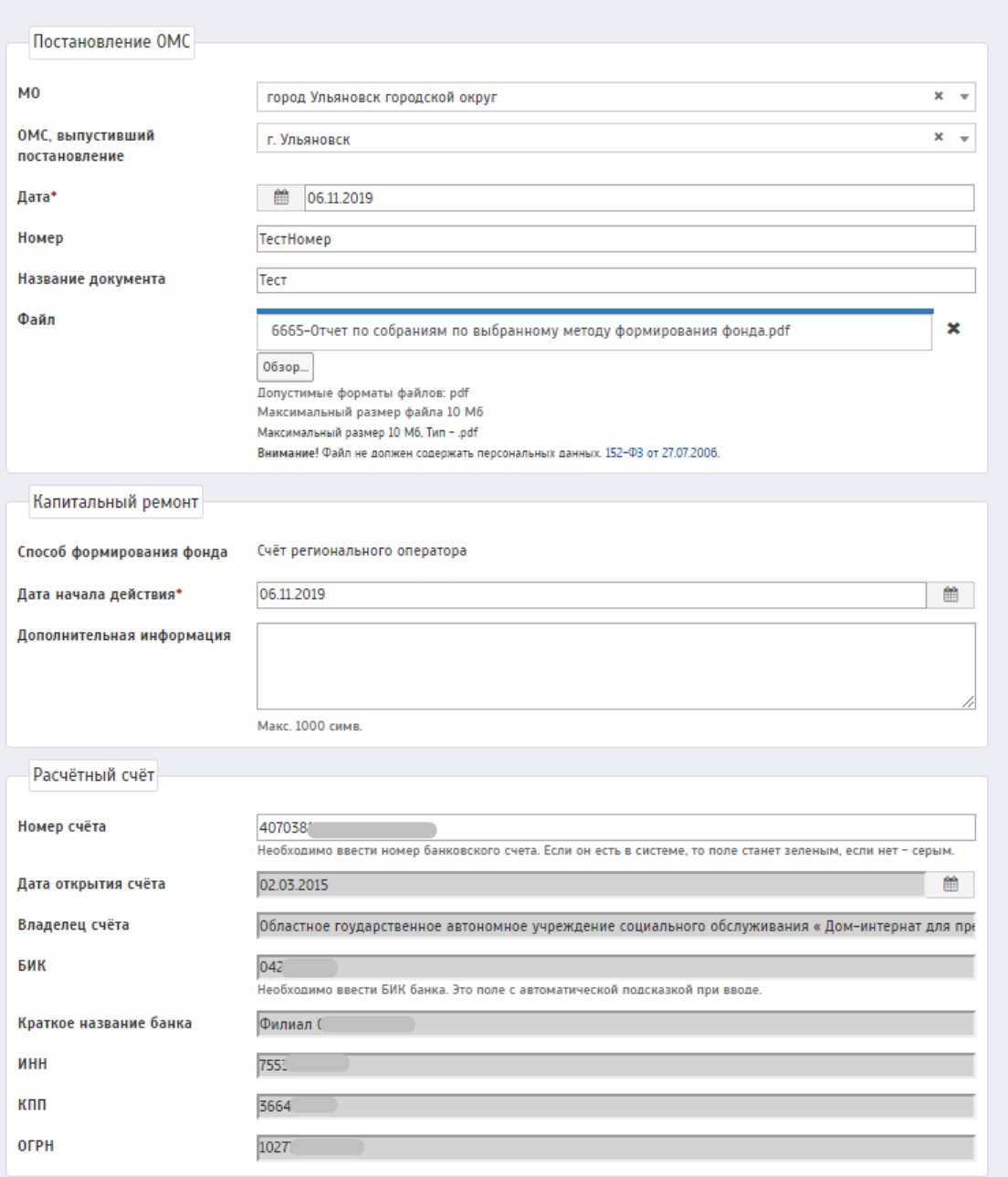

Рис. 17 Страница добавления постановления от ОМС

После добавления постановления будет переход к добавлению объектов, которые относятся к этому постановлению по указанному расчётному счёту. Перед добавлением объектов необходимо проверить данные по установленным фильтрам: счёт, месяц начислений, программа КР. По умолчанию устанавливается последняя утверждённая программа из всего списка программ, так как работа в основном осуществляется по утвержденной программе, но многие МО добавляют

по неутверждённой, поэтому представляется право выбора программы самостоятельно.

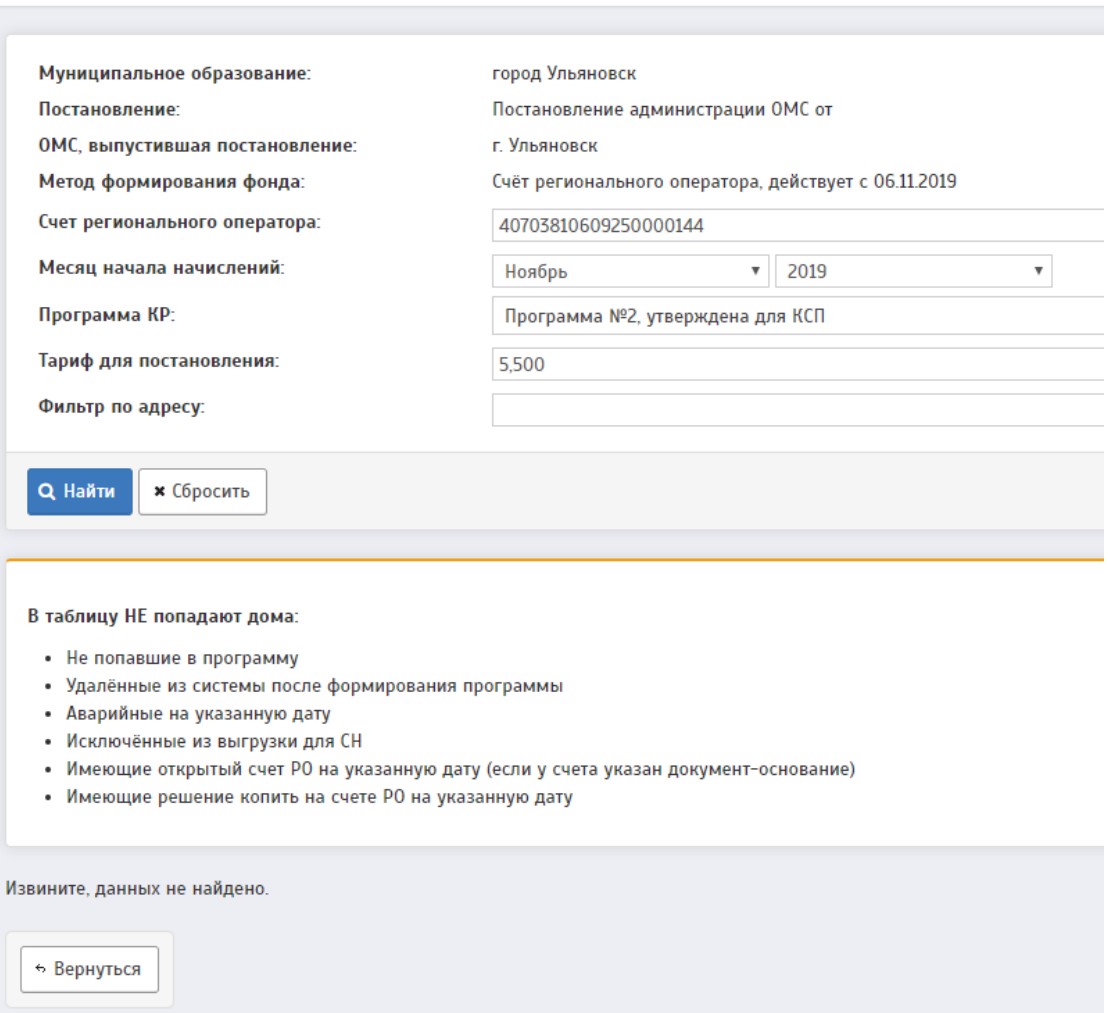

Дома, не связанные с банковскими счетами

Рис. 18 — Добавление домов к постановлению

После выбора нужной программы в списке отразятся все объекты, подходящие условиям из выбранной программы.

### **В таблицу НЕ попадают дома:**

- Не попавшие в программу
- Удалённые из системы после формирования программы
- Аварийные на указанную дату
- Исключённые из выгрузки для СН
- Имеющие открытый счет РО на указанную дату (если у счета указан документ-основание)
— Имеющие решение копить на счете РО на указанную дату

Из всего списка адресов необходимо отметить галочкой дома, которые будут привязаны к данному постановлению,

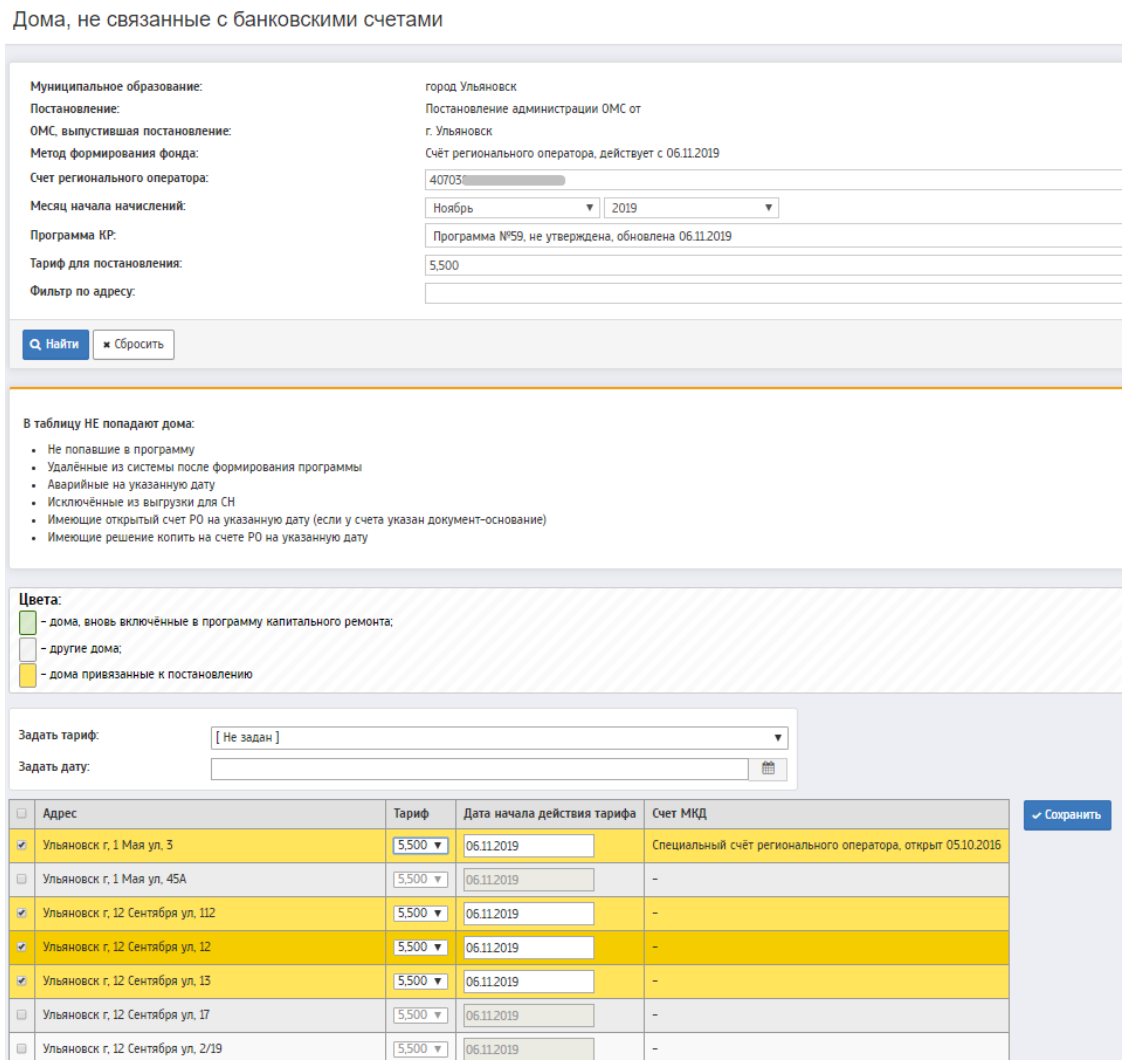

Рис. 19 — Привязка адресов к добавленному постановлению

В случае, когда требуется выбрать все адреса, то необходимо поставить галочку выбора всех адресов, которая находится в одной строке в шапке с названием.

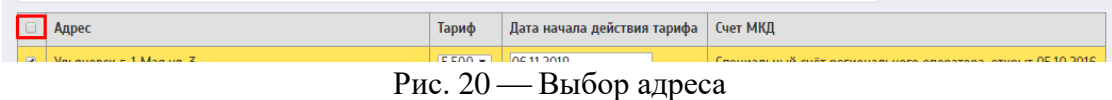

После выполненных манипуляций необходимо нажать на кнопку "Сохранить". По выбранным адресам будет создан новый счёт МКД с указанным заданным тарифом.

На главной странице списка решений по фильтру "Постановление МО" предоставляется возможность выбора постановления и просмотра какие дома к нему привязаны.

|                                                               |                                                                               |                                         |                                        |             |                                |                                                                         | 奧<br>Главная > Капитальный ремонт > Работа > Решения о способе формирования фонда КР |
|---------------------------------------------------------------|-------------------------------------------------------------------------------|-----------------------------------------|----------------------------------------|-------------|--------------------------------|-------------------------------------------------------------------------|--------------------------------------------------------------------------------------|
| Фильтр по адресу.                                             |                                                                               |                                         |                                        |             |                                |                                                                         |                                                                                      |
| Программа КР:                                                 |                                                                               | [ не учитывать ]                        |                                        |             |                                |                                                                         |                                                                                      |
| Способ формирования фонда:                                    |                                                                               | [ace]                                   |                                        |             |                                |                                                                         |                                                                                      |
| Тип                                                           |                                                                               | [ ace ]                                 |                                        |             |                                |                                                                         |                                                                                      |
| Постановление МО:                                             |                                                                               | Постановление № ТестНомер от 2019-11-06 |                                        |             |                                |                                                                         | $x +$                                                                                |
|                                                               |                                                                               |                                         |                                        |             |                                |                                                                         |                                                                                      |
| Цвета:<br>+ Побавить постановление                            | - решение о способе формирования фонда вступает в силу в течение двух недель. |                                         |                                        |             |                                |                                                                         |                                                                                      |
|                                                               | Адрес                                                                         | Способ формирования фонда               |                                        | Тариф, руб. | Tam                            | <b>Dain</b>                                                             |                                                                                      |
|                                                               | Ульяновск г. 1 Мая ул. 3                                                      | Период действия<br>m 06.11.2019-        | Enoco6<br>Счёт регионального оператора | 5.50        | Постановление администрации МО | 6665-Отчет по собраниям по выбранному методу формирования фонда.pdf (3" |                                                                                      |
|                                                               | Ульяновск г. 12 Сентября ул. 112                                              | $m$ 06.11.2019 -                        | Счёт регионального оператора           | 550         | Постановление администрации МО | 6665-Отчет по собраниям по выбранному методу формирования фонда.pdf [2] |                                                                                      |
| $+  z $ $\wedge$   a<br>$+  7 $ $ 0 $<br>$+  7 $ $\wedge$   0 | Ульяновск г. 12 Сентября ул. 12                                               | $m = 06112019 -$                        | Счёт регионального оператора           | 5.50        | Постановление администрации МО | 6665-Отчет по собраниям по выбранному методу формирования фонда рот [2] |                                                                                      |

Рис. 21 — Проверка домов к выбранному постановлению

При необходимости добавить дома в постановление, нужно нажать на значок редактирования домов в постановлении " " и выбрать недостающие дома не убирая галочки с уже выбранных когда-то объектов, затем сохранить.

| $\Box$         | Адрес                                 | Тариф                 | Дата начала действия тарифа | Счет МКД                                        |
|----------------|---------------------------------------|-----------------------|-----------------------------|-------------------------------------------------|
| $\blacksquare$ | Ульяновск г, 1 Мая ул, 3              | $5.500 +$             | 06.11.2019                  | Счёт регионального оператора, открыт 06.11.2019 |
| $\Box$         | Ульяновск г, 1 Мая ул, 45А            | $5,500$ $\tau$        | 06.11.2019                  | ۰                                               |
| $\blacksquare$ | Ульяновск г, 12 Сентября ул, 112      | $5.500$ $\sqrt{ }$    | 06.11.2019                  | Счёт регионального оператора, открыт 06.11.2019 |
| $\blacksquare$ | Ульяновск г, 12 Сентября ул. 12       | $5,500$ $\sqrt{ }$    | 06.11.2019                  | Счёт регионального оператора, открыт 06.11.2019 |
| $\blacksquare$ | Ульяновск г. 12 Сентября ул. 13       | $5,500$ $\sqrt{ }$    | 06.11.2019                  | Счёт регионального оператора, открыт 06.11.2019 |
| $\Box$         | Ульяновск г, 12 Сентября ул, 17       | $5.500 +$             | 06.11.2019                  | $\overline{\phantom{0}}$                        |
| $\blacksquare$ | Ульяновск г. 12 Сентября ул. 2/19     | $5,500$ $\times$      | 06.11.2019                  |                                                 |
| $\blacksquare$ | Ульяновск г, 12 Сентября ул. 4        | $5,500$ $\sqrt{ }$    | 06.11.2019                  |                                                 |
| $\overline{z}$ | Ульяновск г, 12 Сентября ул, 7        | $5,500$ $\sqrt{ }$    | 06.11.2019                  | ۰                                               |
|                | Ульяновск г, 12 Сентября ул, 7        | $5,500$ $v$           | 06.11.2019                  | ۰                                               |
|                | $\sim$<br>$\sim$ $\sim$ $\sim$ $\sim$ | $F = F \wedge \wedge$ | OCAS DOAD                   |                                                 |

Рис. 22 — Добавление недостающих адресов в постановление

Изменение тарифа проводится так же в подробностях постановления по фильтру "Задать тариф" по отмеченным объектам.

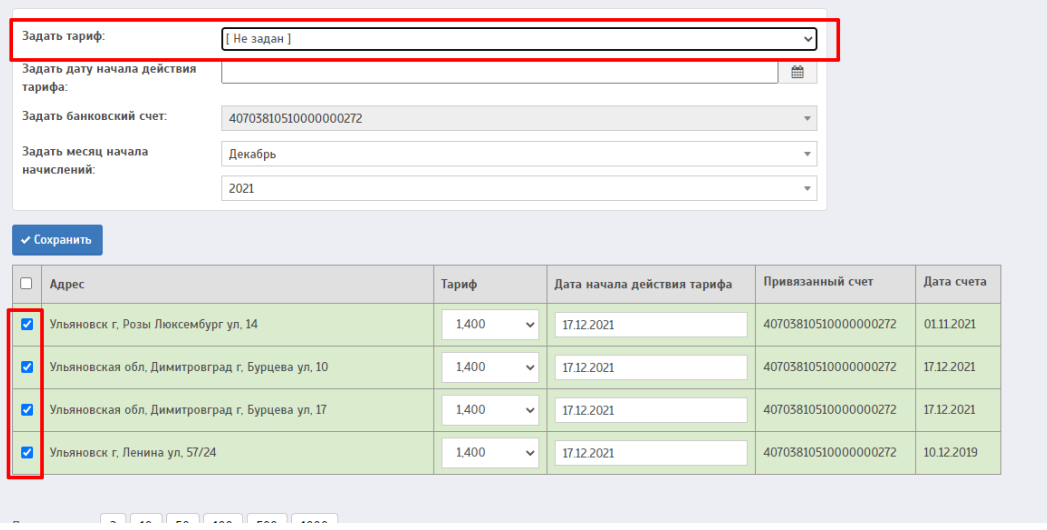

Рис. 23 — Изменение тарифа в постановлении

Если нужного тарифа в списке не оказалось, значит он не был добавлен в разделе "Справочники"-"Минимальные тарифы", необходимо добавить.

### **3.2 Решения о проведении КР**

Решения принимаются собственниками помещений по объекту в год, предшествующий году КР. На данный момент этот раздел скрыт, так как им никто не пользуется.

| ▲ Личный кабинет              |            | Список решений о проведении КР                 |                            |               | Главная > Капитальный ремонт > Работа > Решения о проведении КР | 圖               |  |  |  |  |  |
|-------------------------------|------------|------------------------------------------------|----------------------------|---------------|-----------------------------------------------------------------|-----------------|--|--|--|--|--|
| <b># Мои объекты</b>          |            |                                                |                            |               |                                                                 |                 |  |  |  |  |  |
| <b>П</b> Объекты              |            | Фильтр по адресу:                              |                            |               |                                                                 |                 |  |  |  |  |  |
| <b>直</b> Организации          |            | $\,$ $\,$<br>Показать решения от: за всё время |                            |               |                                                                 |                 |  |  |  |  |  |
| <b>В</b> Договоры             |            |                                                |                            |               |                                                                 |                 |  |  |  |  |  |
| <b>IAI</b> Начисления/оплата  |            | <b>* Сбросить</b><br>Q Hallma                  |                            |               |                                                                 |                 |  |  |  |  |  |
| $\cancel{F}$ Работы           | + Добавить |                                                |                            |               |                                                                 |                 |  |  |  |  |  |
| <b>ПО Капитальный ремонт</b>  |            |                                                |                            |               |                                                                 | Всего строк: 47 |  |  |  |  |  |
| Работа<br>$\sim$              |            | Дом                                            | Решение                    | Тип           | Год капитального ремонта                                        | Дата            |  |  |  |  |  |
| Долгосрочные программы        |            | □ 2 в Ульяновск г. Аблукова ул. 11             | Утвердили, как в программе | Протокол      | 2010                                                            | 24.12.2014      |  |  |  |  |  |
| <b>KP</b>                     |            | / 8 Ульяновск г. Варейкиса ул. 21              | Утвердили, как в программе | Постановление | 2015                                                            | 24122014        |  |  |  |  |  |
| Краткосрочные программы<br>КP |            | ■ Ульяновск г. Ефремова ул. 123                | Утвердили, как в программе | Постановление | 2015                                                            | 25122014        |  |  |  |  |  |
| Софинансирование              |            | 7 в Ульяновск г. 50-летия ВЛКСМ пр-кт. 23      | Утвердили, как в программе | Постановление | 2015                                                            | 24.02.2015      |  |  |  |  |  |
| Решения о способе             |            | <b>П</b> / в Ульяновск г. Нариманова пр-кт, 78 | Утвердили, как в программе | Протокол      | 2015                                                            | 13.03.2015      |  |  |  |  |  |
| формирования фонда КР         |            | /   ■ Ульяновск г. Богдана Хмельницкого ул. 12 | Изменили стоимость работ   | Протокол      | 2015                                                            | 24.03.2015      |  |  |  |  |  |
| Список займов                 |            | 7 в Ульяновск г. Локомотивная ул. 112          | Утвердили, как в программе | Постановление | 2015                                                            | 24.03.2015      |  |  |  |  |  |
| Уточнение РП                  |            | 7 а Ульяновск г. 12 Сентября ул. 112           | Утвердили, как в программе | Постановление | 2015                                                            | 24.03.2015      |  |  |  |  |  |
| Решения о проведении КР       |            | □ / ■ Ульяновск г, 12 Сентября ул. 87          | Утвердили, как в программе | Протокол      | 2015                                                            | 24.03.2015      |  |  |  |  |  |
| Отчетные периоды РО<br>Отчёты |            | и в Ульяновск г. Артема ул. 23                 | Утвердили, как в программе | Постановление | 2015                                                            | 26.03.2015      |  |  |  |  |  |
| Cuera                         |            | / в Ульяновск г. Гая пр-кт, 45/1               | Утвердили, как в программе | Постановление | 2015                                                            | 26.03.2015      |  |  |  |  |  |
| Движения по счетам            |            | / в Ульяновск г. 12 Сентября ул. 112           | Утвердили, как в программе | Постановление | 2015                                                            | 27.03.2015      |  |  |  |  |  |
| Подрядчики                    |            | ■ / ■ Ульяновск г, 12 Сентября ул, 3           | Изменили стоимость работ   | Протокол      | 2015                                                            | 27.03.2015      |  |  |  |  |  |

Рис. 24 — Список решений

После того, как решение об участии в программе капитального ремонта было принято, следует нажать на кнопку «Добавить».

Форма создания решения зависит от выбора типа, для протокола необходимо внести реквизиты протокола собрания собственников, для постановления – дату, номер и ОМС, выпустивший постановление.

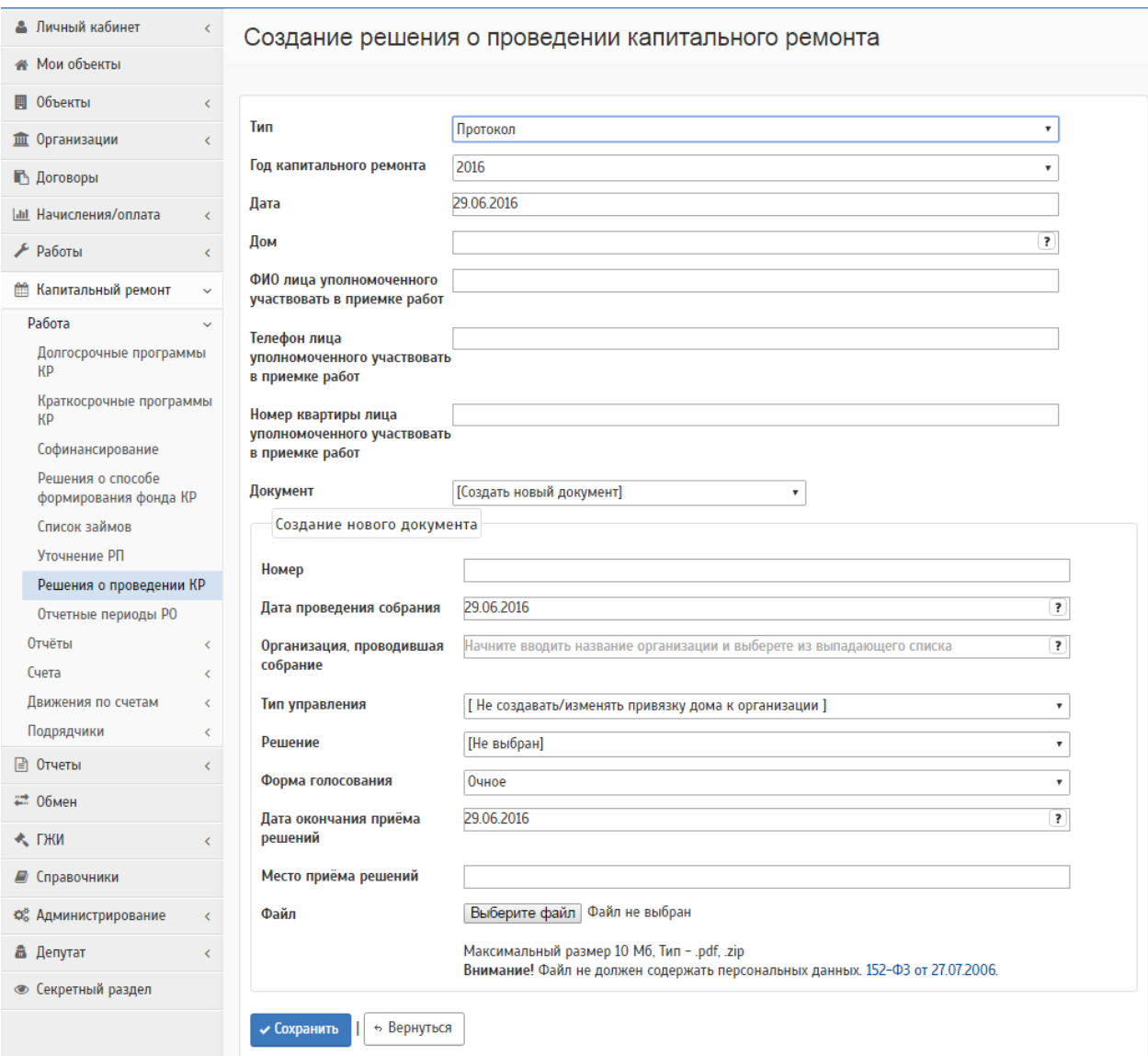

Рис. 25 — Форма добавления протокола собрания

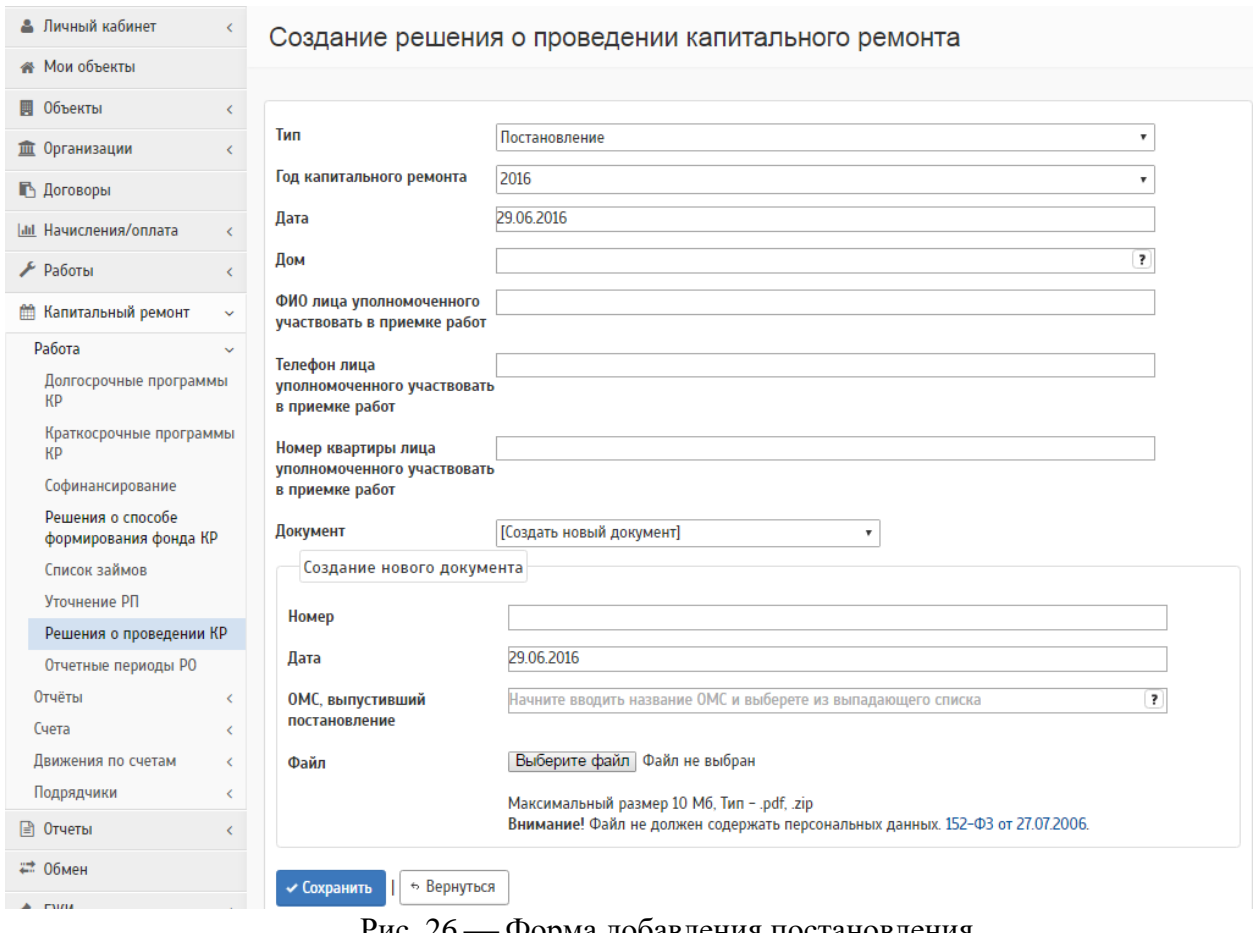

Рис. 26 — Форма добавления постановления

# **4 РЕГИОНАЛЬНАЯ ПРОГРАММА**

# **4.1 Программы капитального ремонта**

Раздел «Региональная программа» содержит информацию по региональным программам капитального ремонта. Уже созданные программы представлены в виде таблицы, приведенной на рисунке. Доступ к интерфейсу модуля капитального ремонта можно получить перейдя по ссылке из бокового меню: "Капитальный ремонт"-"Долгосрочные программы(ДП)"-Выбор программы.

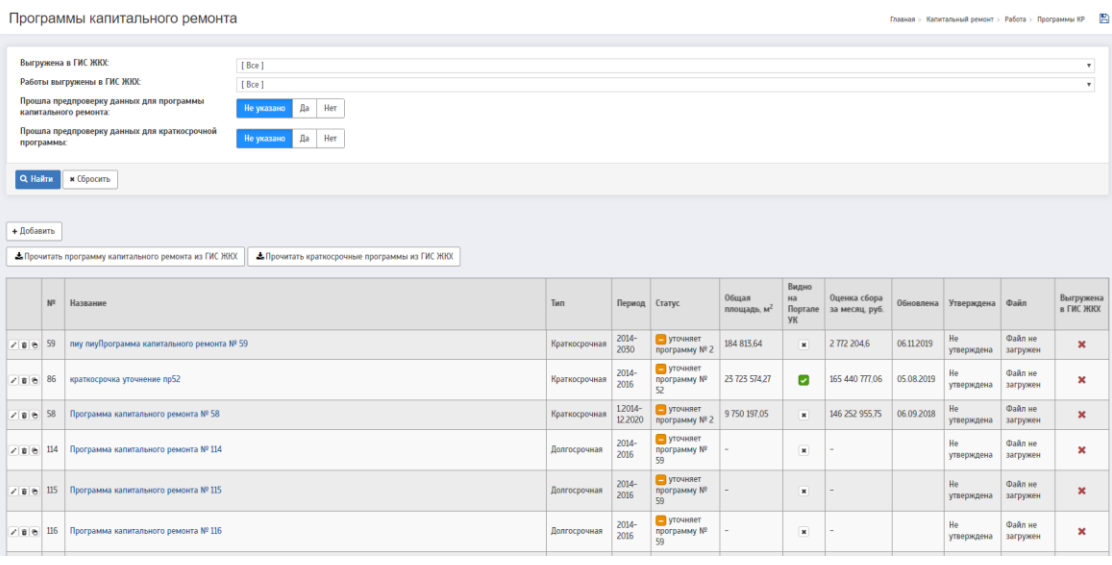

Рис. 27 — Программы капитального ремонта

Добавление программы происходит при нажатии на кнопку «Добавить» в верхней части экрана.

Для дальнейшего уточнения программы КР после утверждения предыдущей версии, необходимо создать новую программу КР на основании утвержденной, для этого используется кнопка «Уточнить программу», значок . В системе допускается только одна неутверждённая программа КР.

Внешний вид формы для добавления информации по долгосрочной программе КР представлен на рисунке

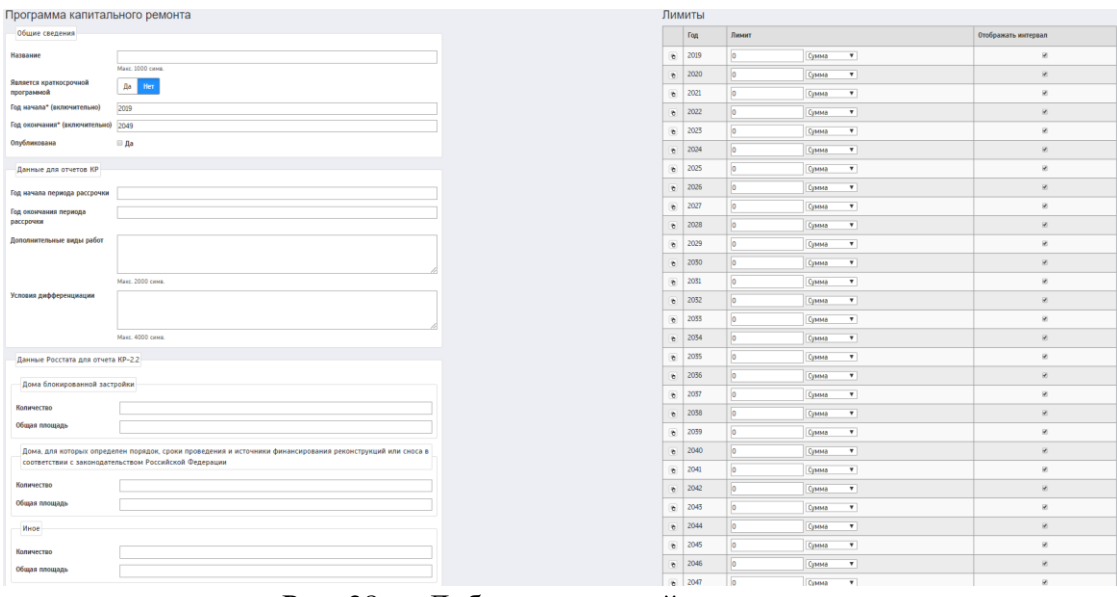

Рис. 28 — Добавление новой программы

При сохранении происходит переход к окну с подробной информацией о программе капитального ремонта.

Для редактирования интервала лет КСП, необходимо зайти в редактирование ДП и проставить галочками нужные года, где необходимо отразить информацию интервалом.

|                | Лимиты |            |                                    |                         |
|----------------|--------|------------|------------------------------------|-------------------------|
|                | Год    | Лимит      |                                    | Отображать интервал     |
| G)             | 2014   | 850000,000 | $\overline{\mathbf{v}}$<br>Сумма   | $\overline{\mathbf{v}}$ |
| G              | 2015   | 65000,000  | Сумма<br>$\pmb{\mathrm{v}}$        | $\overline{\mathbf{v}}$ |
| $\bullet$      | 2016   | 75000,000  | $\overline{\mathbf{v}}$<br>Сумма   | $\overline{\mathbf{v}}$ |
| $\overline{6}$ | 2017   | 75000,000  | $\overline{\mathbf{v}}$<br>Сумма   | $\qquad \qquad \Box$    |
| $\bullet$      | 2018   | 75000,000  | $\overline{\mathbf{v}}$<br>Сумма   | $\qquad \qquad \Box$    |
| G              | 2019   | 75000,000  | Сумма<br>$\pmb{\mathrm{v}}$        | $\qquad \qquad \Box$    |
| $\bullet$      | 2020   | 75000,000  | Сумма<br>$\overline{\mathbf{v}}$   | $\qquad \qquad \Box$    |
| $\overline{6}$ | 2021   | 75000,000  | $\overline{\mathbf{v}}$<br>Сумма   | $\qquad \qquad \Box$    |
| <b>G</b>       | 2022   | 75000,000  | $\overline{\mathbf{v}}$<br>Сумма   | $\qquad \qquad \Box$    |
| $\overline{6}$ | 2023   | 75000,000  | $\overline{\mathbf{v}}$<br>Сумма   | $\qquad \qquad \Box$    |
| G              | 2024   | 75000,000  | Сумма<br>$\pmb{\mathrm{v}}$        | $\qquad \qquad \Box$    |
| ø              | 2025   | 75000,000  | $\overline{\mathbf{v}}$<br>Сумма   | $\qquad \qquad \Box$    |
| G)             | 2026   | 75000,000  | $\pmb{\mathrm{v}}$<br>Сумма        | $\qquad \qquad \Box$    |
| ø              | 2027   | 75000,000  | $\boldsymbol{\mathrm{v}}$<br>Сумма | $\qquad \qquad \Box$    |
| $\bullet$      | 2028   | 75000,000  | $\overline{\mathbf{v}}$<br>Сумма   | $\qquad \qquad \Box$    |
| ø              | 2029   | 75000,000  | Сумма<br>$\pmb{\mathrm{v}}$        | $\qquad \qquad \Box$    |
| $\overline{c}$ | 2030   | 75000,000  | $\overline{\mathbf{v}}$<br>Сумма   | $\qquad \qquad \Box$    |

Рис. 29 — Редактирование лет КСП

Чтобы подгрузились дома подходящие по алгоритму формирования долгосрочной программы необходимо нажать кнопку «Обновить».

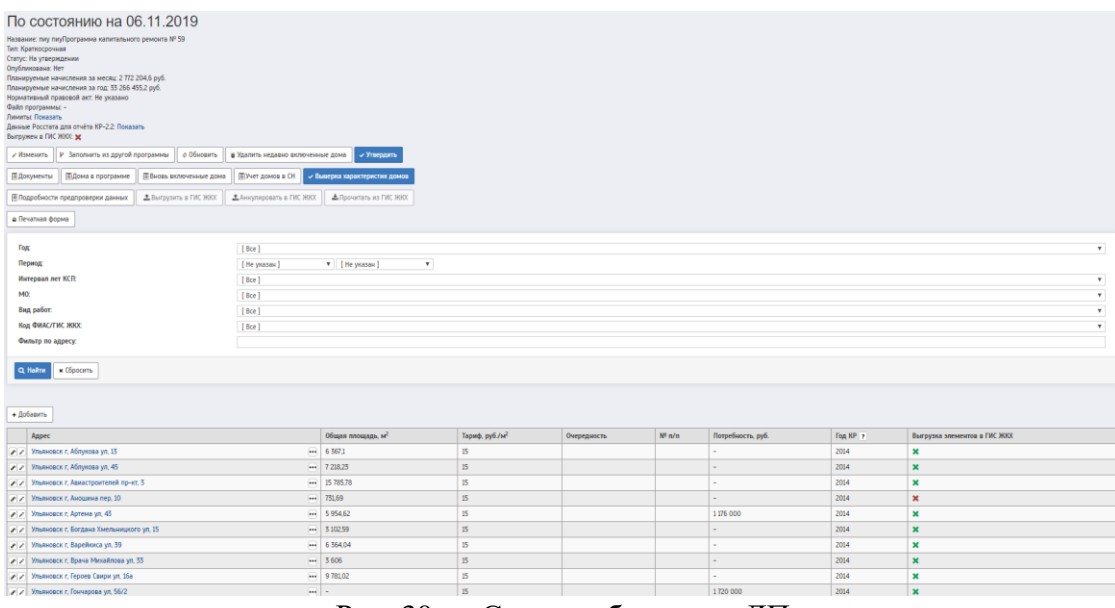

Рис. 30 — Список объектов в ДП

Важными элементами работы с планом являются кнопки:

— «Изменить»

 Необходимо для внесения изменений в данные, указанные при создании программы

## — «Обновить»;

- Необходимо для переформирования программы. При этом будут добавлены новые дома и обновлены годы вхождения в программу в соответствии с настройками системы
- «Утвердить»
	- Позволяет изменить статус программы на «Утверждена», что блокирует ее для дальнейших изменений.
- «Дома в программе»
	- Позволяет просмотреть список домов, попавших в программу
- «Вновь включенные дома»
	- Позволяет просмотреть список домов, которые были добавлены в текущую версию программы (по сравнению с уточняемой программой)
- Подробности предпроверки данных
- Отражает список объектов и ошибок по ним, которые препятствуют выгрузке программы в ГИС ЖКХ. Данные ошибки необходимо исправить в программе КР, после исправлений нажать на кнопку "Обновить"
- Выгрузить в ГИС ЖКХ
	- Кнопка для выгрузки программы в ГИС ЖКХ
- Аннулировать в ГИС ЖКХ
	- Кнопка аннулирования программы в ГИС ЖКХ
- Прочитать с ГИС ЖКХ
	- Кнопка для получения информации с ГИС ЖКХ

На странице выбранной программы отображается список объектов, которые входят в программу капитального ремонта, и информацию по объектам, общую сумму запланированных начислений за месяц и год.

Общая площадь считается из паспорта объекта. Тариф "Справочники"- "Минимальные тарифы", если в алгоритм программы учитывает, то тариф отражается по каждому году свой тариф который был установлен ранее.

Чтобы проверить информацию по конкретному объекту или информацию по году КР, виду работ или муниципальному образованию можно воспользоваться фильтрами для поиска информации.

В подробностях объекта будет видна информация по видам работ, году и стоимости, которая была установлена через программу КР.

| Тестовая обл, Тестовый г, Тестовая ул, 3Э                        |            |                                    |             |                            |                 |                |                |        |                          |           |          |                          | Главная > Капитальный ремонт > Работа > Долгосрочные программы КР > Тестовая обл, Тестовый г, Тестовая ул, 33 - 29 |
|------------------------------------------------------------------|------------|------------------------------------|-------------|----------------------------|-----------------|----------------|----------------|--------|--------------------------|-----------|----------|--------------------------|----------------------------------------------------------------------------------------------------|
| Данные на: 1110.2016<br><b>Полное описание ПОчет МКД</b>         |            |                                    |             |                            |                 |                |                |        |                          |           |          |                          |                                                                                                    |
| Описание                                                         |            |                                    |             |                            |                 |                |                |        |                          |           |          |                          |                                                                                                    |
| Год ввода в эксплуатацию, лет                                    | 1984       |                                    |             |                            |                 |                |                |        |                          |           |          |                          |                                                                                                    |
| Общая площадь, м <sup>2</sup>                                    | не указана |                                    |             |                            |                 |                |                |        |                          |           |          |                          |                                                                                                    |
| Износ. %                                                         | 80         |                                    |             |                            |                 |                |                |        |                          |           |          |                          |                                                                                                    |
| Полнота заполнения характеристик                                 | 4.02%      |                                    |             |                            |                 |                |                |        |                          |           |          |                          |                                                                                                    |
| Наличие сметы                                                    | не указано |                                    |             |                            |                 |                |                |        |                          |           |          |                          |                                                                                                    |
| Наличие ПСД                                                      | не указано |                                    |             |                            |                 |                |                |        |                          |           |          |                          |                                                                                                    |
| Предельная стоимость                                             |            |                                    |             |                            |                 |                |                |        |                          |           |          |                          |                                                                                                    |
| Описание                                                         |            |                                    |             | Предельная стоимость, руб. |                 |                |                |        | Год капитального ремонта |           |          |                          |                                                                                                    |
| Tun<br><b>Элемент</b>                                            |            | Износ, %                           | Количество  | Тариф                      | Стоимость КР    | Стоимость ПСД  | Стоимость СК   | Сумма  | Последний                | Оценочный | Примятый | Комментарий              |                                                                                                    |
| Кровля                                                           |            | ÷                                  | не указан   | 200                        | не указан       | 200            | 200            | 200    | 600                      | 1984      | ٠        | 2016                     | $\overline{a}$                                                                                                    |
| Крыша                                                            |            | Железобетонная сборная (чердачная) | не указан   | 200 кв.м.                  | 2 000 руб/кв.м. | 200            | 200            | 200    | 600                      | 1984      | 1994     | 2016                     | $\sim$                                                                                                    |
| Фасад                                                            |            | Кирпичный/Блочный                  | не указан   | ×.                         | 2 000 руб/кв.м. | $\sim$         | ×.             |        | $\sim$                   | 1984      | 2044     | 2020                     | $\sim$                                                                                                    |
| Cresian                                                          |            | Кирпичные                          | не указан   | ٠                          | не указан       | ٠              | ٠              | ٠      | ×                        | 1984      | ×.       | 2020                     | $\sim$                                                                                                    |
| Фундамент                                                        |            | ×.                                 | не указан   | $\sim$                     | не указан       | $\sim$         | ×.             |        | $\sim$                   |           | $\sim$   | 2020                     |                                                                                                    |
|                                                                  |            | Лестничные клетки                  | не указан   | $\sim$                     | не указан       | $\sim$         | $\overline{a}$ |        | $\sim$                   | 1984      | $\sim$   | 2020                     | $\sim$                                                                                                    |
| Водоотведение                                                    |            | ь.                                 | не указан   | ٠                          | не указан       | 60             | 60             | 60     | 180                      |           | $\sim$   | 2016                     | $\sim$                                                                                                    |
| Электроснабжение                                                 |            | $\overline{\phantom{a}}$           | не указан   | $\sim$                     | не указан       | $\sim$         | $\mathbf{r}$   |        | $\sim$                   |           |          |                          | $\sim$                                                                                                    |
| Мусоропровод                                                     |            | $\overline{\phantom{a}}$           | не указан   | $\overline{a}$             | не указан       | $\sim$         | ÷              |        | $\sim$                   |           | $\sim$   | $\overline{\phantom{a}}$ | $\sim$                                                                                                    |
| Лифт                                                             |            | ۰                                  | не указан   | $50 \text{ m}$             | не указан       | S <sub>0</sub> | 50             | 50     | 150                      | 1984      | $\sim$   | 2016                     | $\sim$                                                                                                    |
|                                                                  |            | Система ППА и ДУ                   | не указан   | ٠                          | не указан       | $\sim$         | $\mathbf{r}$   |        | $\sim$                   |           | $\sim$   | ٠                        | $\sim$                                                                                                    |
|                                                                  |            | Строительный контроль              | не указан   | ÷                          | не указан       | $\sim$         |                |        | $\sim$                   |           |          |                          | $\sim$                                                                                                    |
| Проектио-сметная документация                                    |            | $\sim$                             | не указан   | ٠                          | не указан       | $\sim$         | $\sim$         | $\sim$ | $\sim$                   |           | $\sim$   | $\sim$                   | $\sim$                                                                                                    |
|                                                                  |            | Контроль ПСД                       | не указан   | ٠                          | не указан       | $\sim$         | $\sim$         | $\sim$ | $\sim$                   |           |          | $\sim$                   | $\sim$                                                                                                    |
|                                                                  |            |                                    | Всего, руб. |                            |                 |                |                |        | 1530                     |           |          |                          |                                                                                                    |
| * В доме отсутствуют ХВС, ГВС, Отопление                         |            |                                    |             |                            |                 |                |                |        |                          |           |          |                          |                                                                                                    |
| ** Потребность рассчитывается исходя из общей площади            |            |                                    |             |                            |                 |                |                |        |                          |           |          |                          |                                                                                                    |
| Начисления и оплата за капитальный ремонт<br>Начислено, руб. 690 |            |                                    |             |                            |                 |                |                |        |                          |           |          |                          |                                                                                                    |
| Оплачено, руб. 420                                               |            |                                    |             |                            |                 |                |                |        |                          |           |          |                          |                                                                                                    |

Рис. 31 — Подробности объекта

Начисление и оплата за капитальный ремонт считается из раздела "Начисление и оплата", где:

```
"Начислено" = "Начислено"+"Перерасчет"
```
"Оплачено" = **"Собрано с населения"**

Последний год КР учитывается из паспорта объекта: Конструктивные элементы-Годы КР, в данном разделе можно посмотреть, когда данные были изменены и эти данные редактировать через интерфейс или через договора КР.

В программе КР можно изменять информацию по объекту нажав на кнопку редактирования

| Тестовая обл. Тестовый г. Тестовая ул. 3Э<br>Главная > Капитальный ремонт > Работа > Долгосрочные программы КР > Тестовая обл. Тестовый г. Тестовая ул. 33 |              |                                   |              |                             |                |                            |                                                    |                     |              |            | 昌                                                          |
|----------------------------------------------------------------------------------------------------|--------------|-----------------------------------|--------------|-----------------------------|----------------|----------------------------|----------------------------------------------------|---------------------|--------------|------------|------------------------------------------------------------|
| Данные на: 12.10.2016<br><b>Полное описание</b>                                                                                                    |              |                                   |              |                             |                |                            |                                                    |                     |              |            |                                                            |
| Элемент*                                                                                                    |              | Стоимость, руб.                   |              |                             |                |                            | Год капитального ремонта<br>Месяц завершения работ |                     | <b>Объём</b> |            | Комментарии                                                |
|                                                                                                    | <b>KP</b>    | <b>Уточненная</b><br>стоимость КР | псд          | Уточненная<br>стоимость ПСД | <b>CK</b>      | Уточненная<br>стоимость СК | Принятый                                           | <b>Уточненный</b>   | Принятый     | Уточненный | (Макс. 2000 симв.)<br>Примечание<br>[не указано]<br>٠<br>٠ |
| Кровля                                                                                                    | $\mathbf{0}$ | 0,00                              | $\mathbf{0}$ | 0,00                        | $\overline{0}$ | 0,00                       | <b>.</b>                                           | [не выбран]<br>$\;$ | $\Omega$     | 0,000      |                                                            |
| Крыша<br>Железобетонная сборная (чердачная)                                                                                                    | $\mathbf{0}$ | 0,00                              | $\mathbf{0}$ | 0,00                        | $\mathbf{0}$   | 0,00                       |                                                    | [не выбран]<br>$\;$ | 0 кв.м.      | 0,000      | [не указано]                                               |
| Фасад<br>Кирпичный/Блочный                                                                                                    | $\sim$       |                                   | $\sim$       |                             | -              |                            | 2020                                               | 2020<br>[не выбран] |              |            | [не указано]<br>$\;$                                       |

Рис. 32 — Страница редактирования объекта

Исключение объекта из программы возможно в случае, если в паспорте объекта проставлена аварийность дома и удалены все фиксации(суммы, года) по объекту в программу. После внесения изменений необходимо обновить программу нажав на кнопку в интерфейсе самой программы.

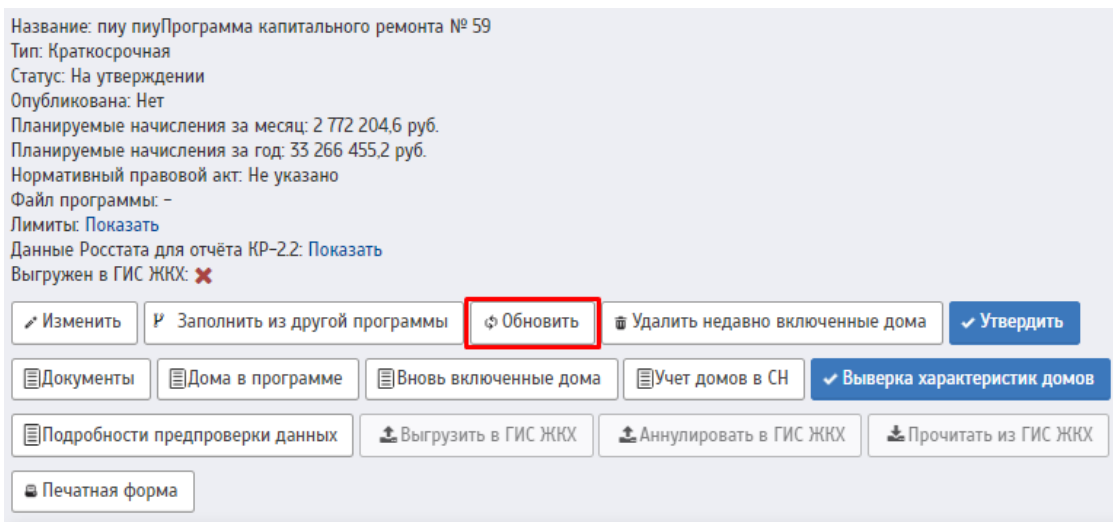

Рис. 33 — Интерфейс программы КР

Обновление занимает несколько минут. Если обновление занимает больше 10 минут необходимо обратиться в техническую поддержку предоставить номер программы и регион.

## **4.2 Программа переселения**

В программу переселения входят объекты, которые утверждены нормативным актом, определяющим основания признания жилых помещений непригодными для проживания и многоквартирных домов аварийными, а также порядок их признания таковыми, является положение, утвержденное постановлением Правительства РФ.

Заполняет данный раздел РОКР, где указывает период программы переселения с начала по окончанию года переселения.

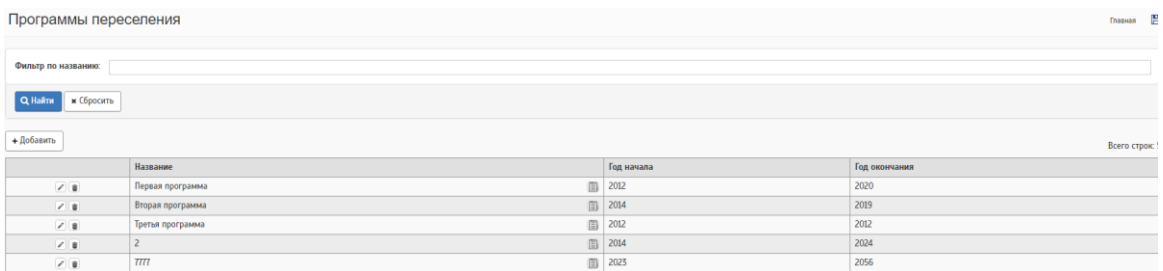

Рис. 34 — Список программ переселения

В подробностях программы можно проверить объекты, которые занесены в программу

|            |                                | Название программы Третья программа |                                                                            |               |                                  |                            |                                    |                        |                |  |
|------------|--------------------------------|-------------------------------------|----------------------------------------------------------------------------|---------------|----------------------------------|----------------------------|------------------------------------|------------------------|----------------|--|
| Год начала |                                | 2012                                |                                                                            |               |                                  |                            |                                    |                        |                |  |
|            | Год окончания                  | 2012                                |                                                                            |               |                                  |                            |                                    |                        |                |  |
|            | + Добавить<br>Всего строк: 3   |                                     |                                                                            |               |                                  |                            |                                    |                        |                |  |
|            | Адрес                          |                                     |                                                                            |               | Проведение ремонта целесообразно | Причина нецелесообразности | Пальнейшее использование           | Планируемая дата сноса | Файл           |  |
| $\sqrt{8}$ |                                | Ульяновск г, 1 Мая пер, 1 корп. 1   |                                                                            | 圓             | Her                              | Экономически невыгодно     | $\sim$                             |                        | Открыть        |  |
| 7.8        | Ульяновск г. Авиационная ул. 1 |                                     |                                                                            | 国             | Her                              | Экономически невыгодно     | Снос                               | 12122012               | <b>Открыть</b> |  |
|            |                                |                                     | / в Ульяновская обл. Новомалыклинский р-н. Новочеремшанск с. Зеленая ул. 4 | <b>ED</b> Her |                                  | Экономически невыгодно     | Ремонт без перевода в нежилой фонд |                        |                |  |

Рис. 35 — Подробности программы переселения

При заполнении списка объектов, которые находятся в аварийном состоянии, в фильтре отображаются данные по паспорту объекта, т.е если состояние дома не в аварийном состоянии, данный объект в списке будет отсутствовать. Также список аварийных домов можно выгрузить в отчете 03.01.24.

## **4.3 Объёмы финансирования**

Раздел служит для указания выделенных объемов финансирования при проведении капитального ремонта. Окно добавления записи приведено на рисунке,

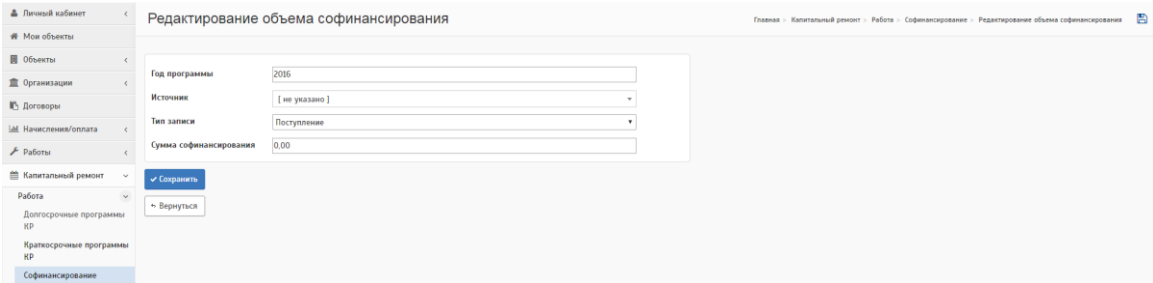

Рис. 36 — Объёмы финансирования

что все поступившие средства распределены, можно использовать кнопку «Сравнение объёмов» на странице списка. Данная форма позволяет внести данные

о выделенных средствах (тип – Поступление) и о распределении средств по муниципальным образованиям (тип – Расход). Для проверки,

| ▲ Личный кабинет                           |                  | Объемы софинансирования                   |             |              | 은<br>Главная > Капитальный ремонт > Работа > Софинансирование |
|--------------------------------------------|------------------|-------------------------------------------|-------------|--------------|---------------------------------------------------------------|
| <b># Мои объекты</b>                       |                  |                                           |             |              |                                                               |
| ■ Объекты                                  |                  |                                           |             |              |                                                               |
| <b>直 Организации</b>                       | За год           | 2016                                      |             |              | $\;$                                                          |
| <b>В Договоры</b>                          |                  | Фильтр по названию:                       |             |              |                                                               |
| <b>I.al.</b> Начисления/оплата             | Q Haйти          | <b>*</b> Сбросить                         |             |              |                                                               |
| $\cancel{F}$ Работы                        |                  |                                           |             |              |                                                               |
| <b>В Капитальный ремонт</b><br>w           | + Добавить       | е Сравнение объемов                       |             |              | Всего строк:                                                  |
| Работа<br>$\sim$<br>Долгосрочные программы |                  | Источник                                  | Тип записи  | <b>MO</b>    | Сумма софинансирования                                        |
| КP                                         | 718              |                                           | Поступление | Bcero        | 0.00                                                          |
| Краткосрочные программы<br>КP              | 218              | Димитровград 442                          | Поступление | Bcero        | 0.00                                                          |
| Софинансирование                           | 718              | $P$ $_{\text{op}}$                        | Поступление | Bcero        | 0,00                                                          |
| Решения о способе                          | 2   圓   @   тест |                                           | Расход      | Бекетовское  | 0.00                                                          |
| формирования фонда КР                      |                  | 2   9 Фонл солействия пефольмированию ЖКХ | Поступление | <b>Rcero</b> | 0.00                                                          |

Рис. 37 — Объёмы финансирования

# **5 ПРОВЕРКА**

### **5.1 Контроль наличия счетов МКД**

По каждому дому подбираются счета МКД, которые открыты на дату, выбранную в заголовке страницы. Если на указанную дату по дому открыто несколько счетов МКД, то выбирается счёт, у которого дата открытия позже.

| <b>А</b> Личный кабинет                                                                   |          |                                                                                                    | Контроль наличия счетов МКД на 29 июня 2016 г.                                                                                                    |                 |                            |                         | Главная > Капитальный ремонт > Отчёты > Контроль наличия счетов МКД |                   |  |  |  |  |  |
|-------------------------------------------------------------------------------------------|----------|----------------------------------------------------------------------------------------------------|----------------------------------------------------------------------------------------------------|-----------------|----------------------------|-------------------------|---------------------------------------------------------------------|-------------------|--|--|--|--|--|
| <b># Мои объекты</b>                                                                      |          |                                                                                                    |                                                                                                    |                 |                            |                         |                                                                     |                   |  |  |  |  |  |
| П Объекты                                                                                 |          | Фильтр по адресу/номеру счёта:                                                                                                    |                                                                                                    |                 |                            |                         |                                                                     |                   |  |  |  |  |  |
| <b>直 Организации</b>                                                                      |          | Муниципальное образование:                                                                                                    | [Bce]                                                                                                    |                 |                            |                         |                                                                     |                   |  |  |  |  |  |
| <b>Въ Договоры</b>                                                                        |          | Q Hallman<br><b>* Сбросить</b>                                                                                                    |                                                                                                    |                 | • Пополнительные фильтры • |                         |                                                                     |                   |  |  |  |  |  |
| М. Начисления/оплата                                                                      |          |                                                                                                    |                                                                                                    |                 |                            |                         |                                                                     |                   |  |  |  |  |  |
| $\mathcal F$ <b>PafioTN</b>                                                               |          | д Печать (с площадью)<br>д Печать                                                                                                    |                                                                                                    |                 |                            |                         |                                                                     |                   |  |  |  |  |  |
| <b><sup>22</sup> Капитальный ремонт</b>                                                   |          |                                                                                                    |                                                                                                    |                 |                            |                         |                                                                     |                   |  |  |  |  |  |
| Работа<br>Отчёты<br>Дома без характеристик<br>Дома без характеристик в<br>разрезе адресов |          | Дома, признанные аварийными, не попадают в данный список.<br>По каждому дому подбираются счета МКД, которые открыты на дату, выбранную в загоповке страницы. Если на указанную дату по дому открыто несколько счетов МКД, то выбирается счёт, у которого Дата открытия позже.<br>По каждому дому подбирается решение собственников о способе формирования фонда, действующее на дату, указанную в заголовке страницы. Если на указанную дату имеется несколько решений, то выбирается решение, у которого дата<br>Столбец "Способ формирования фонда" заполняется из счета МКД. Если счета МКД нет. то данные берутся из решения о способе формирования фонда. |                                                                                                    |                 |                            |                         |                                                                     |                   |  |  |  |  |  |
| Дома без характеристик в<br>разрезе УК                                                    |          |                                                                                                    |                                                                                                    |                 |                            |                         |                                                                     | Всего строк: 7695 |  |  |  |  |  |
| Отчет по домам МО                                                                         | $N^2 n/$ | Адрес                                                                                                    |                                                                                                    | Банковский счёт | Банк                       | Документ открытия счета | Способ формирования фонда                                           | Дата              |  |  |  |  |  |
| Контроль наличия счетов<br>МКД<br>Учёт исполнения планов                                  |          |                                                                                                    | Специальный счет регионального<br>Извините, данных не найдено.<br>Тестовая обл. Тестовый г. Тестовая ул. 33<br>13082015200<br>оператора                          |                 |                            |                         |                                                                     |                   |  |  |  |  |  |
| Счета<br>Движения по счетам                                                               |          | Сухарева ул. 11                                                                                                    | Извините, данных не<br>Ульяновская обл. Базарносызганский р-н. Базарный Сызган 1 нп.<br>Извините, данных не найдено.<br>Извините, данных не найдено.<br>найдено. |                 |                            |                         |                                                                     |                   |  |  |  |  |  |
| Подрядчики<br><sup>2</sup> Orveral                                                        |          | Извините, данных не<br>Ульяновская обл. Базарносызганский р-н. Базарный Сызган 1 нп.<br>Извините, данных не найдено.<br>Извините, данных не найдено.<br>найдено<br>Сухарева ул. 12                                                                                                    |                                                                                                    |                 |                            |                         |                                                                     |                   |  |  |  |  |  |

Рис. 38 - Отчет можно увидеть в печатном виде, нажав кнопку «Печать» или «Печать с площадью»

# **6 РАБОТА СО СЧЕТАМИ, СЧЕТАМИ МКД**

Сейчас все больше жильцов многоквартирных домов хотят выйти из фонда капитального ремонта региональных операторов и создать для каждого отдельного МКД специальный счет, чтобы иметь возможность управлять своими денежными средствами по собственному усмотрению и контролировать процесс проведения капремонта.

При создании банковского счета необходимо заполнить все реквизиты после чего счет будет отображаться в общем списке счетов. После создания банковского счета необходимо создать счет МКД на каждый объект, где будут отражены подробности счета, файлы решений/протоколов собраний собственников, история операций по объекту.

После создания банковского счета в подробностях можно создать счет МКД. Чтобы добавить счет мкд необходимо нажать на кнопку "Добавить"

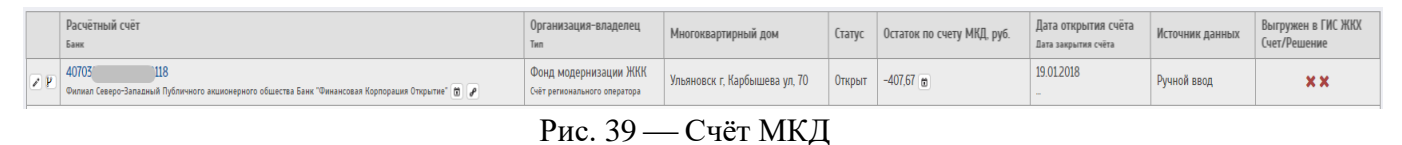

На главной странице банковских счетов, есть также кнопки:

*Список счетов МКД* - данная кнопка предназначена для перехода в раздел счетов МКД, где отразятся списки всех счетов МКД имеющихся в системе.

*Проблемные банковские счета* - почти тоже самое, счета там могут быть закрыты, а в нем открыты счета МКД. Или ошибочная привязка к организации/дому.

| Просмотр банковских счетов                                           | Главная > Капитальный ремонт > Счета > Банковские счета [9] |                       |        |               |                  |            |  |  |  |  |
|----------------------------------------------------------------------|-------------------------------------------------------------|-----------------------|--------|---------------|------------------|------------|--|--|--|--|
| Статус счета:<br>Фильтр по номеру/банку/владельцу:                   | $[$ Bce $]$                                                 |                       |        |               |                  |            |  |  |  |  |
| и Сбросить<br>Q Haйти                                                |                                                             |                       |        |               |                  |            |  |  |  |  |
| + Добавить   Список счетов МКД   Список проблемных банковских счетов |                                                             |                       |        |               |                  |            |  |  |  |  |
| Номер                                                                | Краткое название банка                                      | Организация-владелец  | Статус | Остаток, руб. | Процент ? Отчёты |            |  |  |  |  |
| $+ 2 407038$                                                         | Филиал Северо-Западный Публичного акционерного общества     | Фонд модернизации ЖКК | Открыт | $-407.67$     |                  | Cuër onnar |  |  |  |  |
| Всего строк: 1                                                       | Страница 1 из 1<br>Показывать по 2 10 50 100 500 1000 строк |                       |        |               |                  |            |  |  |  |  |

Рис. 40 — Список банковских счетов

Эти счета следует доработать, список типа проблемы можно проверить по фильтру "Проблема", а так же количество счетов.

#### **6.1 Создание счета МКД**

У каждого банковского счета должен быть счет МКД по объекту, по которому идут начисление за оказанные услуги.

На главной странице отразятся несколько кнопок, которые помогут в работе со счетами МКД. Через раздел представляется возможность синхронизировать решения собственников на портале ГИС. Данное действие необходимо для дальнейшей синхронизации с ГИС счетов, программы КР.

- *Выгрузить все решения, аннулировать все решения* кнопка отвечает за выгрузку решений в ГИС ЖКХ, а также аннулирование уже выгруженных решений.
- *Выгрузить банковские счета рег. оператора* кнопка отвечает за выгрузку в ГИС ЖКХ банковских счетов регионального оператора.
- *Проблемные счета мкд* это список счетов МКД с ошибками, которые необходимо исправить для дальнейшей работы в ИС. По счетам могут быть неверно указаны сведения о счете, например, может быть не проставлена дата закрытия, а счет закрыт, или наоборот дата закрытия проставлена, но при этом счет имеет статус "Открыт", дублирующие счета.

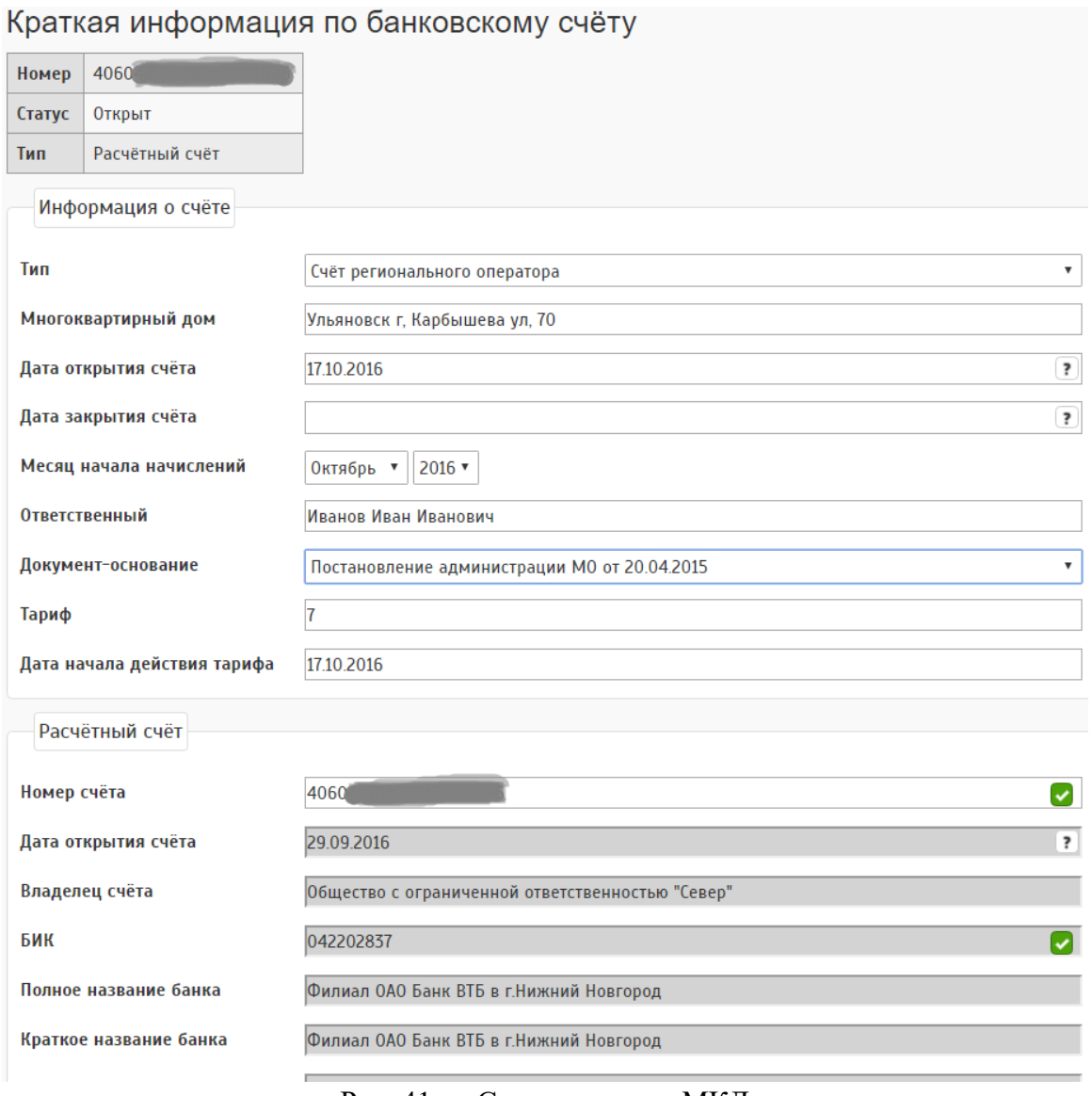

Рис. 41 — Создание счета МКД

В списках счетов МКД можно будет проверить адрес, либо найти нужный вам объект через фильтр.

| Прикреплённые счета многоквартирных домов                           |              |                                             |                                                     |                                  |                                             |        |                        |                      |                                  |                           |
|---------------------------------------------------------------------|--------------|---------------------------------------------|-----------------------------------------------------|----------------------------------|---------------------------------------------|--------|------------------------|----------------------|----------------------------------|---------------------------|
| На дату:                                                            |              |                                             |                                                     |                                  |                                             |        |                        |                      |                                  |                           |
|                                                                     | За всё время |                                             |                                                     |                                  |                                             |        |                        |                      |                                  |                           |
| Тип счета:                                                          | [Bce]        |                                             |                                                     |                                  |                                             |        |                        |                      |                                  |                           |
| Статус счета:                                                       | [Bce]        |                                             |                                                     |                                  |                                             |        |                        |                      |                                  |                           |
| Фильтр по адресу:<br><b>Kap670</b>                                  |              |                                             |                                                     |                                  |                                             |        |                        |                      |                                  |                           |
| <b>* Сбросить</b><br><b>Q</b> Найти<br>+ Добавить<br>Всего строк: 1 |              |                                             |                                                     |                                  |                                             |        |                        |                      |                                  |                           |
| Номер счета                                                         |              | Банк                                        | Организация-владелец                                | Многоквартирный<br>дом           | Тип                                         | Статус | Сальдо,<br>руб.        | Сальдо<br>дома, руб. | Дата<br><b>ОТКРЫТИЯ</b><br>счёта | Дата<br>закрытия<br>счёта |
| $\sqrt{40604810420240000096}$ iii $\sqrt{a}$                        |              | Филиал ОАО Банк ВТБ в<br>г. Нижний Новгород | Общество с ограниченной<br>ответственностью "Север" | Ульяновск г.<br>Карбышева ул. 70 | $\omega$<br>Счёт регионального<br>оператора | Создан | 0.00<br>(0,00)<br>0,00 | 0,00<br>(0,00/0,00)  | 17.10.2016                       | $\sim$                    |

Рис. 42 Список счетов МКД

В подробностях счета мкд можно проверить к какому постановлению привязан объект, информацию по поступлению, расходам, начислениям, процент сбора, статус счета.

В истории групповых операций отражается информация по дому, а не по счёту.

#### **6.2 Порядок закрытия и удаления счёта**

Для создания нового счета МКД надо:

- Проставить дату закрытия старого счета МКД
- Создать новый счет МКД (дата открытия «нового» счета должна совпадать с датой закрытия «старого» счета)
- Закрыть счет выбрав новый счет для переноса остатка.

Все групповые операции отражаются по дому, поэтому в истории операций по счету отражается вся история по всем счетам.

|  | Расчётный счёт<br>Банк                           | Организация-владелец<br>Twn                                  | Многоквартирный дом | Остаток по счету МКД, руб.<br>Статус |                          | Дата открытия счета<br>Дата закрытия счёта | Источник данных | Выгружен в ГИС ЖКХ<br>Счет/Решение |
|--|--------------------------------------------------|--------------------------------------------------------------|---------------------|--------------------------------------|--------------------------|--------------------------------------------|-----------------|------------------------------------|
|  | 40703810609<br>Филиал ОАО Банк ВТБ M P           | ОГАУСО ДИ в г. Димитровграде<br>Очёт регионального оператора | Комарова ул. 8      | Открыт                               | $0.05 - 7$               | 06.07.2016                                 | Ручной ввод     | $\times x$                         |
|  | 40703810601<br><b>Qurissan CAO Saxoc BTS</b> (B) | ОГАУСО ДИ в г. Димитровграде<br>Счёт регионального оператора | Мичурина ул. 60     | Открыт                               | История операций<br>0,00 | 06.07.2016                                 | Ручной ввод     | $\times x$                         |

Рис. 43 — Кнопка истории операций

В счетах МКД есть проблемные счета МКД, такие счета можно либо закрыть приостановив дату закрытия счёта, либо изменить сведения. Зависит от того, что происходит со счетом.

| Список счетов МКД за всё время<br>B<br>Главная > Капитальный ремонт > Счета > Счета МКД<br>Текущая версия интерфейса находится в стадии тестирования. Если Вы нашли какие-либо недочёты или хотите оставить пожелание, напишите нам. |                                                                                                    |                                                                                 |                                                                        |                                        |                                                |        |                             |                            |                           |                           |  |
|----------------------------------------------------------------------------------------------------|----------------------------------------------------------------------------------------------------|---------------------------------------------------------------------------------|------------------------------------------------------------------------|----------------------------------------|------------------------------------------------|--------|-----------------------------|----------------------------|---------------------------|---------------------------|--|
| Тип счета:<br>[Bce]<br>۰<br>Статус счета:<br>[Bce]<br>٠<br>Фильтр по адресу/номеру счета/владельцу/банку:<br>Ульяновск г. Промышленная ул. 30<br>Q Haйти<br><b>*</b> Сбросить                                                        |                                                                                                    |                                                                                 |                                                                        |                                        |                                                |        |                             |                            |                           |                           |  |
|                                                                                                    | Всего строк: 2<br>с <sup>е</sup> Список всех займов                                                                                                    |                                                                                 |                                                                        |                                        |                                                |        |                             |                            |                           |                           |  |
|                                                                                                    | Номер счета                                                                                                    | Банк                                                                            | Оганизация-<br>владелец                                                | Многоквартирный<br>дом                 | Tun                                            | Статус | Сальдо.<br>руб.             | Сальдо<br>дома.<br>руб.    | Лата<br>открытия<br>cuëra | Дата<br>закрытия<br>счёта |  |
| $\frac{2}{10}$                                                                                                    | $4 \Box \bullet$<br>40703                                                                                                    | Владимирское<br>отделение Nº<br>8611 0A0<br>«Сбербанк<br>России»<br>(041708602) | Администрация<br>Муниципального<br>образования<br>"Барышский<br>район" | Ульяновск г.<br>Промышленная ул.<br>30 | Счёт<br>$\omega$<br>регионального<br>оператора | Открыт | 53.00<br>(89.00 /<br>36.00) | 66.00<br>(89.00)<br>/23,00 |                           | 01.01.2014 16.07.2014     |  |
|                                                                                                    | Товарищество<br>0.00<br>0.00<br>Ульяновск г.<br>œ<br>Филиал ОАО<br>собственников<br>16.07.2014<br>4070381<br>(0.00)<br>囯<br>Специальный<br>(0.007<br>$\infty$<br>Промышленная ул.<br>৴<br>Создан<br>Банк ВТБ<br>жилия<br>30<br>0.001<br>счёт в банке<br>0.001<br>"Северное" |                                                                                 |                                                                        |                                        |                                                |        |                             |                            |                           |                           |  |
| Страница 1 из 1<br>Показывать по 10<br>50<br>100<br>500<br>строк<br>Всего строк: 2<br>+ Вернуться                                                                                                    |                                                                                                    |                                                                                 |                                                                        |                                        |                                                |        |                             |                            |                           |                           |  |

Рис. 44 Список дублирующих счетов МКД с датой закрытия и открытия нового счета

После создания нажимаем на кнопку закрытия счёта, выбираете тип, потом новый счет, затем нажимаете на кнопку сохранить.

*Если в поле «Новый счет МКД» нет возможности выбора объекта, то значит, дата закрываемого и нового счета не совпадают!*

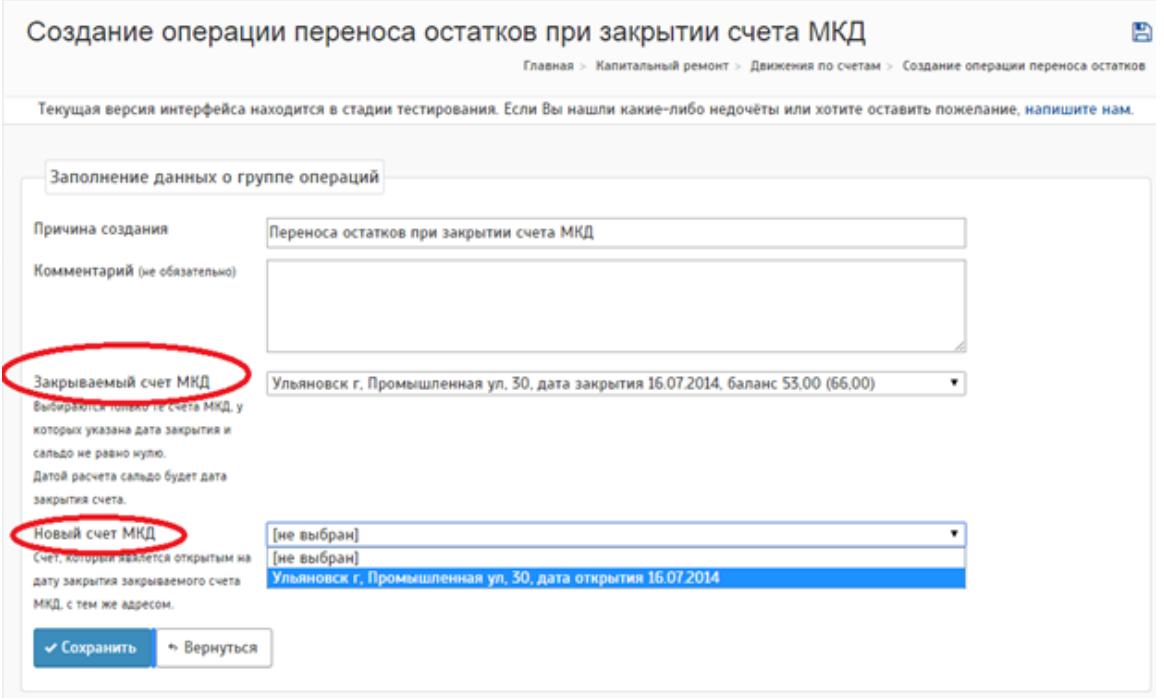

Рис. 45 Перенос остатков и закрытие счета.

Если всё было сделано правильно, то на новом счёте отразится остаток учтёных операций с даты открытия счёта.

# **6.3 Закрытие банковского счета**

Капитальный ремонт-Банковские счета-Подробности.

Прикрепленные счета МКД должны быть закрыты с нулевым остатком, на самом банковском счете остаток так же должен быть нулевой. Необходимо проставить дату закрытия счёта, затем закрыть сам счёт путём нажатия на соответствующую кнопку.

Закрытие банковского счета схоже с закрытием счета МКД.

## **6.4 Движения по счетам.**

Меню Капитальный ремонт - Счета –Движения по счетам- **Журнал операции.**

|                                                                                                    | Список операций за всё время<br>晋<br>Главная > Капитальный ремонт > Движения по счетам > Журнал операций |                              |             |                |                                                              |                                    |           |                           |  |  |  |  |
|----------------------------------------------------------------------------------------------------|----------------------------------------------------------------------------------------------------|------------------------------|-------------|----------------|--------------------------------------------------------------|------------------------------------|-----------|---------------------------|--|--|--|--|
|                                                                                                    |                                                                                                    |                              |             |                |                                                              |                                    |           |                           |  |  |  |  |
|                                                                                                    | Фильтр по адресу                                                                                         | [ Введите название объекта ] |             |                |                                                              |                                    |           |                           |  |  |  |  |
|                                                                                                    | Тип групповой операции:                                                                                  | [Bce]                        |             |                |                                                              |                                    |           | $\boldsymbol{\mathrm{v}}$ |  |  |  |  |
| <b>Статус:</b>                                                                                                    |                                                                                                    | [Bce]                        |             |                |                                                              |                                    |           |                           |  |  |  |  |
|                                                                                                    | Фильтр по причине/комментарию:                                                                           |                              |             |                |                                                              |                                    |           |                           |  |  |  |  |
|                                                                                                    | Фильтр по номеру банковского счета:                                                                      |                              |             |                |                                                              |                                    |           |                           |  |  |  |  |
|                                                                                                    | <b>и</b> Сбросить<br>Q Haйти                                                                             |                              |             |                |                                                              |                                    |           |                           |  |  |  |  |
| + Добавить                                                                                                    |                                                                                                    |                              |             |                |                                                              |                                    |           |                           |  |  |  |  |
|                                                                                                    |                                                                                                    |                              |             |                |                                                              |                                    |           |                           |  |  |  |  |
|                                                                                                    | Массовые операции: Учесть операции<br><b>*</b> Отменить операции                                         |                              |             |                |                                                              |                                    |           |                           |  |  |  |  |
|                                                                                                    | Тип групповой операции                                                                                   | Дата создания                | Дата начала | Дата окончания | Причина создания                                             | Комментарий                        | Статус    | Сумма, руб.               |  |  |  |  |
|                                                                                                    | Поквартирное начисление для спец счетов МКД                                                              | 05.11.2019                   | 01.11.2019  | 01.12.2019     | Ввод отчётности                                              | не указано                         | Удалена   | 0,00                      |  |  |  |  |
| <b>DIE</b>                                                                                                    | Поквартирное начисление для спец счетов МКД                                                              | 05.11.2019                   | 01112019    | 01.12.2019     | Ввод отчётности                                              | не указано                         | Не учтена | 123123                    |  |  |  |  |
|                                                                                                    | Оплата по договору на капитальный ремонт                                                                 | 07.10.2019                   | 0110.2019   | 01.11.2019     | Оплата по договору карбышева 70, КС-3 569, на сумму 1 212,00 | не указано                         | Удалена   | 1 21 2 0 0                |  |  |  |  |
| $\omega$   $\Box$                                                                                                    | Оплата по договору на капитальный ремонт                                                                 | 17.10.2019                   | 0110.2019   | 01.11.2019     | Оплата работ по капитальному ремонту                         | Сумма софинансирования не нулевая. | Учтена    | 0.12                      |  |  |  |  |
| <b>D</b> ie                                                                                                    | Поквартирное начисление для спец счетов МКД                                                              | 05.11.2019                   | 0110.2019   | 01.11.2019     | Ввод отчётности                                              | не указано                         | Не учтена | 1 0 24.52                 |  |  |  |  |
| $\begin{array}{c c c c c c} \hline \rule{0pt}{2.5ex} & \rule{0pt}{2.5ex} & \rule{0pt}{2.$ | Расходы на строительный контроль                                                                         | 0410.2019                    | 0110.2019   | 01.11.2019     | Оплата договора на строительный ремонт                       | не указано                         | Учтена    | 10.00                     |  |  |  |  |
| $\omega$     $\times$                                                                                                    | Оплата по договору на капитальный ремонт                                                                 | 23.09.2019                   | 01.09.2019  | 01:10:2019     | Оплата работ по капитальному ремонту                         | Сумма софинансирования не нулевая. | Учтена    | 111                       |  |  |  |  |
| ø                                                                                                    | Оплата по договору на капитальный ремонт                                                                 | 23.09.2019                   | 01.09.2019  | 01.10.2019     | Оплата работ по капитальному ремонту                         | Сумма софинансирования не нулевая. | Не учтена | 1.11                      |  |  |  |  |
| <b>DIE</b>                                                                                                    | Поквартирное начисление для спец счетов МКД                                                              | 05.11.2019                   | 01.09.2019  | 01.10.2019     | Ввод отчётности                                              | не указано                         | Не учтена | 0.05                      |  |  |  |  |
| $\mathbf{x}$                                                                                                    | Проценты на банковском счете                                                                             | 17.09.2019                   | 01.09.2019  | 01.10.2019     | Проценты на банковском счете                                 | не указано                         | Учтена    | 0.11                      |  |  |  |  |
| ø                                                                                                    | Проценты на банковском счете                                                                             | 17.09.2019                   | 01.09.2019  | 01.10.2019     | Проценты на банковском счете                                 | не указано                         | Учтена    | 0.11                      |  |  |  |  |
| ×                                                                                                    | Проценты на банковском счете                                                                             | 17.09.2019                   | 01.09.2019  | 01.10.2019     | Проценты на банковском счете                                 | не указано                         | Учтена    | 0,10                      |  |  |  |  |
| ø                                                                                                    | Проценты на банковском счете                                                                             | 17.09.2019                   | 01.09.2019  | 01.10.2019     | Проценты на банковском счете                                 | не указано                         | Учтена    | 21.21                     |  |  |  |  |
| ø                                                                                                    | Проценты на банковском счете                                                                             | 17.09.2019                   | 01.09.2019  | 01.10.2019     | Проценты на банковском счете                                 | не указано                         | Учтена    | 0.21                      |  |  |  |  |

Рис. 46 — Список всех операций за всё время

Журнал операций предназначен для работы со списком операций. При этом каждая операция отображается одной строчкой, где содержится информация об операции: дату, вид документа, содержание, сумму операции и т.д.

В журнале операций можно просматривать данные выборочно, например, с помощью фильтра можно сделать "видимыми" только те операции, которые отображаются по определенному типу операции, или отобрать операции по статусу, или по конкретному комментарию/причине.

Представляется возможность так же выборочно или массово учитывать и отменять операцию.

Меню Капитальный ремонт - Счета - Движения по счетам - **Учёт движений по специальным счетам.**

| Многоквартирный дом                          | Статус        | Оганизация-владелец                                                   | Поступления,<br>руб. | Расходы, руб. | Остаток, руб. | Банк<br>Номер счета                                                                           | <b>Действия</b>        |
|----------------------------------------------|---------------|-----------------------------------------------------------------------|----------------------|---------------|---------------|-----------------------------------------------------------------------------------------------|------------------------|
| Тестовая обл. Тестовый г.<br>Тестовая ул. 1Ю | Закрыт        | 000 "Жилсервис"                                                       | 0.00                 | 0.00          | 0.00          | Помидорка в томате<br>40702810300000001208                                                    | Поступления<br>Расходы |
| Тестовая обл. Тестовый г.<br>Тестовая ул. 1Ю | Закрыт        | Фонд модернизации жилишно-коммунального комплекса Ульяновской области | 5 000 060.00         | 5 050 060.00  | $-50000.00$   | Владимирское отделение<br>№ 8611 ОАО «Сбербанк<br>России» (041708602)<br>40703810610000000046 | Поступления<br>Расходы |
| Тестовая обл. Тестовый г.<br>Тестовая ул. 1Ю | Закрыт        | Администрация Железнодорожного района города Ульяновска               | 0.00                 | 0.01          | $-0.01$       | Иванов<br>77165465063157454652                                                                | Поступления<br>Расходы |
| Тестовая обл. Тестовый г.<br>Тестовая ул. 1Ю | Закрыт        | тсж северное кролюницкого                                             | 0.00                 | 10.00         | $-10.00$      | Филиал ОАО Банк ВТБ в г.<br>Красноярске<br>40603810014030001026                               | Поступления<br>Расходы |
| Тестовая обл. Тестовый г.<br>Тестовая ул. 1Ю | Закрыт        | Администрация Муниципального образования "Барышский район"            | 10,00                | 0.00          | 10.00         | Владимирское отделение<br>№ 8611 ОАО «Сбербанк<br>России» (041708602)<br>40703810710000000124 | Поступления<br>Расходы |
| Тестовая обл. Тестовый г.<br>Тестовая ул. 1Ю | Закрыт        | Филиал ОАО Банк ВТБ                                                   | 0.00                 | 0.05          | $-0.05$       | 11111<br>40702810330000100078                                                                 | Поступления<br>Расходы |
| Иваново г                                    | <b>Открыт</b> | Фонд модернизации жилищно-коммунального комплекса Ульяновской области | 0.00                 | 0.00          | 0.00          | Сбербанк<br>40703810955410010765                                                              | Поступления<br>Расходы |
| Иваново г. 24                                | <b>Открыт</b> | Фонд модернизации жилищно-коммунального комплекса Ульяновской области | 0.00                 | 0.00          | 0.00          | Сбербанк<br>40703810955410010765                                                              | Поступления<br>Расходы |
| Иваново г. Батурина ул. 7                    | <b>Открыт</b> | 123                                                                   | 0.00                 | 0.00          | 0,00          | 000 "Корень"<br>40703810510000000273                                                          | Поступления<br>Расходы |
| Иваново г. Володарского ул. 1<br>crp.1       | <b>Открыт</b> | 123                                                                   | 0.00                 | 0.00          | 0.00          | 000 "Корень"<br>40703810510000000273                                                          | Поступления<br>Расходы |

Рис. 47 — Список счетов

В разделе "Учёт движений по специальным счетам" предназначен для обобщения информации о наличии и движении денежных средств

# **6.5 Учет движений по спецсчетам**

Данный раздел позволяет проверить информацию по поступлениям, остатку и расходу средств.

На рисунке ниже указано как пройти в раздел по поступлениям и расходам средств.

|                                     | Специальные счета<br>Ð<br>Главная > Капитальный ремонт > Движения по счетам > Учёт движений по специальным счетам |                                               |                   |               |               |                                                                                         |                        |  |  |  |  |  |
|-------------------------------------|----------------------------------------------------------------------------------------------------|-----------------------------------------------|-------------------|---------------|---------------|-----------------------------------------------------------------------------------------|------------------------|--|--|--|--|--|
|                                     |                                                                                                    |                                               |                   |               |               |                                                                                         |                        |  |  |  |  |  |
| Статус                              | [see]<br>Фильтр по адресу/номеру счета:<br>9 мая                                                                  |                                               |                   |               |               |                                                                                         |                        |  |  |  |  |  |
| Фильтр по наименованию организации: |                                                                                                    |                                               |                   |               |               |                                                                                         |                        |  |  |  |  |  |
| Q Haйти<br><b>*</b> Сбросить        |                                                                                                    |                                               |                   |               |               |                                                                                         |                        |  |  |  |  |  |
|                                     |                                                                                                    |                                               |                   |               |               |                                                                                         |                        |  |  |  |  |  |
| Многоквартирный дом                 | Craryc                                                                                                    | Оганизация-владелец                           | Поступления, руб. | Расходы, руб. | Остаток, руб. | Банк<br>Номер счета                                                                     | Действия               |  |  |  |  |  |
| Ульяновск г, 9 Мая ул, 14           | Открыт                                                                                                    | Жилищно-строительный кооператив "Буревестник" | 0.00              | 588.55        | $-588.55$     | Владимирское отделение № 8611 0АО «Сбербанк России» (041708602)<br>40703810010000000044 | Поступления<br>Расходы |  |  |  |  |  |
|                                     |                                                                                                    | $-$<br>$\sim$ $\sim$<br>$ -$                  |                   |               |               |                                                                                         |                        |  |  |  |  |  |

Рис. 48 — Кнопки поступления и расходов

# **6.5.1 Поступления по специальному счету**

При создании поступления специальный счет необходимо заполнить данные по начислению, оплате средств и количеству квартир в доме.

#### Создание операции поступления по специальным счетам

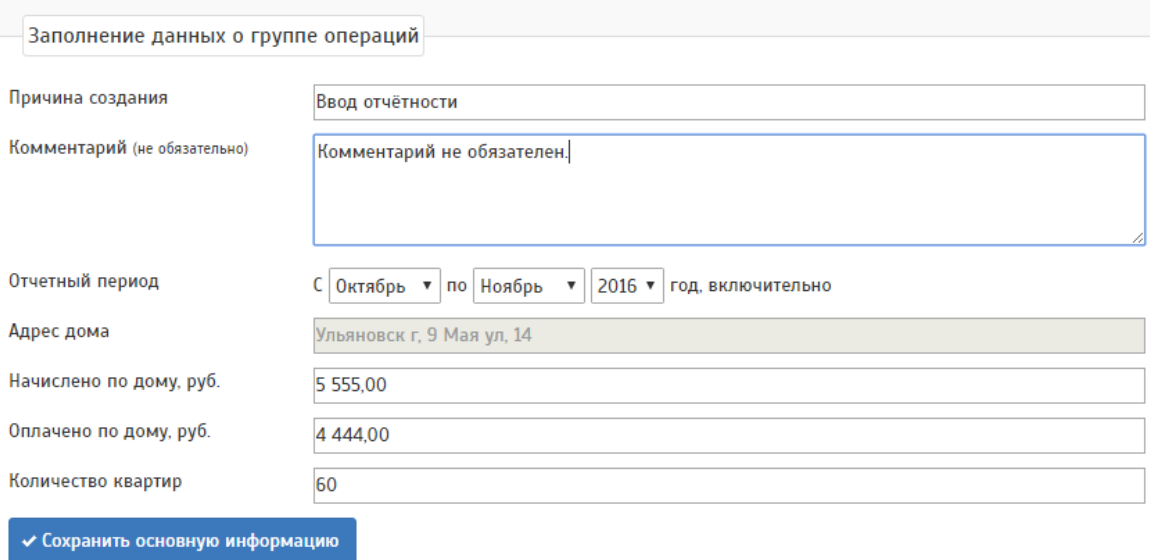

Рис. 49 — Заполнение данных о групповой операции

После введенных данных необходимо сохранить основную информацию и вернуться в общий список поступлений средств для того чтобы учесть операцию.

При необходимости после сохранения информации можно заполнить поквартирное начисление и оплату.

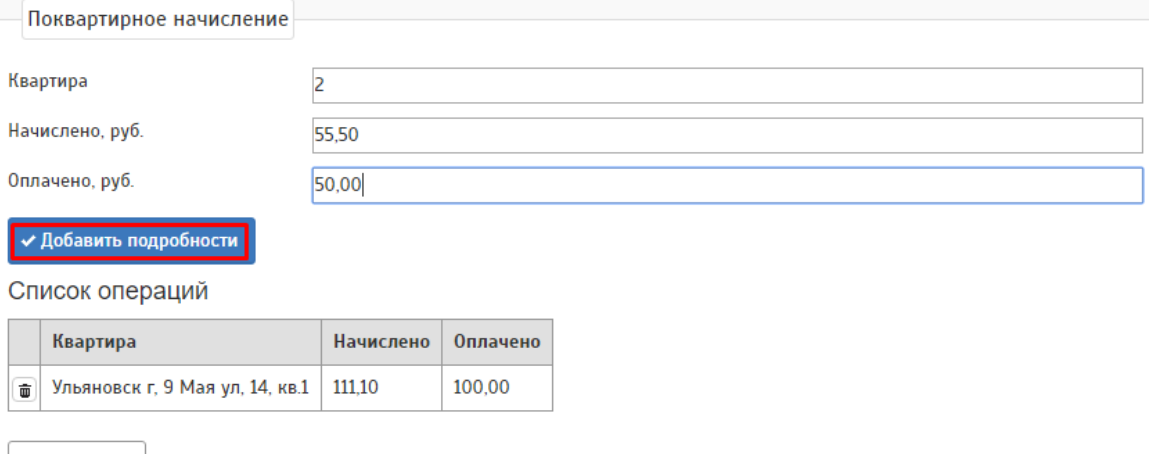

← Вернуться

Рис. 50 — Заполнение поквартирных начислений

При заполнении необходимо вводить данные по каждой квартире и добавлять подробности, страница позволит внести данные и сохранить без перехода в другой раздел.

Для того чтобы учесть операции после всех заполненных данных необходимо вернуться в раздел "Поступления" и нажать на кнопку "Учесть"

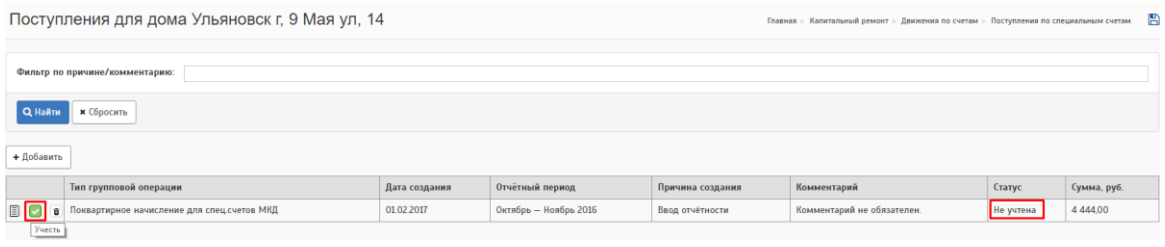

Рис. 51 — Способ проведения ГО

Операция будет учтена, но движения по счету будут отображены в системе только на следующий день.

Проверить учтенную операцию можно в разделе "Начисление/оплата"- "Начисление/оплата" в фильтре нужно выбрать период. Отобразятся все объекты с выполненными операциями за указанный период. В фильтре необходимо указать последний месяц отчетного периода, который был указан при указании поступлений средств.

|                                                                                                    | Доходная часть за ноябрь 2016 |  |  |                            |                    |        |                                                  |                |                 |                          |  |
|----------------------------------------------------------------------------------------------------|-------------------------------|--|--|----------------------------|--------------------|--------|--------------------------------------------------|----------------|-----------------|--------------------------|--|
| Месяц:<br>7 2016<br>Ноябрь<br>$\mathbf{v}$<br>Муниципальное образование:<br><b>FBce MO1</b><br>$\mathbf{v}$<br>Фильтр по адресу/услуге:<br>Q Haйти<br><b>*</b> Сбросить |                               |  |  |                            |                    |        |                                                  |                |                 |                          |  |
| + Добавить                                                                                                    |                               |  |  |                            |                    |        |                                                  |                |                 |                          |  |
| <b>Объект</b>                                                                                                    |                               |  |  | Поставщик                  | Услуга             | Объем  | Сальдо на начало месяца, руб<br>(долг населения) | Начислено, руб | Перерасчет, руб | Собрано с населения, руб |  |
| Ульяновск г, 9 Мая ул, 14; Многоквартирный жилой дом Учет групповой операции                                                                                            |                               |  |  | <b>а</b> ЖСК "Буревестник" | Капитальный ремонт | $\sim$ | $\sim$                                           | 5 5 5 5 5      | $\mathbf{0}$    | 4 4 4 4                  |  |
| <b>Mroro:</b>                                                                                                    |                               |  |  |                            |                    | $\sim$ | $\bf{0}$                                         | 5 5 5 5 5      | $\bf{0}$        | 4 4 4 4                  |  |

Рис. 52 Проверка учтенной операции

# **6.5.2 Расходы по специальным счетам**

Раздел предназначен для проверки общедомовых расходов, а также расходов по элементам.

|            | Đ<br>Расходы для дома Ульяновск г, 9 Мая ул, 14<br>Главная > Капитальный ремонт > Движения по счетам > Расходы по специальным счетам |                               |               |                       |                  |             |           |             |  |  |  |  |  |
|------------|----------------------------------------------------------------------------------------------------|-------------------------------|---------------|-----------------------|------------------|-------------|-----------|-------------|--|--|--|--|--|
|            | Фильтр по причине/комментарию:                                                                                                    |                               |               |                       |                  |             |           |             |  |  |  |  |  |
|            | Q Haйти<br><b>*</b> Сбросить                                                                                                    |                               |               |                       |                  |             |           |             |  |  |  |  |  |
| + Добавить |                                                                                                    |                               |               |                       |                  |             |           |             |  |  |  |  |  |
|            |                                                                                                    | Тип групповой операции        | Дата создания | Отчётный период       | Причина создания | Комментарий | Статус    | Сумма, руб. |  |  |  |  |  |
| 圓          |                                                                                                    | Расходы по специальным счетам | 04.04.2016    | Апрель - Апрель 2016  | Ввод отчётности  | не указано  | Удалена   | 5.00        |  |  |  |  |  |
| $\Box$     |                                                                                                    | Расходы по специальным счетам | 05.04.2016    | Апрель - Апрель 2016  | Ввод отчётности  | D.          | Учтена    | 33.00       |  |  |  |  |  |
| 圓          |                                                                                                    | Расходы по специальным счетам | 20.12.2016    | Ноябрь - Декабрь 2016 | Ввод отчётности  | Тестооо     | Удалена   | 555.55      |  |  |  |  |  |
| 圓          |                                                                                                    | Расходы по специальным счетам | 20.12.2016    | Август - Август 2016  | Ввод отчётности  | не указано  | Удалена   | 0.00        |  |  |  |  |  |
| 圓          |                                                                                                    | Расходы по специальным счетам | 20.12.2016    | Ноябрь - Декабрь 2016 | Ввод отчётности  | не указано  | Удалена   | 555.55      |  |  |  |  |  |
| $\Box$     |                                                                                                    | Расходы по специальным счетам | 20.12.2016    | Ноябрь - Декабрь 2016 | Ввод отчётности  | не указано  | Учтена    | 555.55      |  |  |  |  |  |
| 旧け         | $\alpha$                                                                                                    | Расходы по специальным счетам | 20.12.2016    | Май - Июль 2016       | Ввод отчётности  | не указано  | Не учтена | 416 352,41  |  |  |  |  |  |

Рис. 53 — Список расходов

В подробностях данной операции содержится информация по общедомовым расходам и расходу по элементу. Для того чтобы заполнить список операций, при добавлении необходимо указать название организации проводившая работы, банковские реквизиты, по которому учтена операция.

| Подробности по операции расходов |                               |               |             |                                                                                                    |                                                                                   |  | Главная > Капитальный ремонт > Движения по счетам > Подробности групповой операции |
|----------------------------------|-------------------------------|---------------|-------------|----------------------------------------------------------------------------------------------------|-----------------------------------------------------------------------------------|--|------------------------------------------------------------------------------------|
| Групповая операция расходов      |                               |               |             |                                                                                                    |                                                                                   |  |                                                                                    |
| Причина создания                 | Ввод отчётности               |               |             |                                                                                                    |                                                                                   |  |                                                                                    |
| Комментарий                      | не указано                    |               |             |                                                                                                    |                                                                                   |  |                                                                                    |
| Отчётный период                  | Ноябрь - Декабрь 2016         |               |             |                                                                                                    |                                                                                   |  |                                                                                    |
| Автор группы операций            | Ангелина                      |               |             |                                                                                                    |                                                                                   |  |                                                                                    |
| Тип группы операций              | Расходы по специальным счетам |               |             |                                                                                                    |                                                                                   |  |                                                                                    |
| Статус                           | Учтена                        |               |             |                                                                                                    |                                                                                   |  |                                                                                    |
| Дата изменения статуса           | 20.12.2016                    |               |             |                                                                                                    |                                                                                   |  |                                                                                    |
| Сумма, руб.                      | 555.55                        |               |             |                                                                                                    |                                                                                   |  |                                                                                    |
| Общедомовые расходы              |                               |               |             |                                                                                                    |                                                                                   |  |                                                                                    |
| Адрес                            | Ульяновск г, 9 Мая ул, 14     |               |             |                                                                                                    |                                                                                   |  |                                                                                    |
| Расходы по дому, руб.            | 555,55                        |               |             |                                                                                                    |                                                                                   |  |                                                                                    |
| Список операций                  |                               |               |             |                                                                                                    |                                                                                   |  |                                                                                    |
| Адрес объекта                    | Оплачено, руб.                | Вид работы    | Дата оплаты | Организация, проводившая работы                                                                                             | Банк                                                                              |  | Расчетный счет                                                                     |
| Ульяновск г, 9 Мая ул, 14        | 454,54                        | Водоотведение | 13.12.2016  | Владимирское отделение № 8611 ОАО «Сбербанк России» (041708602)<br>ИНН: 7707083893<br>OFPH: 1027800000084<br>КПП: 332802001 | Владимирское отделение № 8611 ОАО «Сбербанк России» (041708602)<br>БИК: 041708602 |  | 40703810510000000272                                                               |

Рис. 54 — Подробности операции

Данная операция будет отображаться в отчете 03.02.05 "Расходы по специальным счетам в банке за период"

| $Ne$ $n/n$     |                           | Дом, собственники которого<br>формируют фонд капитального<br>ремонта на специальном счете |                      |            | Владелец специального счета |           |                                                                                 | Расходы средств по специальному<br>Организация-подрядчик                       |            |              |           |                                                                                 | счету, руб       |                                |                  |
|----------------|---------------------------|-------------------------------------------------------------------------------------------|----------------------|------------|-----------------------------|-----------|---------------------------------------------------------------------------------|--------------------------------------------------------------------------------|------------|--------------|-----------|---------------------------------------------------------------------------------|------------------|--------------------------------|------------------|
|                | Район                     | Адрес                                                                                     | Наименование         | ИНН        | Номер спец.<br>счета        | БИК       | Название<br>банка                                                               | Наименование                                                                   | ИНН        | Номер счета  | БИК       | Название<br>банка                                                               | Дата<br>операции | Вид работ                      | Сумма            |
|                | $\overline{2}$            | 3                                                                                         | 4                    | 5          | 6                           | ۰,        | 8                                                                               | 9                                                                              | 10         | 11           | 12        | 13                                                                              | 14               | 15                             | 16 <sup>16</sup> |
|                | город<br><b>Ульяновск</b> | Ульяновск г, 9 Мая ул, 14;<br>Многоквартирный жилой<br>дом                                | ЖСК<br>"Буревестник" | 7327014445 | 40701<br>000044             | 041708602 | Владимир<br>ское<br>отделение<br>Nº 8611<br><b>OAO</b><br>«Сбербан<br>к России» | Владимирское<br>отделение №<br>8611 OAO<br>«Сбербанк<br>России»<br>(041708602) | 7707083893 | 407<br>00272 | 041708602 | Владимир<br>ское<br>отделение<br>Nº 8611<br><b>OAO</b><br>«Сбербан<br>к России» | 13.12.2016       | Водоотведен<br>ие              | 454,54P          |
| $\overline{2}$ | город<br><b>Ульяновск</b> | Ульяновск г, 9 Мая ул, 14;<br>Многоквартирный жилой<br>ДОМ                                | ЖСК<br>"Буревестник" | 7327014445 | 40701<br>000044             | 041708602 | Владимир<br>ское<br>отделение<br>No 8611<br><b>OAO</b><br>«Сбербан<br>к России» |                                                                                |            |              |           | $\sim$                                                                          | 31.12.2016       | <b>Общедомовы</b><br>е расходы | 101.01P          |

Рис. 55 — Отчет 03.02.05

# **7 ПОДРЯДЧИКИ**

# **7.1 Конкурсы**

Для начала работы необходимо перейти в меню «Капитальный ремонт» - «Подрядчики» - «Конкурсы».

При создании конкурса, нужно выбрать тип конкурса.

**Выполнение работ по капитальному ремонту** - для договоров на выполнение работ по капитальному ремонту.

**Разработка проектно-сметной документации** - для договоров на разработку ПСД.

**Строительный контроль** - для договоров на стройконтроль.

**Контроль проектно-сметной документации** - для договоров на контроль ПСД

**Закупка материалов** - тип конкурса для организации закупок

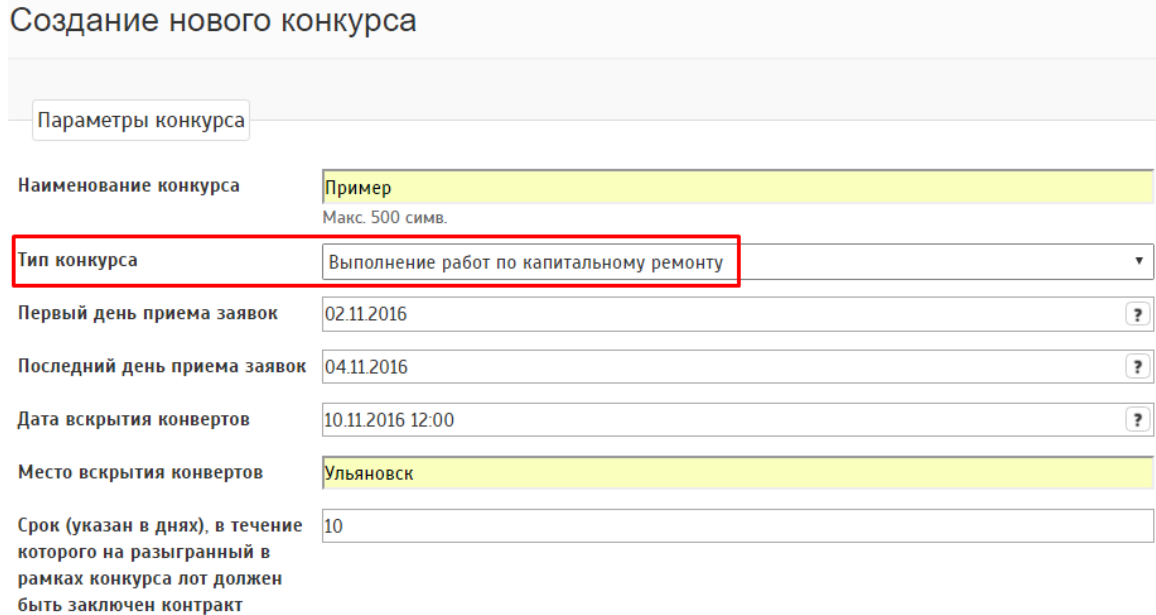

Рис. 56 — Пример создания конкурса

Следует обратить внимание на указание дат: первый день приема заявок, последний день приема заявок, дата вскрытия конвертов (порядок должен быть именно таким). Необходимо заполнить все поля, за исключением поля "Описание конкурса", которое может быть заполнено по желанию РОКР. После сохранения конкурса открывается вкладка "Создание нового лота". В параметрах лота можно выбрать неразыгранный лот, либо создать новый как на рисунке.

#### Создание нового лота

| Параметры лота                                  |                                                                                                    |                           |
|-------------------------------------------------|----------------------------------------------------------------------------------------------------|---------------------------|
| Список неразыгранных лотов<br>(для копирования) | [Лот не выбран]                                                                                                    | $\boldsymbol{\mathrm{v}}$ |
| Наименование                                    | Пример2<br>Макс. 500 симв.                                                                                                    |                           |
| Файл                                            | Выберите файл 4652_74f6fbc4716b9.pdf                                                                                                    |                           |
|                                                 | Максимальный размер 100 Мб, Тип - .pdf, .doc, .docx, .zip<br>Внимание! Файл не должен содержать персональных данных. 152-ФЗ от 27.07.2006. |                           |
| Описание                                        | $\bar{\mathbb{B}}$<br>Ġ<br>$\bar{\Xi}$<br>들<br>ŽŠ.<br><b>©</b> Источник<br><b>XD</b><br>F<br>$\Delta$<br>$\boxplus$<br>œ                   |                           |
|                                                 | <b>10 ÷0 ÷0</b> ÷0<br>Обычное -<br>$I \cong I_x$<br>Стили<br>B<br>$\overline{\phantom{a}}$                                                 |                           |
|                                                 |                                                                                                    |                           |
|                                                 |                                                                                                    |                           |
|                                                 |                                                                                                    |                           |
|                                                 |                                                                                                    |                           |
|                                                 | body p                                                                                                    |                           |

Рис. 57 — Пример создания нового лота

После сохранения нового лота открывается окно «Сметы», где к добавленному лоту необходимо прикрепить смету. РОКР может воспользоваться сметой из списка существующих смет с помощью кнопки «Прикрепить смету к лоту». Прикрепить можно только сметы, не прикрепленные к другим активным лотам.

Кроме того, РОКР может создать новую смету, из которой будет сформировано описание необходимых работ и сумма лота. По кнопке «Добавить» пользователь переходит во вкладку «Редактирование сметы»

| + Добавить<br>Всего строк: 3 |                                   |            |                              |       |                     |             |                 |  |  |  |
|------------------------------|-----------------------------------|------------|------------------------------|-------|---------------------|-------------|-----------------|--|--|--|
|                              |                                   | Дата       | Дом                          | Сумма | Файл                | Файл обмена | Привязанный лот |  |  |  |
|                              | √   □   № Прикрепить смету к лоту | 26.02.2016 | Ульяновск г. Гончарова ул. 2 |       | 100,00 Не указан    | Не указан   | Нет привязки    |  |  |  |
|                              | √   Ѿ   ∂ Прикрепить смету к лоту | 09.02.2016 | Ульяновск г. Гончарова ул. 2 |       | $20,00$   Не указан | Не указан   | Нет привязки    |  |  |  |
|                              | ∠   □   ∂ Прикрепить смету к лоту | 01112016   | Ульяновск г, Пушкарева ул, 6 |       | 20,00 Не указан     | Не указан   | Нет привязки    |  |  |  |

Рис. 58 — Страница добавления сметы в конкурс

Добавление смет требуется не во всех случаях. При создании конкурса "Закупка материалов" система автоматически переносит в подробности созданного лота.

После добавления сметы отобразится страница подробностей лота, где можно будет добавить повторно смету или добавить заявку к лоту для его розыгрыша.

С наступлением даты (и времени) вскрытия конвертов внизу страницы подробностей конкурса, отобразится кнопка "Результаты конкурса". Для проведение розыгрыша необходимо нажать на эту кнопку, указав заявку победителя по каждому лоту

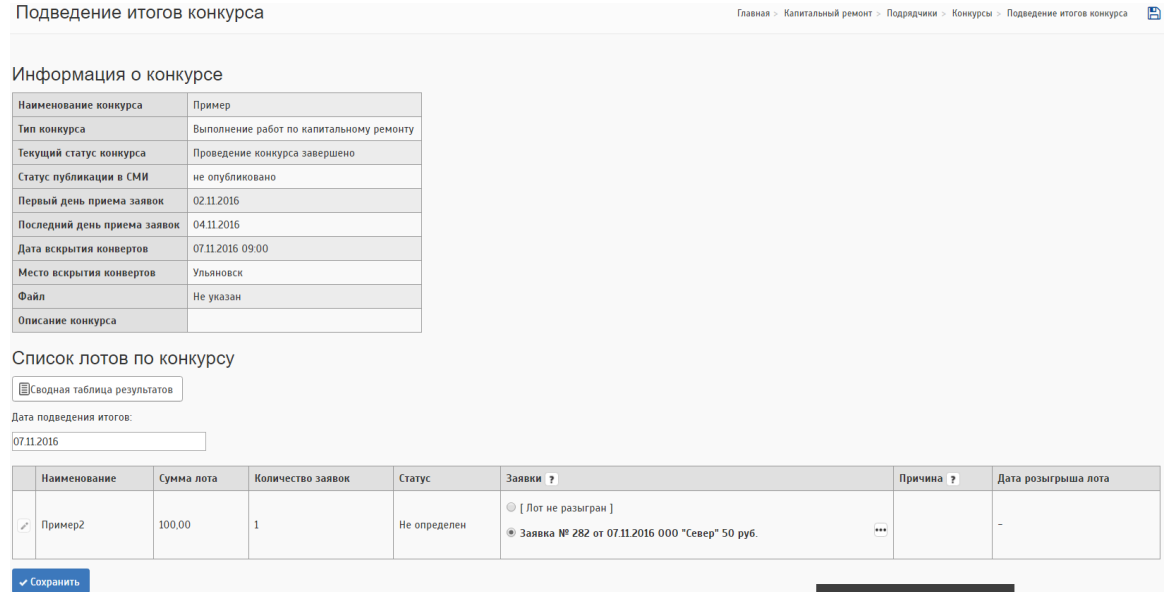

Рис. 59 — Проведение розыгрыша лота

На данной странице можно выбрать лот и провести розыгрыш по заявке, либо произвести отмену победившей заявки нажав на кнопку редактирования в списке лотов по конкурсу.

|                                                                                                    | Список лотов по конкурсу |                   |        |          |           |                     |  |  |  |  |  |  |
|----------------------------------------------------------------------------------------------------|--------------------------|-------------------|--------|----------|-----------|---------------------|--|--|--|--|--|--|
| ЕСводная таблица результатов                                                                                               |                          |                   |        |          |           |                     |  |  |  |  |  |  |
| Дата подведения итогов:                                                                                                    |                          |                   |        |          |           |                     |  |  |  |  |  |  |
| 07.11.2016                                                                                                    |                          |                   |        |          |           |                     |  |  |  |  |  |  |
|                                                                                                    |                          |                   |        |          |           |                     |  |  |  |  |  |  |
| Наименование                                                                                                    | Сумма лота               | Количество заявок | Craryc | Заявки ? | Причина ? | Дата розыгрыша лота |  |  |  |  |  |  |
| <b>7</b> Пример2<br>100,00<br>Заявка-победитель - Заявка № 282 от 07.11.2016 000 "Север" 50 руб.<br>07.11.2016<br>Разыгран |                          |                   |        |          |           |                     |  |  |  |  |  |  |
| <b>Contract Contract Contract Contract</b>                                                                                 |                          |                   |        |          |           |                     |  |  |  |  |  |  |

Рис. 60 — Отмена побелившей заявки

Таким образом создается лот для выполнения работ по капитальному ремонту.

По разыгранному лоту также предоставляется возможность добавления вида работ для его последующего добавления в договоре, по которому создавался конкурс.

### **7.2 Сметы**

Подраздел «Сметы» предназначен для указания стоимости работ, проводимых в рамках программ капитального ремонта.

 Для начала работы со сметами необходимо создать смету при помощи кнопки «Добавить» в верхнем левом углу экрана. Следует учесть, что сметы группируются в рамках одного года. При создании новой сметы необходимо указать объект, для которого будет формироваться смета и дату составления. Для указания объекта используется поле с автодополнением, которое показывает объекты, соответствующие вводимому адресу. Внешний вид основного окна раздела показан на рисунке

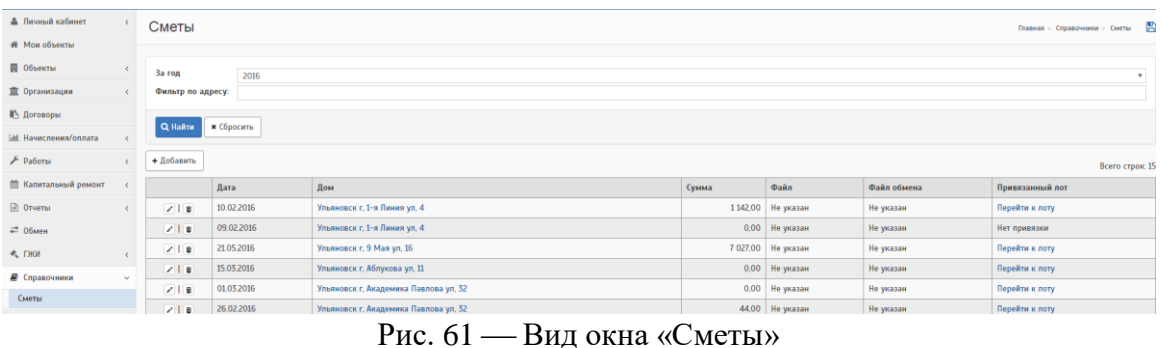

Для заполнения созданной сметы видами работ следует перейти в окно подробностей сметы при помощи кнопки «Подробно». При создании новой

сметы это окно открывается автоматически. Внешний вид окна детализации схемы представлен на рисунке.

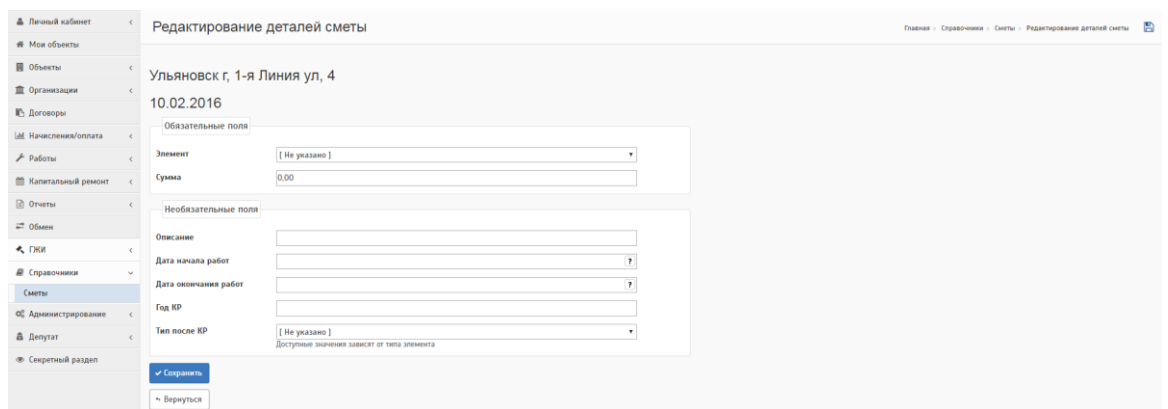

Рис. 62 — Добавление сметы

В этом окне при помощи кнопки «Добавить» можно указать какой из элементов объекта будет ремонтироваться (кровля, крыша, фасад и т.д.) и сметную стоимость работ. Можно указывать несколько элементов, в одной смете.

*Внимание! При создании конкурса в одном лоте можно создать несколько смет с одинаковыми объектом и видом работ, но с разными датами. Если требуется прикрепить одну и ту же смету с одной датой к конкурсу или аукциону, то необходимо в общих настройках в разделе "Администрирование" в строке "Разрешить добавление дубликатов записей в справочнике смет" поставить галочку, только в этом случае можно будет создавать дубли смет.*

#### **7.3 Аукционы**

Для начала работы необходимо произвести настройку интеграции с площадкой проведения торгов. Инструкция по выполнению данных настроек прописана в "Руководстве администратора системы".

После произведения всех настроек необходимо перейти в меню «Капитальный ремонт» - «Подрядчики» - «Аукционы».

При создании аукциона, нужно выбрать тип аукциона. В случае если нет необходимого типа, то его можно добавить в разделе "Справочники"-"Типы конкурса"

**Аукцион на выполнение работ по капитальному ремонту** - для договоров на выполнение работ по капитальному ремонту.

65

### Создание нового аукциона

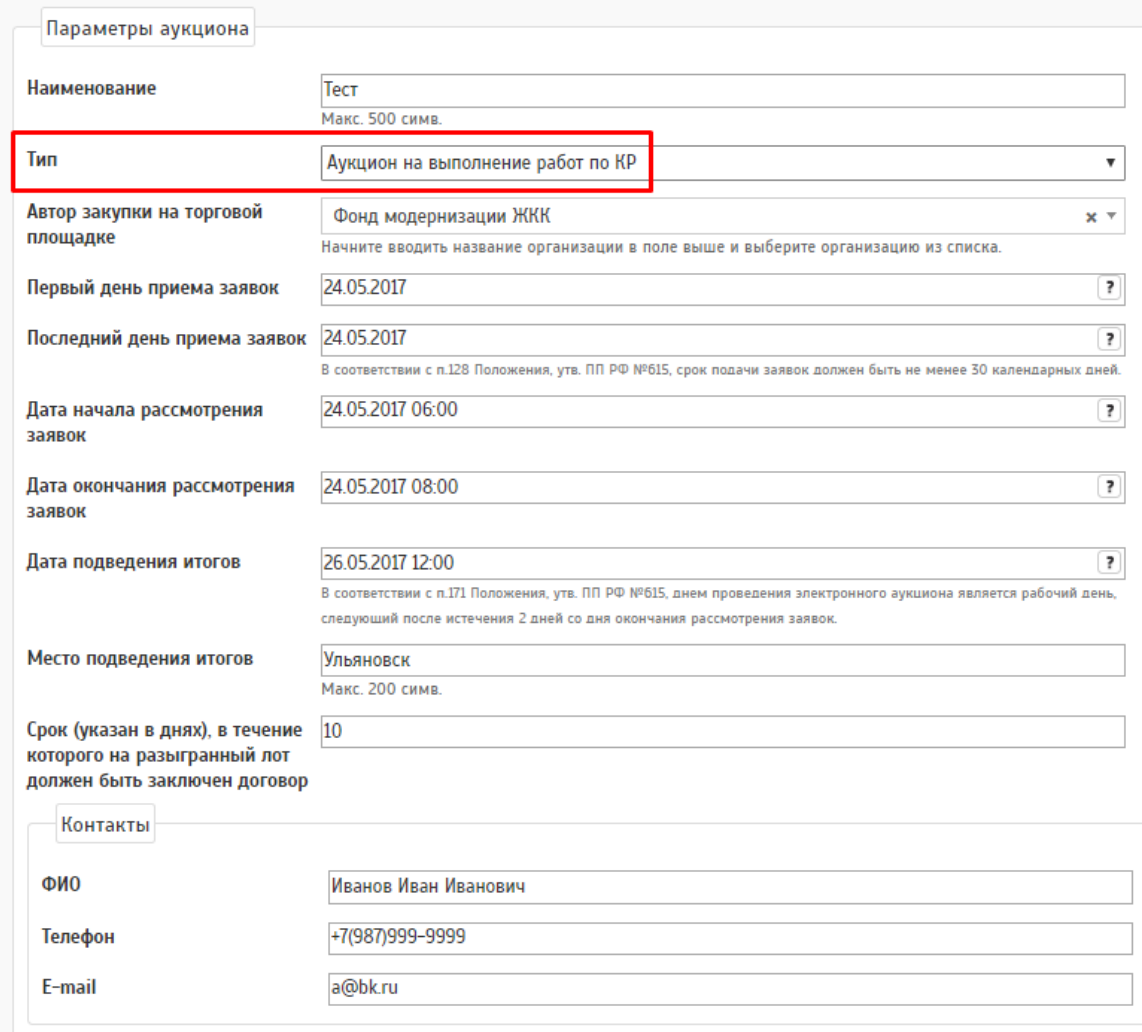

Рис. 63 — Пример создания аукциона

Все поля, кроме "Описание аукциона" являются обязательными к заполнению. После сохранения аукциона необходимо добавить новый лот, нажав на кнопку "Добавить лот". В параметрах лота можно выбрать неразыгранный лот или создать новый (показано на рисунке).

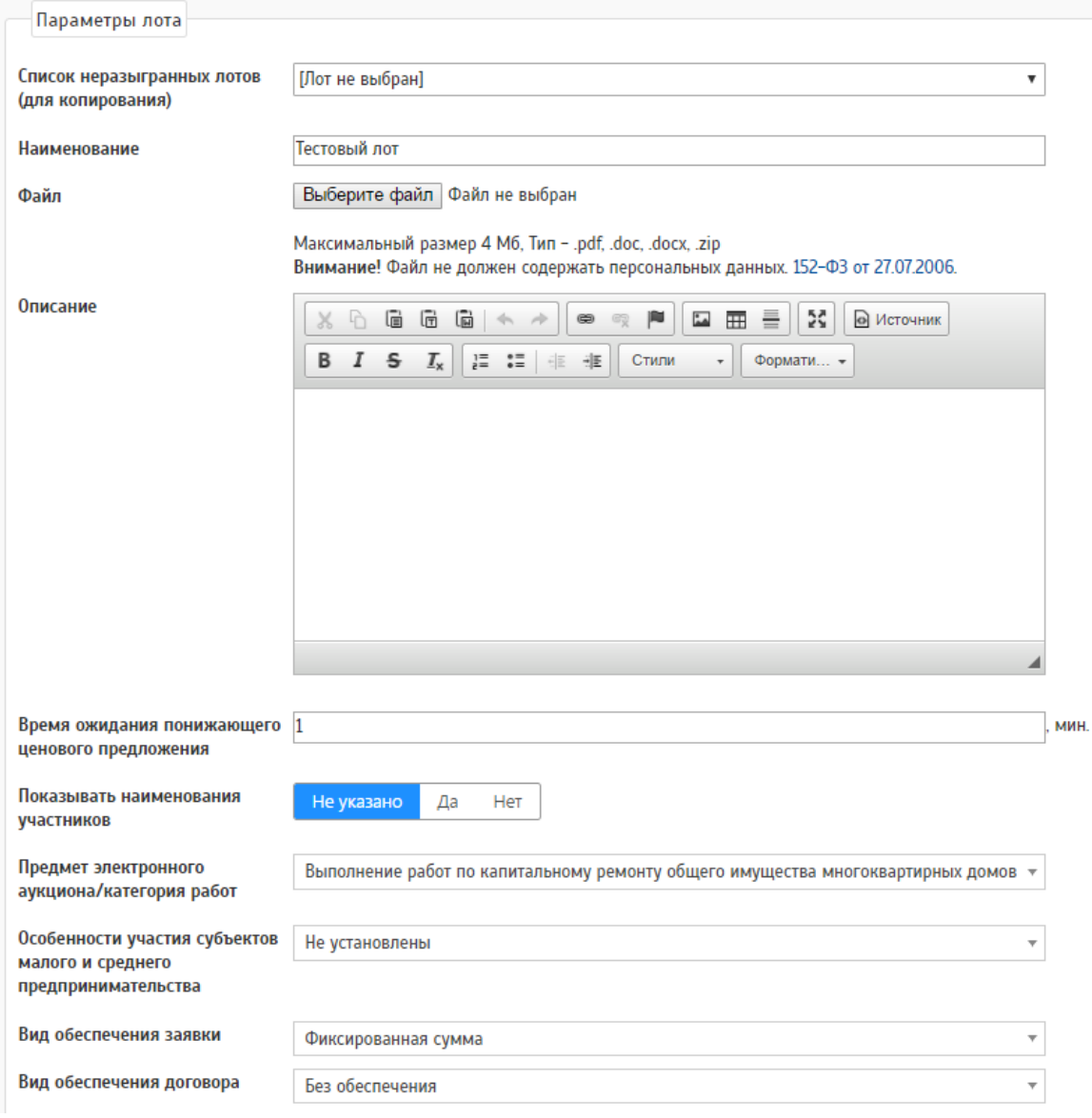

Рис. 64 Пример создания нового лота

После сохранения лота на странице подробностей лота необходимо создать новую смету, из которой будет сформировано описание видов работ и сумма. По кнопке «Добавить» пользователь переходит во вкладку «Редактирование сметы». Есть возможность воспользоваться сметой из списка существующих смет с помощью кнопки «Прикрепить смету к лоту». Прикрепить можно только сметы, не прикрепленные к другим активным лотам.

| + Добавить<br>Всего строк: 3      |            |                              |       |                     |             |                 |  |  |  |  |  |
|-----------------------------------|------------|------------------------------|-------|---------------------|-------------|-----------------|--|--|--|--|--|
|                                   | Дата       | Дом                          | Сумма | Файл                | Файл обмена | Привязанный лот |  |  |  |  |  |
| √   В   № Прикрепить смету к лоту | 26.02.2016 | Ульяновск г. Гончарова ул. 2 |       | 100,00 Не указан    | Не указан   | Нет привязки    |  |  |  |  |  |
| ∠   ≡   ∂ Прикрепить смету к лоту | 09.02.2016 | Ульяновск г. Гончарова ул. 2 |       | $20.00$   Не указан | Не указан   | Нет привязки    |  |  |  |  |  |
| ∠   □   ∂ Прикрепить смету к лоту | 01112016   | Ульяновск г, Пушкарева ул, 6 |       | 20,00 Не указан     | Не указан   | Нет привязки    |  |  |  |  |  |

Рис. 65 — Страница добавления сметы в конкурс с помощью кнопки "Прикрепить смету"

В случае добавления новой сметы, нужно выбрать объект, затем откроется страница добавления работ по смете как указано на рисунке.

Редактирование деталей сметы

Тестовая обл, Тестовый г, Тестовая ул, 2

#### 26.05.2017

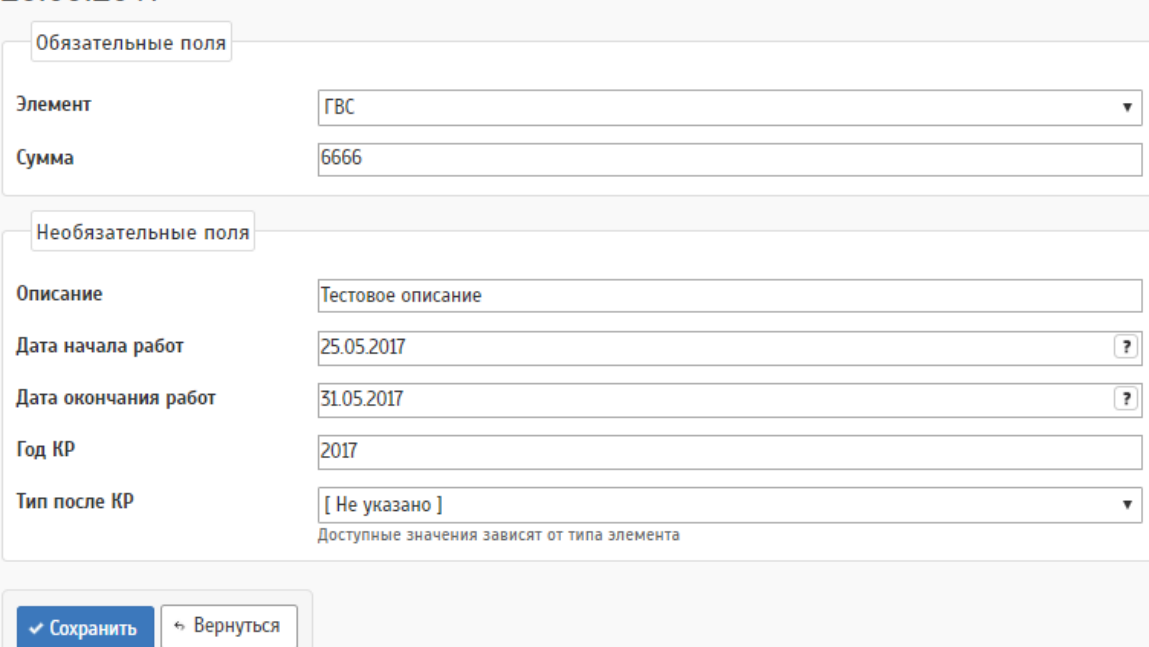

Рис. 66 — Добавление работ в новой смете

После добавления сметы на странице отобразится список вида работ по данному объекту, где при необходимости можно будет добавить еще один вид работ.

Чтобы аукцион отобразился на сайте РТС нужно в подробностях аукциона сделать отметку о готовности к размещению. Чтобы обозначить готовность к размещению достаточно нажать на кнопку и подтвердить действие в всплывающем окне.

# Подробности аукциона: "Тест"

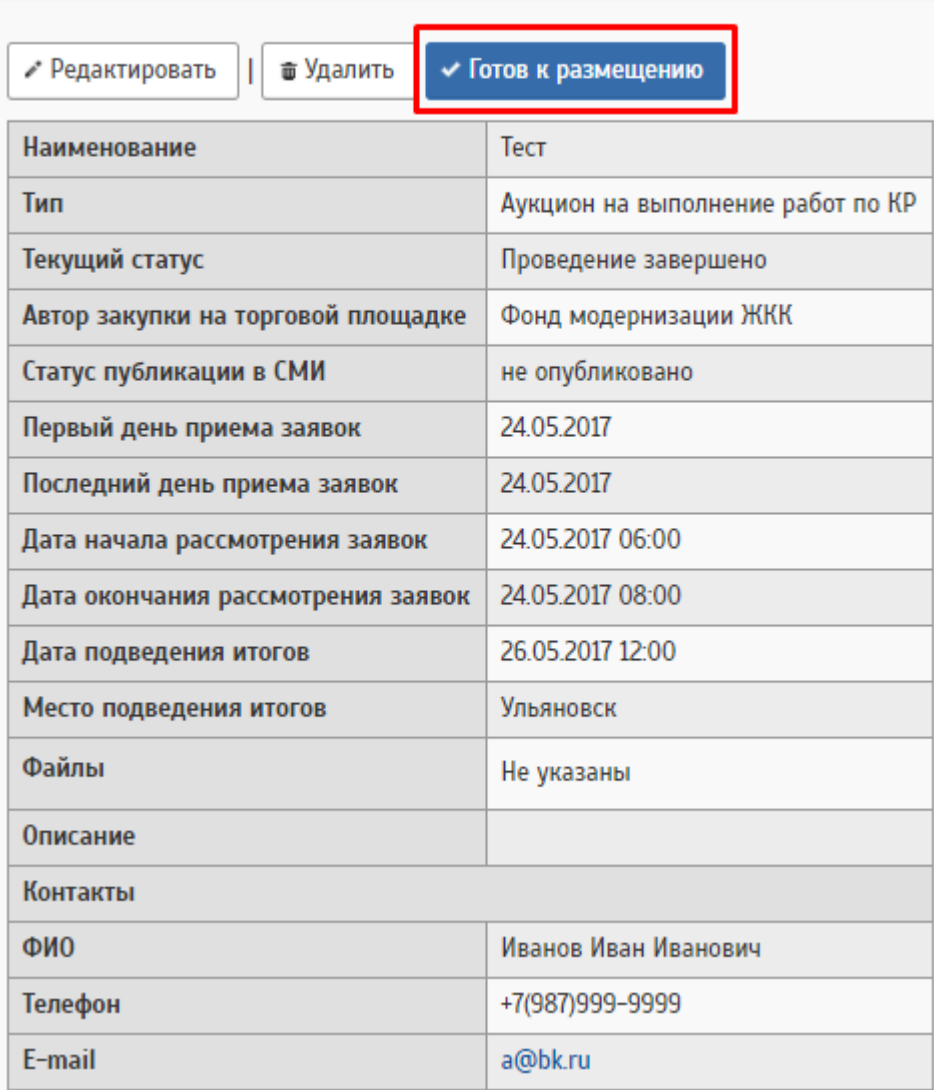

Рис. 67 Обозначение готовности к размещению на РТС

Отметка "готовность к размещению" не выгружает аукцион на сайт РТС. После подтверждения готовности в подробностях аукциона, в разделе "Интеграция с РТС-тендер" появится возможность размещения черновика.

# Подробности аукциона: "Тест"

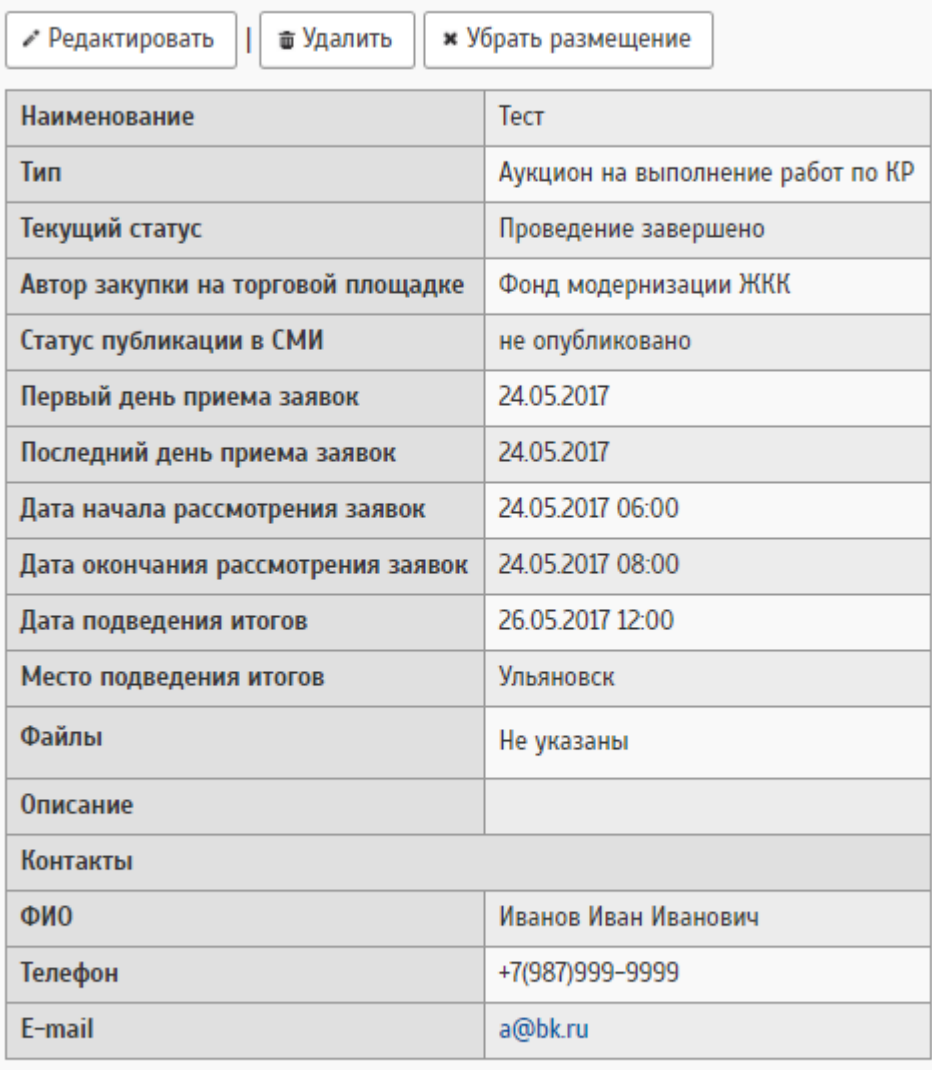

# Интеграция с РТС-тендер

• Разместить черновик аукциона на РТС-тендер

Рис. 68 Обозначение кнопки интеграции с РТС-тендер

Конкурсные процедуры, вплоть до заключения договора, производятся на сайте РТС-тендер.

При внесении изменений уже размещенного на РТС-тендер аукциона, в ОУ в подробностях аукциона, необходимо нажать на кнопку обновления размещенных данных, а также получить информации о текущем состоянии аукциона и с помощью кнопки "Перейти" попасть на сайт РТС-тендер для просмотра информации.

## В списке аукционов есть кнопка чтобы пройти к лоту на площадке РТС

|                                                         | Наименование аукциона<br>Готов к размещению  | Craryc                                                        | Даты       |                         |                    | Число лотов | Число заявок | Сумма |
|---------------------------------------------------------|----------------------------------------------|---------------------------------------------------------------|------------|-------------------------|--------------------|-------------|--------------|-------|
|                                                         |                                              |                                                               | Публикации | Приема заявок           | Вскрытия конвертов |             |              |       |
|                                                         | $\  \cdot \ $ 3 Аукцион тест от 250417<br>e* | Проведение завершено                                          | Не указана | 25.04.2017 - 25.04.2017 | 28.04.2017 12:00   |             |              | 0,00  |
| $\frac{1}{2}$ $\frac{1}{2}$ $\frac{1}{2}$ $\frac{1}{2}$ | Тест                                         | Проведение завершено<br>Перейти к лоту на площадке РТС-тендер | Не указана | 24.05.2017 - 24.05.2017 | 26.05.2017 12:00   |             |              | 0,00  |

Рис. 69 — Выделение кнопки в списке аукционов

# **8 ДОГОВОРЫ НА КАПИТАЛЬНЫЙ РЕМОНТ**

Договоры на капитальный ремонт (договоры КР) - это документы, обязательные к раскрытию региональным оператором капитального ремонта (далее - **РОКР**).

РОКР объявляет конкурс на отбор подрядчиков, определяет победителя, заключает с ним договор. Далее РОКР отчитывается о выполнении работ, по мере списания средств со счетов учитывает оплату по договору. Договор может быть внесен в систему и без учета конкурсных процедур.

### **8.1 Создание договора КР**

Создать договор КР можно либо через кнопку добавления, либо на основании результата разыгранного аукциона (по вопросам работы с аукционами см. раздел Капитальный ремонт - Аукционы)

При добавлении договора на основании результата аукциона, аукцион должен быть разыгран и договор заключен на РТС-тендер.

После нажатия на кнопку "Добавить из РТС-тендер" отображается дополнительное окно для выбора разыгранного лота.

71

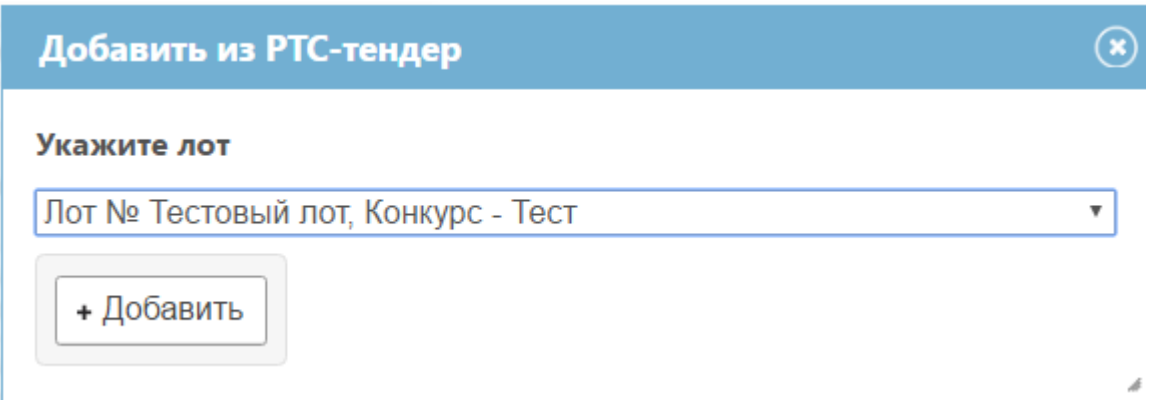

Рис. 70 — Окно разыгранного аукциона

Создавая договор из РТС, не требуется ничего добавлять, в связи с тем, что данный договор будет выгружен с сайта РТС-тендер.

Добавление договора по результатам конкурса аналогичен добавлению по аукциону. В случае если в лот по конкурсу добавили ещё вид работ, его также можно добавить в данный договор.

Договор КР может быть также создан вручную в системе ОУ с помощью кнопки "Добавить".

Создание договора на капитальный ремонт

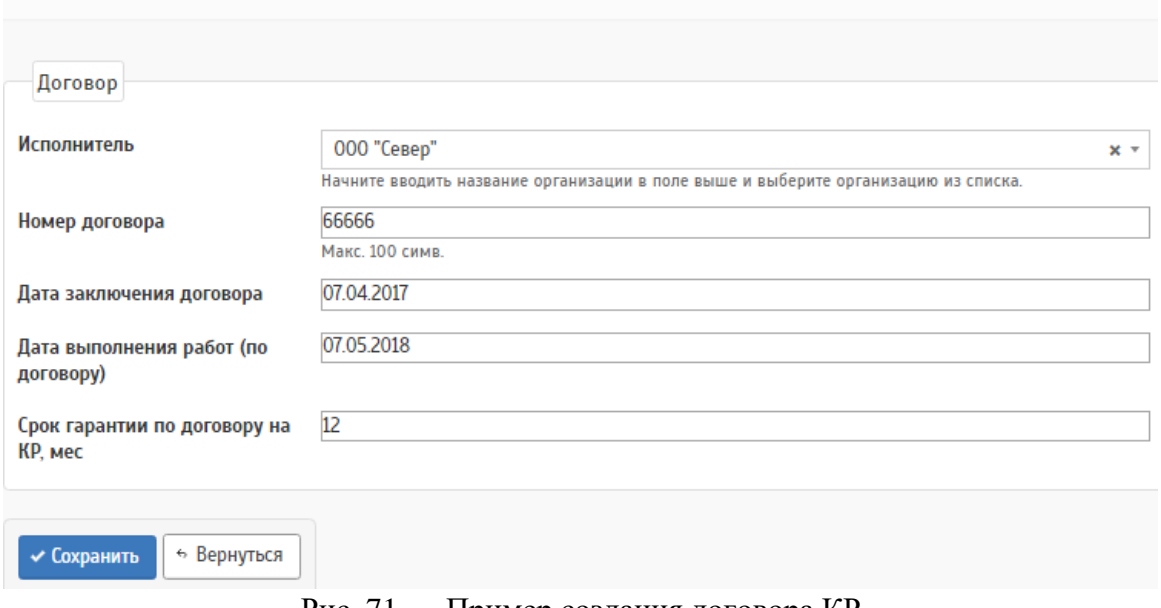

Рис. 71 — Пример создания договора КР

# **8.2 Блок "Виды работ"**

После добавления договора КР, необходимо заполнить виды работ.
Виды работ - это работы, которые необходимо выполнить в рамках капитального ремонта конструктивных элементов и инженерного оборудования по дому.

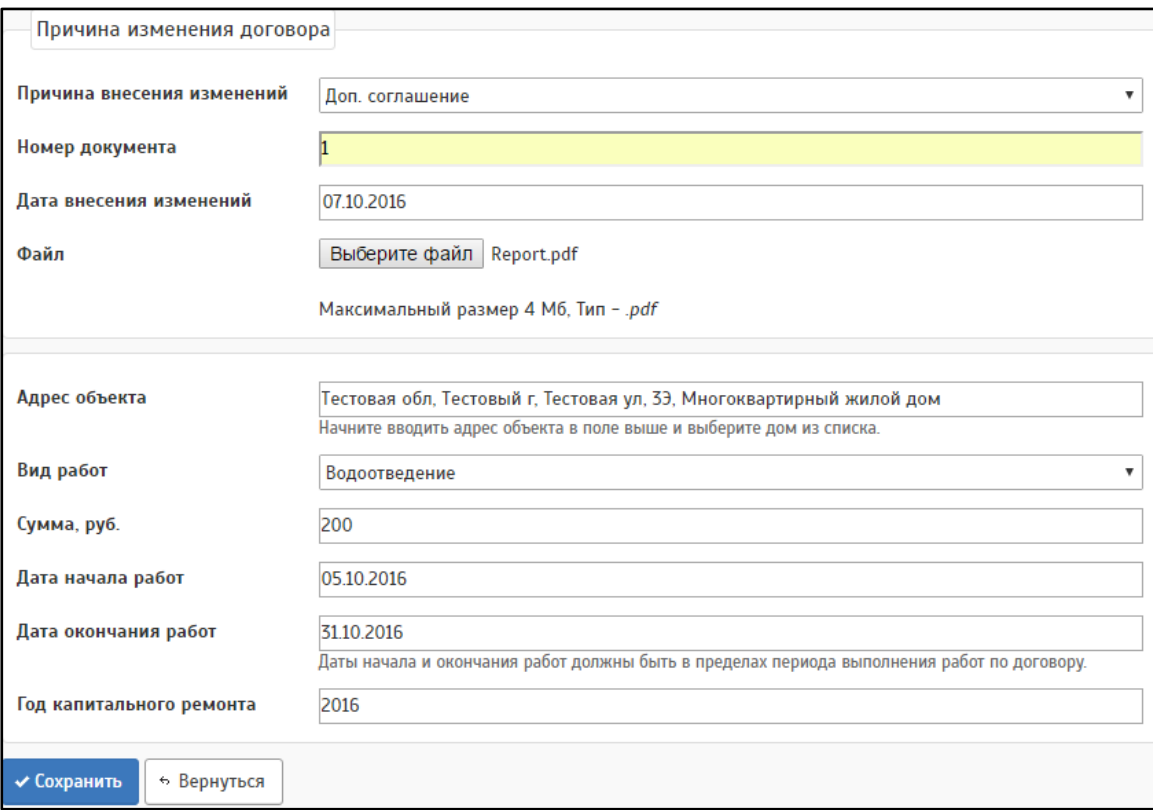

Рис. 72 — Добавление вида работ

При заполнении раздела вида работ или внесении изменений необходимо учитывать: выбирая значение "Доп. соглашение" в поле" Причина внесения изменений" необходимо указывать документ-основание в связи с которым вносятся изменения. Выбирая значение "Исправление" загрузка документа не обязательна. После выбора нужного значения необходимо заполнить обязательные поля (адрес объекта, вид работ, сумма, год КР).

После добавления данных на странице подробностей договора заполняется блок "Виды работ" (см. рис.):

| Виды работ<br>+ Добавить |                                                          |                |                         |                            |                 |                          |                                      |                                             |                          |                |                                |                                        |
|--------------------------|----------------------------------------------------------|----------------|-------------------------|----------------------------|-----------------|--------------------------|--------------------------------------|---------------------------------------------|--------------------------|----------------|--------------------------------|----------------------------------------|
|                          | <b>Наименование</b><br>вида работ                        | Сумма,<br>py6. | Дата<br>начала<br>работ | Дата<br>окончания<br>работ | Дата<br>приемки | Общая<br>сумма по<br>KC3 | <b>Номера</b><br>договоров по<br>KC3 | Участвуют предст. собств.<br>и/или обществ. | Информация<br>об участии | Статус         | Год<br>капитального<br>ремонта | Первоначальная<br>стоимость вида работ |
|                          | Ульяновск г, Карбышева ул, 63; Многоквартирный жилой дом |                |                         |                            |                 |                          |                                      |                                             |                          |                |                                |                                        |
| X Z E C                  | Электроснабжение   4 545,00   05.10.2016                 |                |                         | 05.10.2020                 | Her<br>данных   |                          |                                      | Участвуют                                   | Нет данных               | He<br>заполнен | 2020                           | 4545,00                                |
| $Z$ $Z$ $E$ $E$          | Водоотведение                                            | 150,00         | 05.01.2017              | 05.01.2020                 | Нет<br>данных   |                          | ٠                                    | Нет данных                                  | Нет данных               | He<br>заполнен | 2020                           | 150,00                                 |
| В 2 ⊡е Крыша             |                                                          | 200.00         | 05.01.2020              | 29.02.2020                 | Нет<br>данных   |                          | -                                    | Нет данных                                  | Нет данных               | He<br>заполнен | 2020                           | 200.00                                 |

Рис. 73 — Заполненная таблица видов работ

# В подробностях каждого вида работ есть разделы для заполнения информации по выполнению работ.

|        | Файлы КС2<br>Извините, данных не найдено.          |                  |                   |                         |                          |
|--------|----------------------------------------------------|------------------|-------------------|-------------------------|--------------------------|
|        | Файлы КСЗ                                          |                  |                   |                         |                          |
|        | Извините, данных не найдено.                       |                  |                   |                         |                          |
|        | Плановая информация по ходу работ                  |                  |                   |                         |                          |
|        | Планируемая дата окончания работ                   | Вид работ        | Планируемая сумма | Планируемый объем работ |                          |
| 面<br>í | 31.10.2016                                         | Электроснабжение | 4 545.00          | 150.00 кв.м.            |                          |
|        |                                                    |                  |                   |                         |                          |
|        | + Добавить<br>Фактическая информация по ходу работ |                  |                   |                         |                          |
|        | Фактическая дата окончания работ                   | Вид работ        | Фактическая сумма | Выполненный объем работ | Процент выполнения работ |

Рис. 74 — Подробности вида работ

Для добавления файлов КС2 и КС3 необходимо вернуться на главную страницу договора и нажать на кнопку "Прикрепить отчетные документы" в строке вида работ.

|             | Наименование<br>вида работ                               | Сумма.<br>руб. | Дата<br>начала<br>работ | Дата<br>окончания<br>работ | Дата<br>приемки | Общая<br>сумма по<br>KC3 | Номера<br>договоров по<br>KC3 | Участвуют предст. собств.<br>и/или обществ. | Информация об<br>участии | Статус         | Год<br>капитального<br>ремонта | Первоначальная стоимость вида работ (по<br>средствам собственников) |
|-------------|----------------------------------------------------------|----------------|-------------------------|----------------------------|-----------------|--------------------------|-------------------------------|---------------------------------------------|--------------------------|----------------|--------------------------------|---------------------------------------------------------------------|
|             | Ульяновск г. Карбышева ул. 63: Многоквартирный жилой дом |                |                         |                            |                 |                          |                               |                                             |                          |                |                                |                                                                     |
| 222         | Электроснабжение                                         | 4545.00        | 05.10.2016              | 05.10.2020                 | Нет<br>данных   | 4.00                     |                               | Участвуют                                   | Нет данных               | He<br>заполнен | 2020                           | 4545.00                                                             |
| $Z$ $Z$ $Z$ | Водоотведение                                            | 150.00         | 05.01.2017              | 05.01.2020                 | Her<br>данных   |                          | $\overline{\phantom{a}}$      | Нет данных                                  | Нет данных               | He<br>заполнен | 2020                           | 150.00                                                              |
|             | (Прикрепить отчетные документы                           |                |                         |                            | <b>Line</b>     |                          |                               |                                             |                          | $\mathbf{u}$   |                                |                                                                     |
|             |                                                          |                |                         |                            |                 | $\blacksquare$           | $- -$                         | -<br>$\blacksquare$                         |                          |                |                                |                                                                     |

Рис. 75 — Виды работ

Откроется страница, где можно внести данные по КС2 и КС3

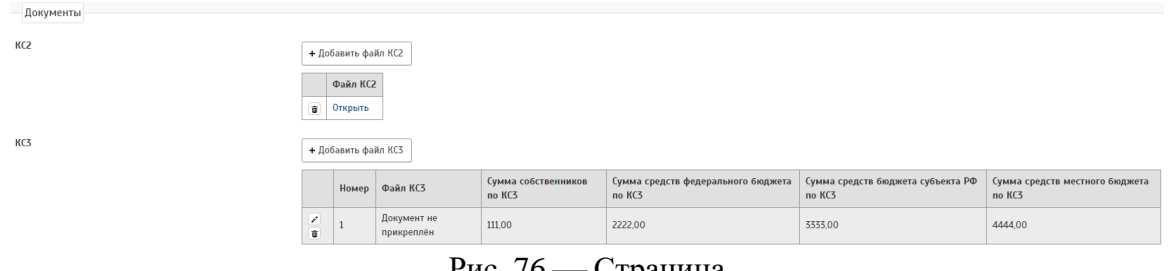

Рис. 76 — Страница

## **8.3 Оплата по договору**

Учитывать оплату допускается только для договоров в статусе "Выполняется" или "Выполнен"!

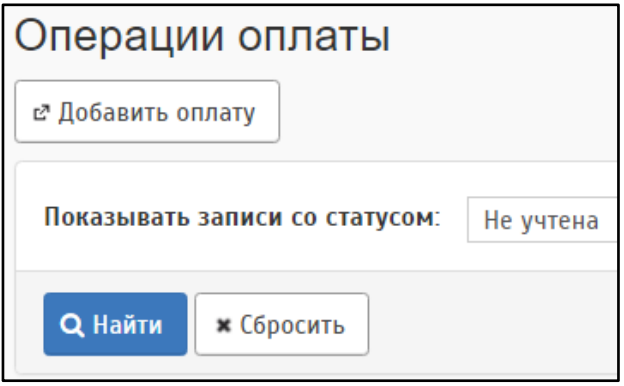

Рис. 77 — Раздел "Операции оплаты"

Для ввода данных необходимо нажать на кнопку "Добавить оплату" на странице подробностей договора. Добавление оплаты происходит в два этапа:

— Выбор договора и указание причины создания (см. рис.). Если необходимые поля уже заполнены, можно сразу переходить ко второму шагу.

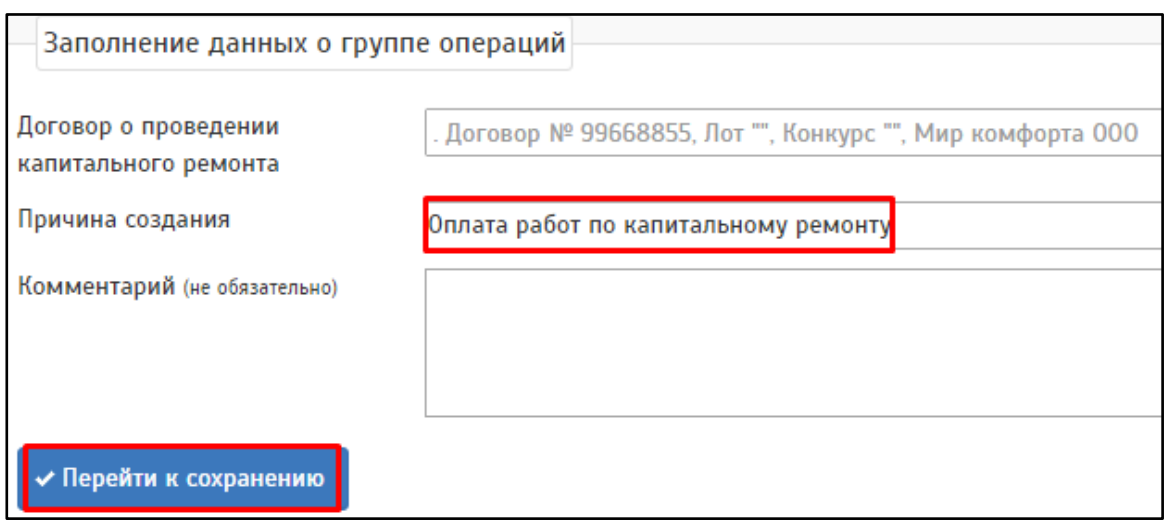

Рис. 78 Добавление оплаты. Шаг 1.

— На втором шаге ввода данных об оплате необходимо выбрать объект, вид работ и ввести сумму оплаты. Если платёж авансовый, то необходимо проставить галочку в столбце "Авансовый платеж". Далее требуется нажать "Сохранить". После ввода всей необходимой информации необходимо учесть операцию (кнопка "Провести и вернуться").

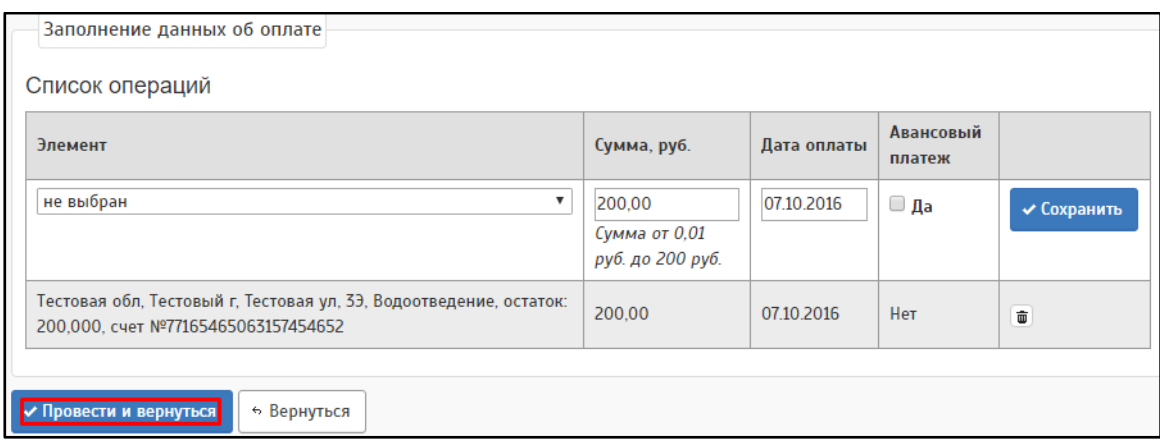

Рис. 79 — Добавление оплаты. Шаг 2

После учета операции оплата отображается в блоке "Оплата" на странице подробностей договора. Статус операции должен быть "Учтена" (см. рис.).

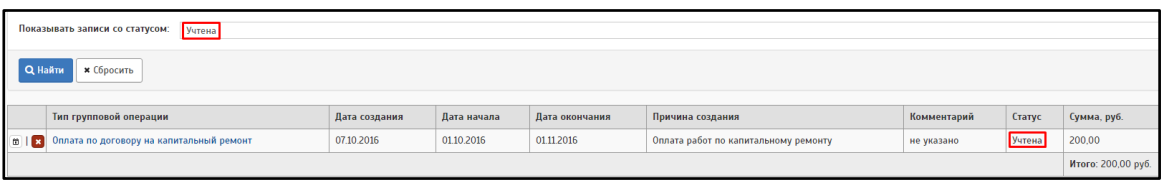

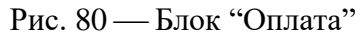

По умолчанию в этом блоке отображаются только учтёные операции. Для выбора иного статуса или просмотра всех операций оплаты необходимо воспользоваться фильтром. Если при вводе операции были допущены ошибки, неучтёную операцию можно удалить, нажав на кнопку  $\bar{m}$ .

Также операции оплаты можно увидеть в журнале операций (см. Раздел "Журнал операций")

Создание операции оплаты доступно так же через внесение данных в КС3. Для этого необходимо пройти в раздел "Прикрепить отчетные документы" внести данные по КС3 и поставить галочку для создания операции оплаты

Добавить

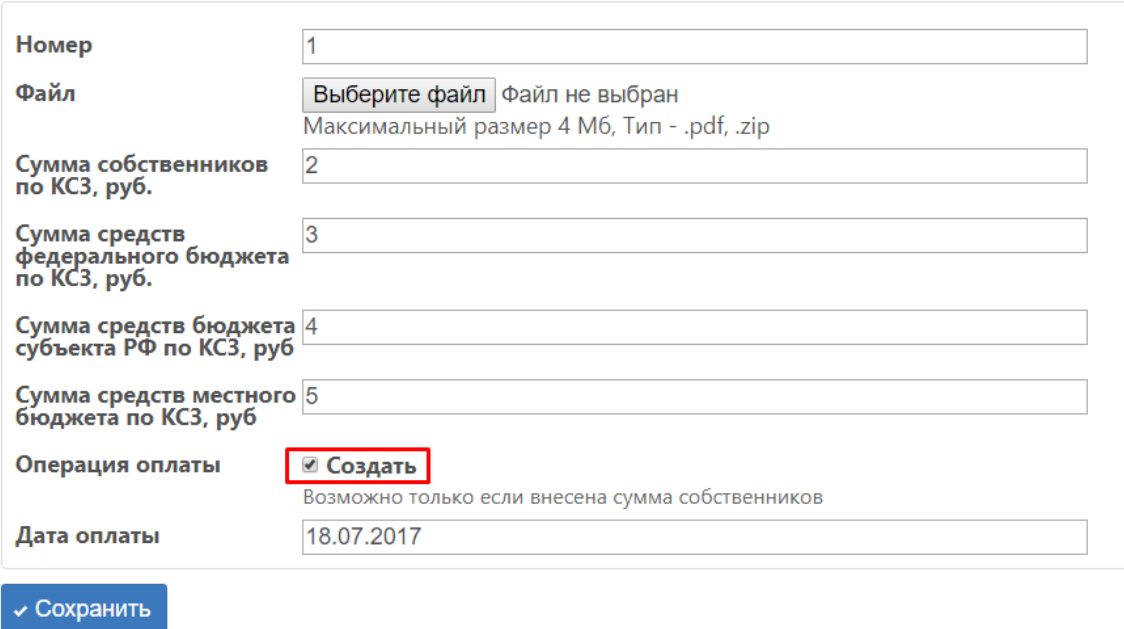

Рис. 81 — Создание операции оплаты через КСЗ

Если статус договора «Работы приняты», и работы оплачены полностью, то статус договора изменится на «Работы оплачены».

## **8.4 Акты стройконтроля.**

В блоке "Акты стройконтроля отображаются акты проверки, относящиеся к текущему договору КР.

Для того чтобы акт стройконтроля появился в данном блоке, необходимо создать договор на стройконтроль, заполнить виды работ и создать акт проверки. После правильно выполненных операций, в договоре КР будет отображен акт стройконтроля.

Пример отображения показан на рисунке.:

| Акты стройконтроля                        |                     |               |                       |          |                  |
|-------------------------------------------|---------------------|---------------|-----------------------|----------|------------------|
| <b>Объект</b>                             | Проверяемый элемент | Дата проверки | Нарушений не выявлено | Описание | Организация      |
| Тестовая обл. Тестовый г. Тестовая ул. 33 | Лифт                | 10.10.2016    | Her                   | Пример   | Мир комфорта 000 |
| Тестовая обл. Тестовый г. Тестовая ул. 3Э | Лифт                | 10.10.2016    | Да                    | Тест     | Мир комфорта 000 |

Рис. 82 — Блок "Акты стройконтроля"

## **8.5 Расторжение договора**

Расторжение договора производится через подробности договора с помощью кнопки "Расторгнуть"

Подробности договора на капитальный ремонт

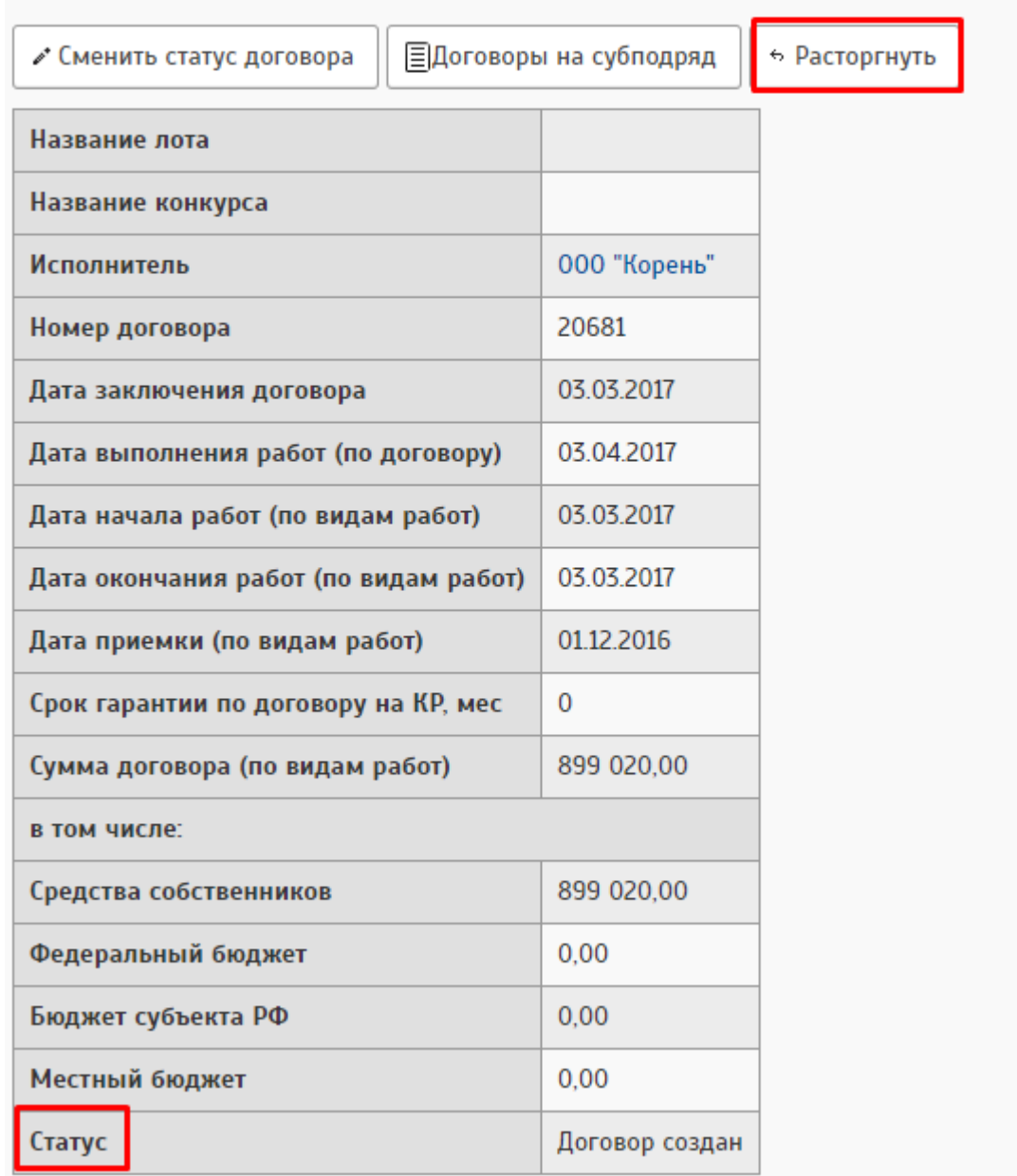

Рис. 83 — Подробности договора КР

Расторжение договора недоступно, если статус договора имеет вид:

- Работы завершены подрядчиком
- Работы оплачены
- Работы отправлены на исправление

— Работы приняты

При расторжении договора обязательным полем для заполнения является "Дата расторжения", также есть возможность добавить документ-основание.

После заполнения всех данных, необходимо нажать на кнопку "Сохранить". В подробностях договора КР отразится статус договора, дата расторжения и документ-основание, если он загружен.

В случае, если договор был создан ошибочно и его необходимо удалить, то после расторжения в списке договоров появится кнопка удаления.

## **9 ДОГОВОР НА СТРОЙКОНТРОЛЬ**

Строительный контроль призван обеспечить соблюдение требований проектной документации, технических регламентов, и соответствие выполненных работ требованиям проектной документации.

Занести в систему данные о заключении договора СК можно вручную, либо по результатам конкурса на СК.

Если договор заключен на основании результатов конкурса, в договор будут автоматически добавлены все виды работ из лота, по которым есть заключенный договор КР. Договор КР должен быть заключен не позднее, чем в течение одного года от даты подведения итогов конкурса.

Процедура добавления договора на СК не отличается от добавления договора КР (см раздел 3. "Договоры на капитальный ремонт")

Страница подробностей договора СК показана на рисунке ниже.

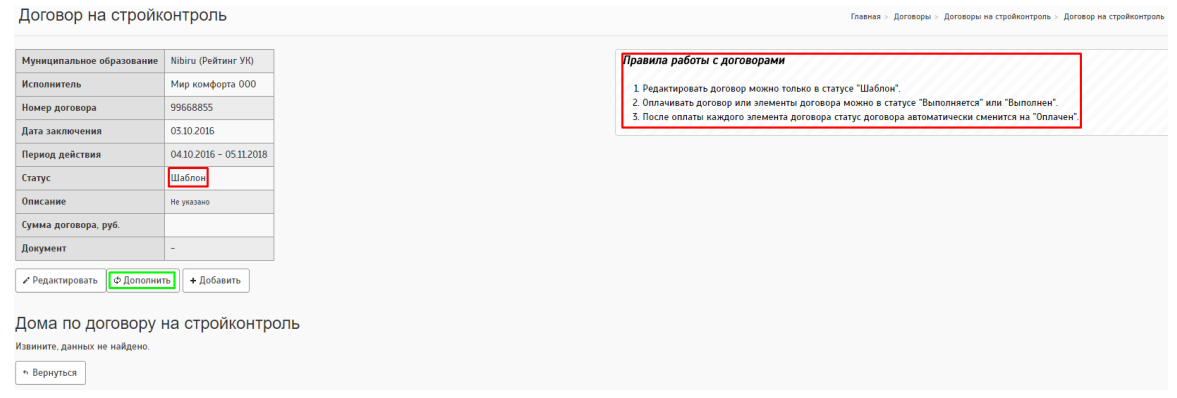

Рис. 84 — Договор на СК

После занесения информации договору присваивается статус" Шаблон".

На странице подробностей размещены подсказки по дальнейшему изменению статуса договора:

— Редактировать договор можно только в статусе "Шаблон".

- Оплачивать договор или виды работ договора можно в статусе "Выполняется" или "Выполнен", если требуется внести какие-либо изменения в договор, то необходимо отменить операции оплаты и поменять статус на "Шаблон".
- Если договор имеет статус "Шаблон" и при этом имеет неучтёные или отменённые операции, то их нельзя будет учесть.
- После оплаты каждого вида работ договора статус договора автоматически сменится на "Оплачен".

## **9.1 Виды работ**

Чтобы в договор подтянуть объекты из договоров КР можно нажать на кнопку "Дополнить" (она выделена зеленым цветом на рисунке).

Для дополнения необходимо указать программу КР и год, тогда будут добавлены все виды работ, по которым есть договоры КР, где период действия договора СК(далее ДСК), а так же принятый год КР совпадают с договором на КР.

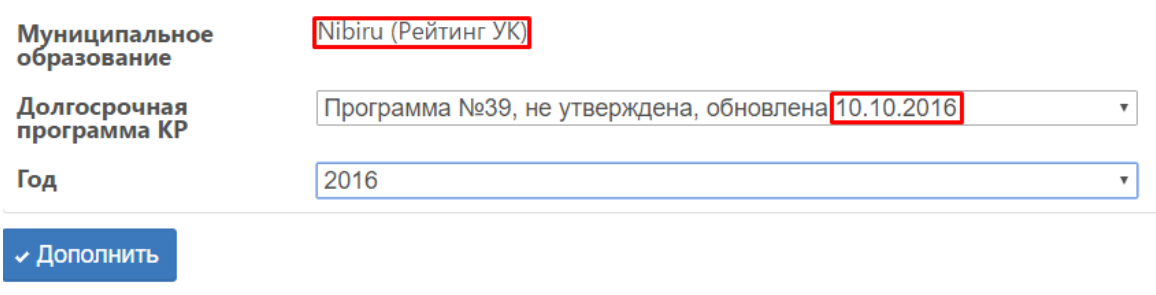

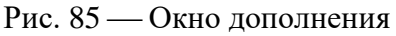

Следует учесть, что долгосрочная программа (далее ДП) должна быть в актуальном состоянии. Год капитального ремонта должен совпадать с данными в долгосрочной программе, объект должен относиться к указанному муниципальному образованию.

Через этот функционал будут добавлены все объекты, которые подходят под выбранные критерии МО, ДП и принятого года КР.

Также создание объектов в договор производится через кнопку "Добавить"

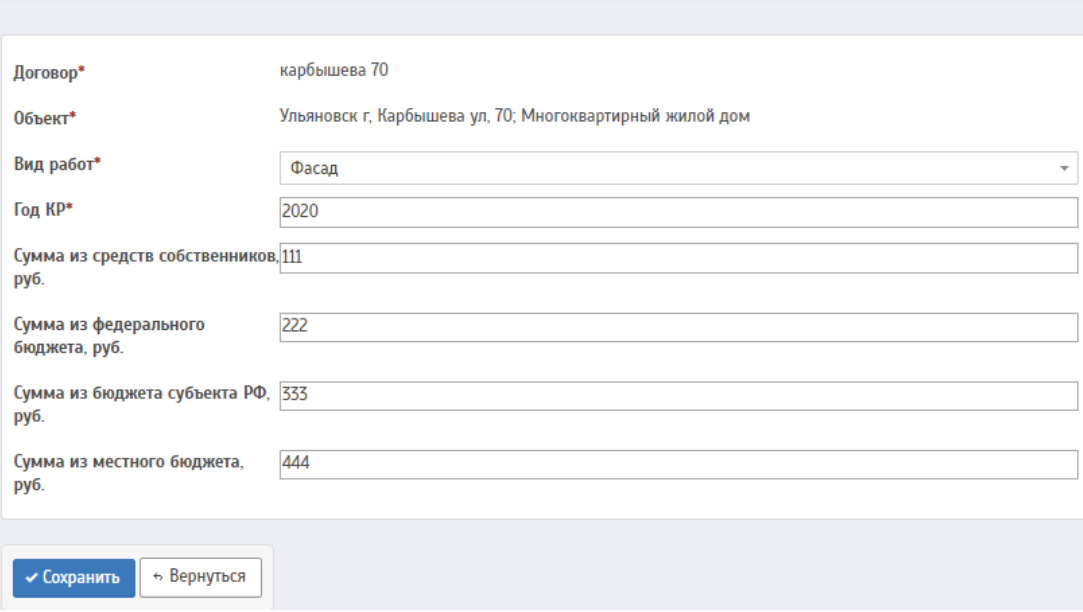

Создание вида работ договора на стройконтроль

Рис. 86 — Раздел добавления вида работ в договор на СК

Необходимо заполнить обязательные поля и сохранить, тогда объект появится в списке. В договор можно добавить виды работ, по которым есть договор КР.

На странице подробностей объекта после добавления вида работ(любыми способами), если данные по периоду договоров и принятому году совпадали, то в подробностях объекта к каждому виду работ будет привязка договора КР.

|            | Виды работ |        |            |                            |            |         |                               |                |                 |          |          |          |          |
|------------|------------|--------|------------|----------------------------|------------|---------|-------------------------------|----------------|-----------------|----------|----------|----------|----------|
| + Добавить |            |        |            |                            |            |         |                               |                |                 |          |          |          |          |
|            | Вид работ  | Год КР |            | Сумма, в т.ч. по бюджетам: |            |         | Договор на КР                 |                | Стоимость, руб. |          |          |          | Статус   |
|            |            |        | Всего, руб | федеральный                | субъектный | местный | Номер и дата                  | Статус         | no KC3          | по актам | к оплате | оплачено |          |
| 210        | <b>FBC</b> | 2022   | 7 070.00   | 1717.00                    | 1818.00    | 1919.00 | №карбышева 70-2 от 30.07.2019 | Договор создан | 0.00            | 1389.00  | 655.00   | 103.34   | В работе |
|            |            |        |            |                            |            |         | Nº333 or 06.09.2019           | Договор создан |                 |          |          |          |          |
| 210        | <b>XBC</b> | 2025   | 5 454,00   | 1 313,00                   | 1414.00    | 1515,00 | №карбышева 70 от 30.07.2017   | Договор создан | 6 6 6 6 0 0     | 5 380,00 | 1234,00  | 124,01   | В работе |

Рис. 87 — Заполненный список видов работ с привязкой к ДКР

Если на странице отражена привязка в договор, то при выгрузке отчёта КР-1.3 информация по стройконтролю отразится благодаря договору КР. Более подробная информация по настройке работы отчета КР находится в разделе 1.2

На странице подробностей вида работ есть возможность занести информацию по актам проверки.

Акт проверки содержит информацию о результатах проверки и стоимости работ по СК в финальном акте проверки. Финальный акт может быть только один, он является завершающим, однако если к виду работ привязано несколько договоров КР, то на каждый договор должен быть финальный акт.

Для финального акта на странице списка актов отображается дополнительная информация:

Колонка "Со счета МКД" содержит сумму, которая будет списана со счета МКД (средства собственников)

Колонка "Всего" содержит общую сумму запланированных расходов.

Данные финального акта учитываются при произведении оплаты.

|                                 | Подробности договора      |                  |                          |                         |                      |                          |             | Статус согласования        |            |                            |             |                |
|---------------------------------|---------------------------|------------------|--------------------------|-------------------------|----------------------|--------------------------|-------------|----------------------------|------------|----------------------------|-------------|----------------|
|                                 | Муниципальное образование |                  | город Ульяновск          |                         |                      |                          |             | Этап согласования          |            |                            |             |                |
| <b>Исполнитель</b>              |                           |                  |                          |                         |                      | $\overline{\phantom{a}}$ |             | Крайний срок согласования  |            |                            |             |                |
|                                 | Номер договора            |                  |                          |                         |                      |                          |             | Комментарий к согласованию |            |                            |             |                |
|                                 | Дата заключения           |                  | 30.07.2019               |                         |                      |                          | Согласовано |                            |            |                            | ٠           |                |
|                                 | Период действия           |                  |                          | 31.07.2019 - 31.08.2020 |                      |                          |             |                            |            |                            |             |                |
| Год КР                          |                           |                  | 2025                     |                         |                      |                          |             |                            |            |                            |             |                |
|                                 |                           |                  |                          |                         |                      |                          |             |                            |            |                            |             |                |
|                                 | • Текущий контроль        | Приёмка работ    |                          |                         |                      |                          |             |                            |            |                            |             |                |
|                                 | + Добавить Акт            |                  |                          |                         |                      |                          |             |                            |            |                            |             |                |
|                                 | Дата<br>проверки          | Дата<br>создания | Нарушений не<br>выявлено | Описание                | Со счета МКД.<br>руб | Всего,<br>руб            | Финальный   | Процент<br>выполнения      | Договор КР | Замечания<br>(комментарий) | Файл        | Фото           |
| $\sim$ 1<br>ŵ                   | 31.07.2019                | 31.07.2019       | Да                       | Не указано              | 1 2 3 4 0 0          | 5 380,00                 | Да          | 65%                        |            | Не указано                 | Открыть     | $\blacksquare$ |
| $\epsilon$<br>ŵ.<br>+ Вернуться | 14.08.2019                | 14.08.2019       | Нет                      | $\blacksquare$          |                      |                          | Нет         | 55%                        |            | всё ПЛОХА!                 | Отсутствует | $\blacksquare$ |

Рис. 88 — Страница подробностей по виду работ

После внесения актов проверки в договоре на стройконтроль, эти данные должны также отобразиться в договоре на КР.

## **9.2 Оплата по договору**

Для проведения оплаты по договору, статус договора должен быть "Выполнен" или "Выполняется". После смены статуса, на главной странице договора появится кнопка "Добавить оплату", либо в подробностях дома по каждому виду работ в статусе появится дополнительная кнопка оплаты.

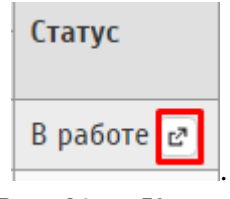

Рис. 89 — Кнопка

Добавляя оплату по договору отобразится страница создания оплаты на стройконтроль, где будет автоматически указана "Причина создания" и "Отчетный месяц", который можно отредактировать. После выбора нужного отчетного месяца (если требуется) необходимо нажать на "Перейти к сохранению". Отобразится поле для выбора вида работ, дата операции, сумма и выбор платежа.

На рисунке указан пример заполнения оплаты по видам работ.

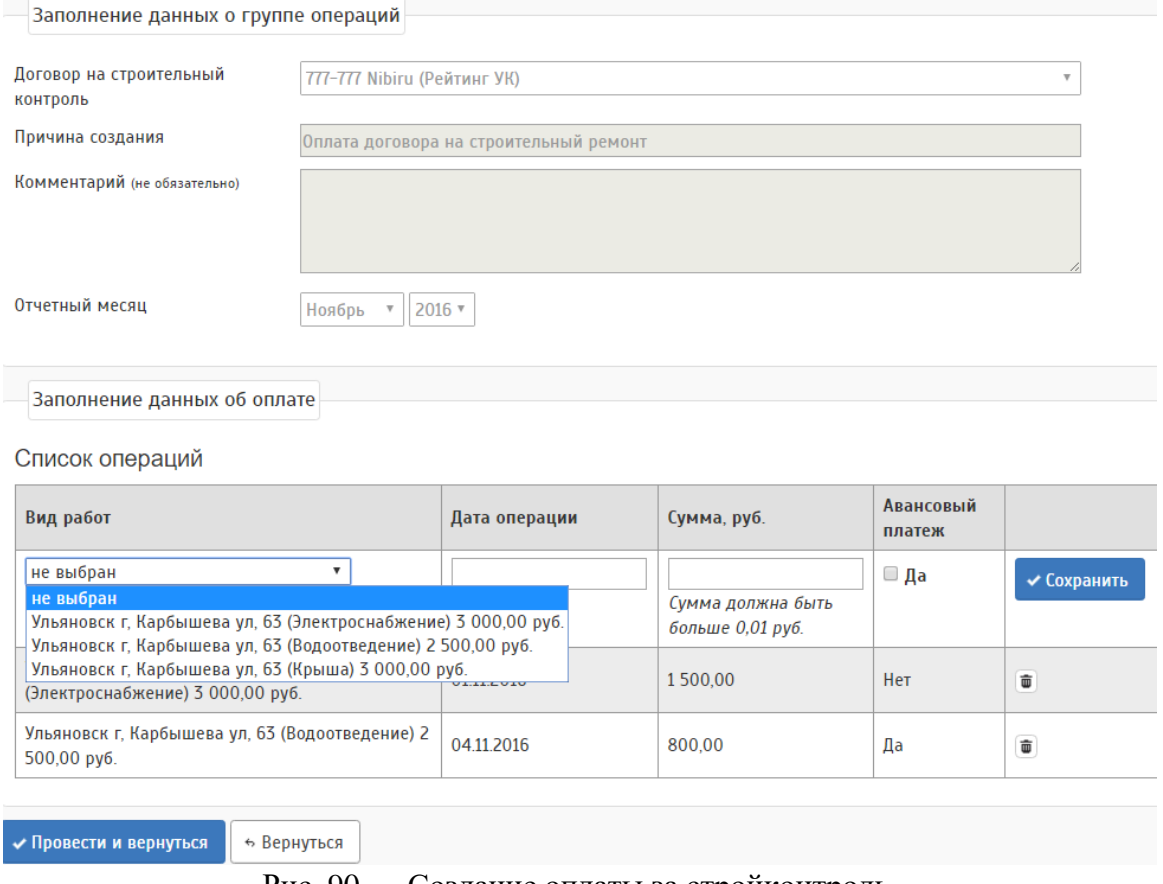

Рис. 90 — Создание оплаты за стройконтроль

В выпадающем списке, отображается сумма, которая указана в актах вида работ, однако оплату можно произвести только по сумме финального акта. В списке элементов отображается в колонке "К оплате"

После заполнения списка операций, необходимо нажать на кнопку либо "Сохранить" либо "Провести и вернуться". После сохранения операции на странице подробностей договора отобразится добавленная неучтёная операция оплаты, при необходимости её можно учесть, либо удалить из списка операций оплаты. Если нажать на "Провести и вернуться", то данная операция будет учтена и в списке операций можно проверить общую сумму к оплате и уже оплаченную сумму как это видно на рисунке.

|              | Операции оплаты<br>⊵" Добавить оплату |          |                          |                         |            |                 |          |                     |                                        |             |        |                     |
|--------------|---------------------------------------|----------|--------------------------|-------------------------|------------|-----------------|----------|---------------------|----------------------------------------|-------------|--------|---------------------|
|              | Тип групповой операции                |          | Дата создания            | Дата начала             |            | Дата окончания  |          | Причина создания    |                                        | Комментарий | Статус | Сумма, руб.         |
| <b>b</b>   x | Расходы на строительный контроль      |          | 25.11.2016               | 01.11.2016              | 01.12.2016 |                 |          |                     | Оплата договора на строительный ремонт | не указано  | Учтена | 2 300,00            |
|              |                                       |          |                          |                         |            |                 |          |                     |                                        |             |        | Итого: 2300,00 руб. |
|              | Дома по договору на стройконтроль     |          |                          |                         |            |                 |          |                     |                                        |             |        |                     |
| Адрес дома   |                                       |          | Сумма по элементам, руб. | Дата                    |            | Стоимость, руб. |          |                     | Статус                                 |             |        |                     |
|              |                                       |          |                          |                         |            | по КСЗ          |          | к оплате   оплачено |                                        |             |        |                     |
|              | Ульяновск г, Карбышева ул, 63         | 8 500,00 |                          | 05.10.2016 - 05.10.2020 |            |                 | 5 222,00 | 2 300,00            | В работе ⊵                             |             |        |                     |

Рис. 91 — Договор после проведения оплаты

По операции можно проверить движение по счету, либо отменить и удалить при необходимости.

В разделе "Виды работ" также можно проверить операции оплаты и проверить по каким видам работ все полностью оплачено, по каким работам был только авансовый платеж и где оплаты не было вообще.

|              | виды работ                              |        |             |                         |             |                |                                        |                 |                          |          |             |                     |            |
|--------------|-----------------------------------------|--------|-------------|-------------------------|-------------|----------------|----------------------------------------|-----------------|--------------------------|----------|-------------|---------------------|------------|
|              | Вид работ                               | Год КР | Сумма, руб. | Дата                    |             | Договор на КР  |                                        |                 | Стоимость, руб.          |          |             |                     | Статус     |
|              |                                         |        |             |                         |             | Номер договора | Статус                                 | Дата подписания | по КСЗ                   | по актам | к оплате    | оплачено            |            |
| i            | Электроснабжение                        | 2020   | 3 000.00    | 05.10.2016 - 05.10.2020 |             | 666-666        | План направлен к доработке             | 05.01.2020      | $\overline{\phantom{a}}$ | 3 000.00 | 1500,00     | 1500,00             | Оплачено   |
| ↗            | Водоотведение                           | 2020   | 2 500,00    | 05.01.2017 - 05.01.2020 |             | 666-666        | План направлен к доработке             | 05.01.2020      |                          | 1950,00  | 1500,00     | 800,00              | В работе ⊵ |
| v            | Крыша                                   | 2020   | 3 000,00    | 05.01.2020 - 29.02.2020 |             | 666-666        | План направлен к доработке             | 05.01.2020      | -                        | 3 221,00 | 2 2 2 2 0 0 |                     | В работе ⊵ |
|              | Оплата по договору<br>е Добавить оплату |        |             |                         |             |                |                                        |                 |                          |          |             |                     |            |
|              | Тип групповой операции                  |        |             | Дата создания           | Дата начала | Дата окончания | Причина создания                       |                 | Комментарий              | Статус   | Сумма, руб. |                     |            |
| <b>b</b>   x | Расходы на строительный контроль        |        |             | 25.11.2016              | 01.11.2016  | 01.12.2016     | Оплата договора на строительный ремонт |                 | не указано               | Учтена   | 2 300.00    |                     |            |
|              |                                         |        |             |                         |             |                |                                        |                 |                          |          |             | Итого: 2300,00 руб. |            |

Рис. 92 — Подробности дома

Если зайти в подробности групповой операции, то можно проверить информацию по договору, автору выполненной групповой операции, оплаченной сумме, статус договора и в списке операций оплаты указана вся информация: по адресу, по какому виду работ проводилась оплата, дата, сумма оплаты и тип платежа.

## Групповая операция по оплате за стройконтроль

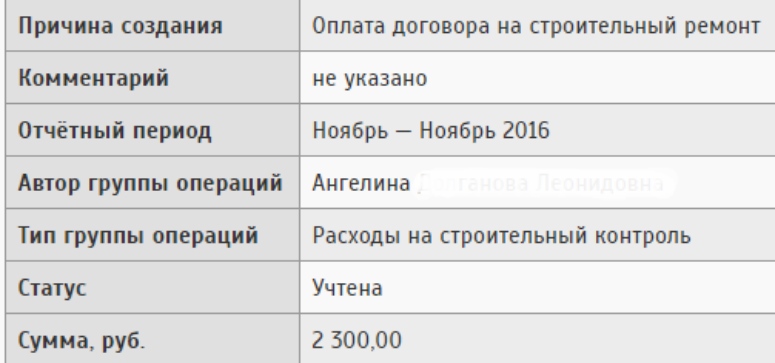

# Стройконтроль

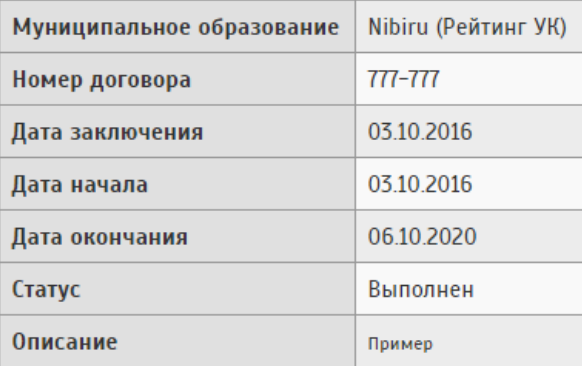

# Список операций

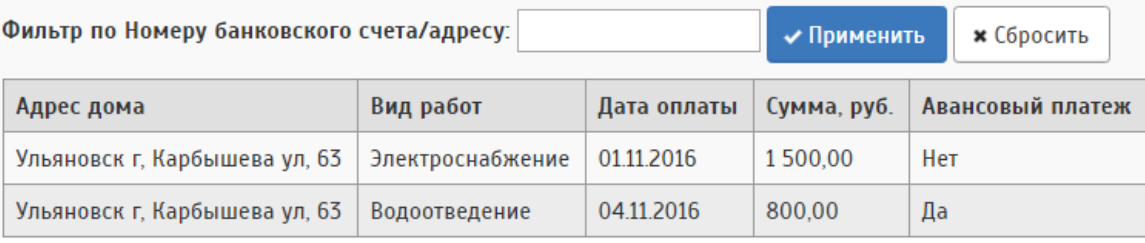

Рис. 93 — Подробности групповой операции

После оплаты каждого вида работ, статус договора автоматически изменится на "Оплачен".

## **9.3 Удаление договора**

Договоры СК, занесенные в систему ошибочно, можно удалить из системы. Для удаления такого договора необходимо, чтобы текущий статус договора был "Шаблон". Перед удалением договора необходимо отменить операции оплаты,

удалить все акты проверки, виды работ и объекты из договора СК, после чего в списке договоров на СК появится.

### **9.4 Контроль согласования.**

Данный раздел предназначен для проверки согласования договора подрядчиком и между отделами.

Подрядчик с ролью "Подрядчик: Администратор" должен зайти в подробности объекта в договоре и по каждому виду работ провести работу в разделе "Приёмка работ" добавить все файлы приёмки работ, КС2, КС3, счёт на оплату, а также поставить ЭЦП.

| Муниципальное образование | город Ульяновск                                                                                                    |             |                     | Этап согласования                                                                       |                                                                                                    |                                                                                              |                                                                               |                              |
|---------------------------|----------------------------------------------------------------------------------------------------|-------------|---------------------|-----------------------------------------------------------------------------------------|----------------------------------------------------------------------------------------------------|----------------------------------------------------------------------------------------------|-------------------------------------------------------------------------------|------------------------------|
| Исполнитель               | ОАО "Ульяновскиурорт"                                                                                                    |             | $\blacksquare$      | Крайний срок согласования                                                               |                                                                                                    |                                                                                              |                                                                               |                              |
| Номер договора            | карбышева 70                                                                                                    |             |                     | Комментарий к согласованию                                                              |                                                                                                    |                                                                                              |                                                                               |                              |
| Дата заключения           | 30.07.2019                                                                                                    |             |                     | Согласовано                                                                             |                                                                                                    |                                                                                              |                                                                               |                              |
| Период действия           | 31072019 - 31.08.2020                                                                                                    |             |                     |                                                                                         |                                                                                                    |                                                                                              |                                                                               |                              |
| Год КР                    | 2022                                                                                                    |             |                     |                                                                                         |                                                                                                    |                                                                                              |                                                                               |                              |
|                           |                                                                                                    |             |                     |                                                                                         |                                                                                                    |                                                                                              |                                                                               |                              |
| Текущий контроль          | Поиёмка работ                                                                                                    |             |                     |                                                                                         |                                                                                                    |                                                                                              |                                                                               |                              |
|                           |                                                                                                    |             |                     |                                                                                         |                                                                                                    |                                                                                              |                                                                               |                              |
| Файлы приёмки             |                                                                                                    |             | Согласование        |                                                                                         |                                                                                                    |                                                                                              |                                                                               |                              |
| Файл приемки работ        | 11605-Прогноз сумм начислений с учетом повышения тарифа.pdf                                                                                                    | ×           |                     | № Файл (акт) приёмки                                                                    | КC2                                                                                                 | KC3                                                                                          | Счет на оплату                                                                | <b>Действие</b>              |
|                           | Обзор.<br>Допустимые форматы файлов: pdf, doc, docx, zip, xls, xlsx<br>Максимальный размер файла 20 Мб                                                                    |             | <b>Qağn</b>         | ◆ 11605-Прогноз сумм<br>начислений с учетом<br>повышения тарифа.pdf<br>C.               | ◆ 11604-Прогноз сумм<br>начислений с учетом<br>повышения тарифа<br>$\mathbb{Z}$ xdsx $\mathbb{Z}^n$ | ◆ 11604-Прогноз сумм<br>начислений с учетом<br>повышения тарифа.pdf C* повышения тарифа.xlsx | ◆ 11594-Прогноз сумм<br>начислений с учетом<br>啓                              |                              |
| <b>KC2</b>                | 11604-Прогноз сумм начислений с учетом повышения тарифа (I).xlsx<br>Обзор<br>Допустимые форматы файлов: pdf, doc, docx, zip, xls, xlsx<br>Максимальный размер файла 20 Мб | $\mathbf x$ | Подрядчик           | ◆ 11605-Прогноз сумм<br>начислений с учетом<br>повышения<br>тарифа.pdf.sig <sup>≥</sup> | ◆ 11604-Прогноз сумм<br>начислений с учетом<br>повышения тарифа<br>$(1)$ xlsx sig $\mathbb{Z}^n$    | ◆ 11604-Прогноз сумм<br>начислений с учетом<br>повышения<br>тарифа.pdf.sig ⊡*                | ◆ 11594-Прогноз сумм<br>начислений с учетом<br>повышения<br>тарифа.xlsx.sig C | <b>• Начать согласование</b> |
| KC3                       | 11604-Прогноз сумм начислений с учетом повышения тарифа.pdf                                                                                                    | ×           | Отдел КР            | $1 -$                                                                                   |                                                                                                    | $\overline{a}$                                                                               | $\sim$                                                                        |                              |
|                           | Обзор<br>Допустимые форматы файлов: pdf, doc, docx, zip, xls, xlsx                                                                                                    |             | Отдел<br>реализации | $2 - 1$                                                                                 |                                                                                                    |                                                                                              |                                                                               |                              |
| Счет на оплату            | Максимальный размер файла 20 Мб                                                                                                    | ×           | Отдел смет 3 -      |                                                                                         |                                                                                                    |                                                                                              |                                                                               |                              |
|                           | 11594-Прогноз сумм начислений с учетом повышения тарифа.xlsx<br>Обзор<br>Допустимые форматы файлов: pdf, doc, docx, zip, xls, xlsx<br>Максимальный размер файла 20 Мб     |             | Отдел<br>оплаты     | $\Lambda$ $-$                                                                           |                                                                                                    |                                                                                              |                                                                               |                              |
| √ Сохранить               |                                                                                                    |             |                     |                                                                                         |                                                                                                    |                                                                                              |                                                                               |                              |
| • Вернуться               |                                                                                                    |             |                     |                                                                                         |                                                                                                    |                                                                                              |                                                                               |                              |

Рис. 94 — Скрин с ДСК по работе в разделе "Приёмка работ"

После того как подрядчик добавил все необходимые файлы, поставил подписи, необходимо отправить договор на дальнейшее согласование отделам фонда капитального ремонта, т.е данный договор переходит на следующий этап работы.

Перед тем как сотрудники фонда капитального ремонта приступят к проверке необходимо проверить настройки доступа.

В разделе *"Справочники" - "Порядок согласования отделов"* необходимо добавить отделы от организации которой будет проводиться проверка по

договорам на стройконтроль(далее ДСК). При добавлении необходимо заполнить все необходимые поля.

Создание порядка согласования отделов

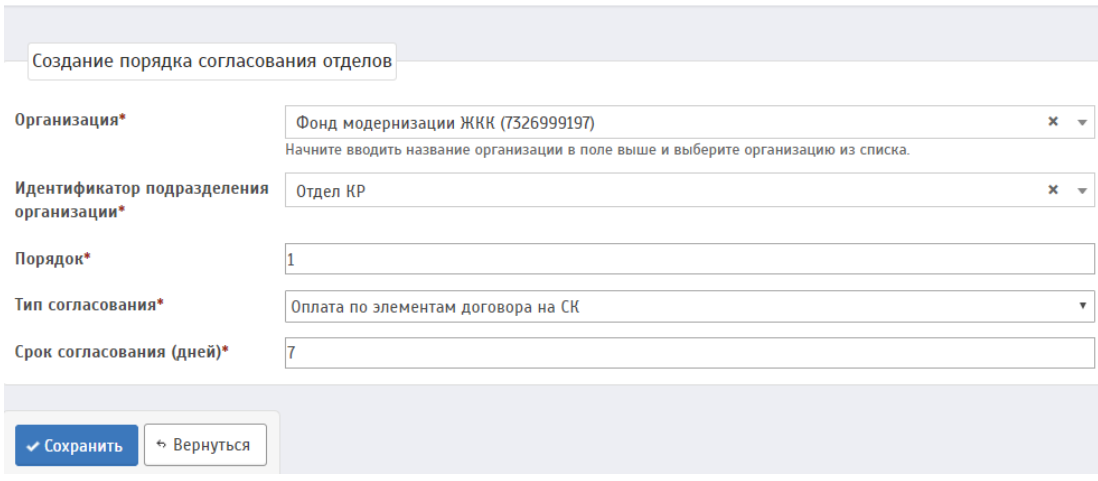

Рис. 95 — Создание порядка согласования отделов

После создания порядка далее необходимо проверить роли сотрудника. В разделе *"Администрирование" - "Организации" - "Ещё"(...) - "Пользователь (администрирование)"* необходимо добавить пользователя и присвоить ему роль *"ОГВ: РОКР".* После добавления пользователя, необходимо перейти в сотрудники и добавить сотрудника с привязкой к структурному подразделению и логину, который был заведён в *"Пользователь (администрирование)"*

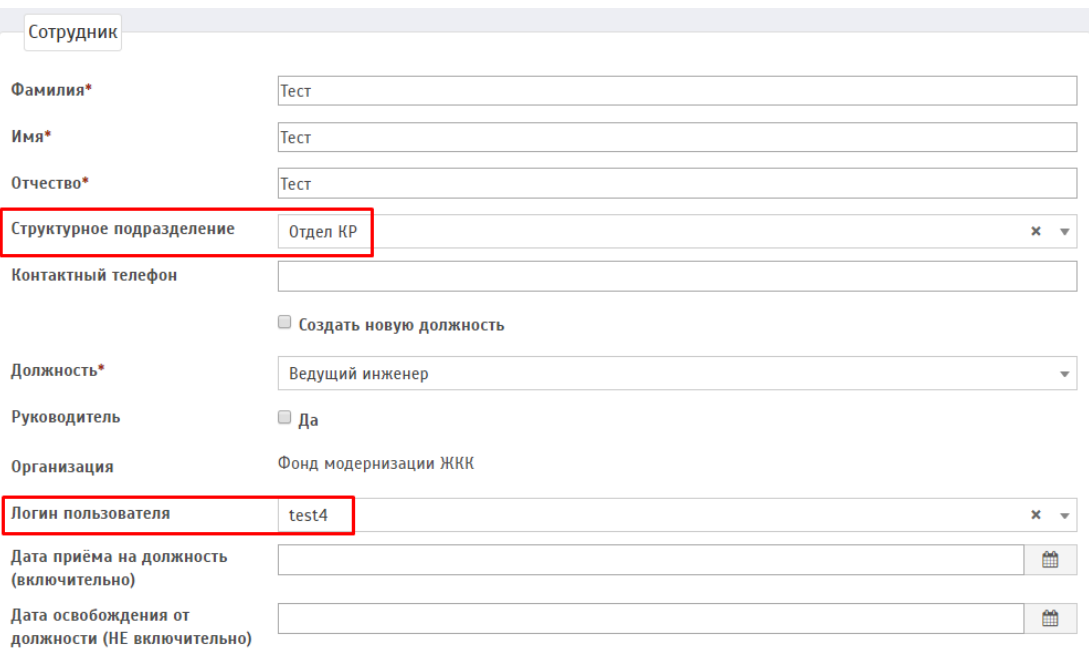

Рис. 96 Добавление структурного подразделения к сотруднику

Когда порядок согласования отделов добавлен, пользователю присвоена роль и выполнена привязка сотрудника к логину и структурному подразделению, в разделе контроля согласования можно продолжить работу.

Сотрудник отдела КР заходит в контроль процесса согласования и видит все заявки, которые ожидают согласования, с крайним сроком.

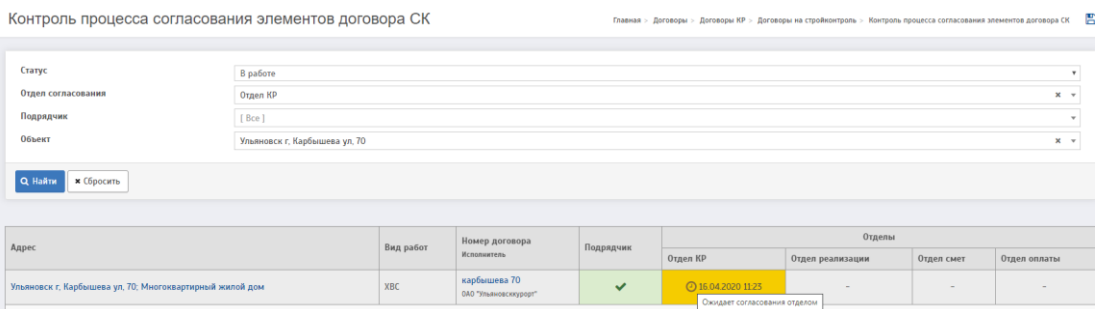

Рис.97 — Список объектов ожидающие согласования

Чтобы проверить подробную информацию, необходимо нажать на адрес, тогда откроется страница приёмки работ, где по первому проверяющему отделу отразятся кнопки "Принять", где следует принять и подписать файлы, акты, КС, счета на оплату.

| <b>• Текущий контроль</b>  | Приёмка работ                                                          |                                                                                |                                                                               |                                                                               |                           |
|----------------------------|------------------------------------------------------------------------|--------------------------------------------------------------------------------|-------------------------------------------------------------------------------|-------------------------------------------------------------------------------|---------------------------|
| Согласование               |                                                                        |                                                                                |                                                                               |                                                                               |                           |
| N <sup>9</sup>             | Файл (акт) приёмки                                                     | KC <sub>2</sub>                                                                | KC3                                                                           | Счет на оплату                                                                | Действие                  |
| <b>Qağn</b>                | ◆ 11605-Прогноз сумм начислений с учетом<br>повышения тарифа.pdf C     | ◆ 11594-Прогноз сумм начислений с учетом<br>повышения тарифа.xlsx $\mathbb{Z}$ | ◆ 11605-Прогноз сумм начислений с учетом<br>повышения тарифа.pdf $\mathbb{Z}$ | ◆ 11605-Прогноз сумм начислений с учетом<br>повышения тарифа.pdf $\mathbb{Z}$ |                           |
| Подрядчик                  | • 11605-Прогноз сумм начислений с учетом<br>повышения тарифа.pdf.sig C | ◆ 11594-Прогноз сумм начислений с учетом<br>повышения тарифа.xlsx.sig C        | ◆ 11605-Прогноз сумм начислений с учетом<br>повышения тарифа.pdf.sig C        | • 11605-Прогноз сумм начислений с учетом<br>повышения тарифа.pdf.sig C        |                           |
| Отдел КР                   | ◆ 11605-Прогноз сумм начислений с учетом<br>повышения тарифа.pdf.sig C | ◆ 11594-Прогноз сумм начислений с учетом<br>повышения тарифа.xlsx.sig C        | √ Принять                                                                     | √ Принять                                                                     | $\mathbf{x}$<br>Отклонить |
| Отдел                      | Принято и подписано<br>$2 -$                                           | Принято и подписано                                                            | Следует принять и подписать<br>$\sim$                                         | Следует принять и подписать.<br>$\sim$                                        |                           |
| реализации                 |                                                                        |                                                                                |                                                                               |                                                                               |                           |
| Отдел смет<br>$\mathbf{z}$ | $\sim$                                                                 | $\sim$                                                                         | $\overline{a}$                                                                | $\sim$                                                                        |                           |
| Otnen<br>оплаты            | $\mathbf{A}$ $=$                                                       | $\sim$                                                                         | $\sim$                                                                        | $\sim$                                                                        |                           |

Рис. 98 Пример подписания на согласования первым отделом

После подписания всех документов в столбце "Действие" появляется кнопка "Продолжить согласование" или "Отменить". Если выбор был сделан на "Продолжить согласование", то договор переходит на контроль следующего уровня, если отменить, то переходит обратно на проверку подрядчика с указанием причины. Подрядчик должен исправить ошибки и снова отправить на согласование.

| Муниципальное образование | город Ульяновск                                                                                         |                           |                          | Этап согласования                                                                     |                                                                            |                                                                                                  |                                                      |                       |
|---------------------------|----------------------------------------------------------------------------------------------------|---------------------------|--------------------------|---------------------------------------------------------------------------------------|----------------------------------------------------------------------------|--------------------------------------------------------------------------------------------------|------------------------------------------------------|-----------------------|
| Исполнитель               | ОАО "Ульяновскиурорт"                                                                                   |                           | $\overline{\phantom{a}}$ | Крайний срок согласования                                                             |                                                                            |                                                                                                  |                                                      |                       |
| Номер договора            | карбышева 70                                                                                            |                           |                          | Комментарий к согласованию                                                            |                                                                            |                                                                                                  | потому что                                           |                       |
| Дата заключения           | 30.07.2019                                                                                              |                           |                          | Согласовано                                                                           |                                                                            |                                                                                                  |                                                      |                       |
| Период действия           | 31 07 2019 - 31 08 2020                                                                                 |                           |                          |                                                                                       |                                                                            |                                                                                                  |                                                      |                       |
| Год КР                    | 2025                                                                                                    |                           |                          |                                                                                       |                                                                            |                                                                                                  |                                                      |                       |
| <b>У Текущий контроль</b> | Приёмка работ                                                                                           |                           |                          |                                                                                       |                                                                            |                                                                                                  |                                                      |                       |
| Файлы приёмки             |                                                                                                    |                           | Согласование             |                                                                                       |                                                                            |                                                                                                  |                                                      |                       |
| Файл приемки работ        | 11605-Прогноз сумм начислений с учетом повышения тарифа.pdf                                             | $\boldsymbol{\mathsf{x}}$ |                          | № Файл (акт) приёмки                                                                  | KCZ                                                                        | KG3                                                                                              | Счет на оплату                                       | Действие              |
|                           | Обзор.<br>Допустимые форматы файлов: pdf, doc, docx, zip, xls, xlsx<br>Максимальный размер файла 20 Мб  |                           | <b>Quản</b>              | ◆ 11605-Прогноз сумм<br>начислений с учетом<br>повышения тарифа.pdf<br>$\mathbb{R}^n$ | ◆ 11594-Прогноз сумм<br>начислений с учетом<br>повышения тарифа хізх<br>C. | ◆ 11605-Прогноз сумм<br>начислений с учетом<br>повышения тарифа.pdf [3] повышения тарифа.pdf [3] | ₩ 11605-Прогноз сумм<br>начислений с учетом          |                       |
| KC2                       | 11594-Прогноз сумм начислений с учетом повышения тарифаздах                                             | $\pmb{\times}$            | Подрядчик                | ◆ 11605-Прогноз сумм                                                                  | ◆ 11594-Прогноз сумм                                                       | ◆ 11605-Прогноз сумм                                                                             | ◆ 11605-Прогноз сумм                                 | > Hayan cornaconasure |
|                           | Ofisop.<br>Допустимые форматы файлов: pdf, doc, docx, zip, xis, xisa<br>Максимальный размер файла 20 Мб |                           |                          | начислений с учетом<br>появищения<br>rapwoa pdf.sig                                   | начислений с учетом<br>повышения<br>Tapwoa xisx sig C                      | начислений с учетом<br>повышения<br>тарифа odf sig C                                             | начислений с учетом<br>повышения<br>Tapwoa odf sig C |                       |
| K <sub>C</sub> 3          | 11605-Прогноз сумм начислений с учетом повышения тарифа.pdf                                             | ×                         | Отдел КР                 | $\mathcal{I}$<br>₩ 11605-Прогноз сумм<br>начислений с учетом                          | ◆ 11594-Прогноз сумм<br>начислений с учетом                                | ◆ 11605-Прогноз сумм<br>начислений с учетом                                                      | ◆ 11605-Прогноз сумм<br>начислений с учетом          |                       |
|                           | Ofisop.<br>Допустимые форматы файлов: pdf, doc, docx, zip, xls, xlsx                                    |                           |                          | повышения<br>тарифа pdf.sig [2]                                                       | повышения<br>Tapwoa xisx sig C                                             | повышения<br>тарифа pdf sig [2]                                                                  | повышения<br>Tapwoa pdf sig L'                       |                       |
| Счет на оплату            | Максимальный размер файла 20 Мб<br>11605-Прогноз сумм начислений с учетом повышения тарифа.pdf          | ×                         | Отдел<br>реализации      | ◆ 11605-Прогноз сумм<br>$\mathbb{Z}$<br>начислений с учетом<br>повышения              |                                                                            |                                                                                                  |                                                      |                       |
|                           | O5100                                                                                                   |                           |                          | тарифа pdf.sig [                                                                      |                                                                            |                                                                                                  |                                                      |                       |
|                           | Допустимые форматы файлов: pdf, doc, docx, zip, xis, xisx                                               |                           | Отдел смет 3 -           |                                                                                       | $\sim$                                                                     | $\sim$                                                                                           | $\sim$                                               |                       |
|                           | Максимальный размер файла 20 Мб                                                                         |                           |                          |                                                                                       |                                                                            |                                                                                                  |                                                      |                       |

Рис. 99 — Отменённое согласование

В случае, когда договор переходит на следующий уровень, сотрудник так же проводит проверку и принимает решение по дальнейшему процессу согласования

| Контроль процесса согласования элементов договора СК                 |          |           |                                       |              |              | Главкая > Договоры > Договоры КР > Договоры на стройконтроль > Контроль процесса согласования элементов договора СК [9] |            |              |
|----------------------------------------------------------------------|----------|-----------|---------------------------------------|--------------|--------------|----------------------------------------------------------------------------------------------------|------------|--------------|
|                                                                      |          |           |                                       |              |              |                                                                                                    |            |              |
| Craryc                                                               | В работе |           |                                       |              |              |                                                                                                    |            |              |
| Отдел согласования                                                   | Отдел КР |           |                                       |              |              |                                                                                                    |            | $x - r$      |
| Подрядчик                                                            | [ Bce ]  |           |                                       |              |              |                                                                                                    |            |              |
| <b>Объект</b>                                                        | [Be]     |           |                                       |              |              |                                                                                                    |            |              |
| <b>* Сбросить</b><br>Q Halimi                                        |          |           |                                       |              |              |                                                                                                    |            |              |
|                                                                      |          |           | Номер договора                        |              |              | Отделы                                                                                                    |            |              |
| Адрес                                                                |          | Вид работ | Исполнитель                           | Подрядчик    | Отдел КР     | Отдел реализации                                                                                                    | Отдел смет | Отдел оплаты |
| Ульяновская обл, Тереньга рп, Булыгина ул, 10; Котельная БТКУ-СН-300 |          | Кровля    | 5465<br>000 "Kopern"                  | $\checkmark$ | $\checkmark$ | × 28.05.2019 13:29                                                                                                    | $\sim$     |              |
| Ульяновск г, Карбышева ул, 70; Многоквартирный жилой дом             |          | XBC       | карбышева 70<br>ОАО "Ульяновскиурорт" | $\checkmark$ | $\checkmark$ | 2 16.04.2020 11:59<br>Ожидает согласования отделом                                                                      |            | $\sim$       |

Рис. 100 — Страница контроля согласования отдела реализации

И такая проверка должна быть от каждого отдела желательно в установленные сроки. После полного согласования в строке статуса согласования отразится подтверждение.

|                             |    | Триёмка работ: Ульяновск г, Карбышева ул, 70, ХВС.                       |                                                                           |                                                                          | Главная - Договоры - Договоры КР - Договоры на стройконтроль - Приёмка работ: Ульяновск г. Карбышева уп. 70. ХВС. |          |
|-----------------------------|----|--------------------------------------------------------------------------|---------------------------------------------------------------------------|--------------------------------------------------------------------------|----------------------------------------------------------------------------------------------------|----------|
| Подробности договора        |    |                                                                          |                                                                           | Статус согласования                                                      |                                                                                                    |          |
| Муниципальное образование   |    | город Ульяновск                                                          |                                                                           | Этап согласования                                                        |                                                                                                    |          |
| Исполнитель                 |    | ОАО "Ульяновскиурорт"                                                    | $\overline{\phantom{a}}$                                                  | Крайний срок согласования                                                |                                                                                                    |          |
| Номер договора              |    | карбышева 70                                                             |                                                                           | Комментарий к согласованию                                               |                                                                                                    |          |
| Дата заключения             |    | 30.07.2019                                                               |                                                                           | Согласовано                                                              |                                                                                                    | fla:     |
| Период действия             |    | 31.07.2019 - 31.08.2020                                                  |                                                                           |                                                                          |                                                                                                    |          |
| Год КР                      |    | 2025                                                                     |                                                                           |                                                                          |                                                                                                    |          |
| Согласование                | N2 | Файл (акт) приёмки                                                       | KC2                                                                       | KG                                                                       | Счет на оплату                                                                                                    | Действие |
| <b><i><u>Chailm</u></i></b> |    | • 11605-Прогноз сумм начислений с учетом повышения<br>тарифа.pdf (2"     | ◆ 11594-Прогноз сумм начислений с учетом повышения<br>тарифа xlsx [2]     | • 11605-Прогноз сумм начислений с учетом повышения<br>тарифа.pdf         | • 11605-Прогноз сумм начислений с учетом повышения<br>тарифа pdf C                                                |          |
| Подрядчик                   |    | • 11605-Прогноз сумм начислений с учетом повышения<br>тарифа.pdf.sig [3] | ◆ 11594-Прогноз сумм начислений с учетом повышения<br>тарифа xisx.sig C   | 11605-Прогноз сумм начислений с учетом повышения<br>тарифа.pdf.sig [га]  | • 11605-Прогноз сумм начислений с учетом повышения<br>тарифа.pdf.sig <sup>2</sup>                                 |          |
| Отдел КР                    |    | • 11605-Прогноз сумм начислений с учетом повышения<br>тарифа.pdf sig [   | ◆ 11594-Прогноз сумм начислений с учетом повышения<br>тарифа xlsx sig (2° | • 11605-Прогноз сумм начислений с учетом повышения<br>тарифа.pdf sig C   | ◆ 11605-Прогноз сумм начислений с учетом повышения<br>тарифа pdf.sig [2]                                          |          |
| Отдел<br>реализации         |    | • 11605-Прогноз сумм начислений с учетом повышения<br>тарифа.pdf sig [2] | 11594-Прогноз сумм начислений с учетом повышения<br>тарифа xlsx sig [2]   | 11605-Прогноз сумм начислений с учетом повышения<br>тарифа.pdf.sig [2]   | • 11605-Прогноз сумм начислений с учетом повышения<br>тарифа pdf.sig <sup>2</sup>                                 |          |
| Отдел смет                  |    | • 11605-Прогноз сумм начислений с учетом повышения<br>Tapwoa.pdf sig [3] | ◆ 11594-Прогноз сумм начислений с учетом повышения<br>тарифа xlsx sig [3] | • 11605-Прогноз сумм начислений с учетом повышения<br>тарифа.pdf sig [2] | • 11605-Прогноз сумм начислений с учетом повышения<br>тарифа pdf sig [2]                                          |          |
| Отдел оплаты                |    | • 11605-Прогноз сумм начислений с учетом повышения<br>ranuda ndf sin [2] | ◆ 11594-Прогноз сумм начислений с учетом повышения<br>Tanudha visy sin Lo | • 11605-Прогноз сумм начислений с учетом повышения<br>ranuda ndf sin [2] | • 11605-Прогноз сумм начислений с учетом повышения<br>Tanudha ndf sin [2]                                         |          |

Рис. 101 — Страница с полным утверждённым согласованием договора

# **10 ДОГОВОРЫ НА ПРОЕКТНО-СМЕТНУЮ ДОКУМЕНТАЦИЮ (ПСД)**

**Проектно-сметная документация (ПСД)** - нормативно установленный перечень документов, обосновывающих целесообразность и реализуемость проекта, раскрывающих его сущность, позволяющих осуществить проект.

Сначала создается договор на разработку псд, затем, при необходимости, создается договор на контроль псд, чтобы можно было контролировать работы.

## **10.1 Создание договора**

Создать договор ПСД можно либо через кнопку добавления, либо на основании результата конкурса (по вопросам работы с конкурсами см. раздел Капитальный ремонт - Конкурсы)

Добавляя договор на основании результата конкурса, должны быть подведены итоги конкурса и лот должен быть разыгран.

После нажатия на кнопку "Добавить по результату конкурса" отображается дополнительное окно для выбора разыгранного лота. Методика добавления договора ПСД на основании конкурса такая же как и при добавлении договора КР.

*При создании конкурса в одном лоте можно создать несколько смет с одинаковыми объектом и видом работ, но с разными датами. При создании договора суммы для таких видов работ будут сложены и добавлены в договор одной строкой. При добавлении договора по результатам конкурса сумма по видам работ из лота на коэффициент, который рассчитывается, как отношение суммы победившей заявки к общей сумме лота:*

*"Заявленная сумма в заявке" / "Сумма лота" \* "Сумма по элементу в работах по лоту"*

## **10.2 Виды работ.**

После создания договора на ПСД необходимо заполнить виды работ.

|                | Виды работ                                               |                                |                          |             |                |           |
|----------------|----------------------------------------------------------|--------------------------------|--------------------------|-------------|----------------|-----------|
|                | Фильтр по адресу                                         |                                |                          |             |                |           |
| <b>Q</b> Найти | <b>*</b> Сбросить                                        |                                |                          |             |                |           |
| + Добавить     |                                                          |                                |                          |             |                |           |
|                | Адрес дома                                               | Вид работ                      | Год капитального ремонта | Дата начала | Дата окончания | Стоимость |
| 210            | Ульяновск г, Карбышева ул, 63; Многоквартирный жилой дом | Кровля                         | 2016                     | 10.10.2016  | 31.10.2016     | 50,00     |
| Итого:         |                                                          |                                |                          | 10.10.2016  | 31.10.2016     | 50,00     |
|                | $\sim$                                                   | $\sim$ $\sim$ $\sim$<br>$\sim$ | $\tilde{\phantom{a}}$    |             |                |           |

Рис. 102 — Виды работ

Нажав на адрес объекта, можно просмотреть и внести информацию по КС2 (отчёт о выполненных работах) и КС3 (акт выполненных работ), а также отчет о потраченных средствах.

Даты согласования должна быть не ранее даты начала и не позднее даты окончания действия договора

#### Подробности элемента договора ПСД

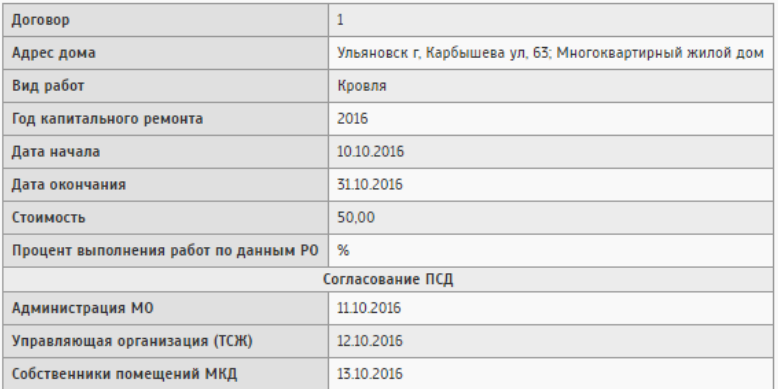

Изменить

#### KC<sub>2</sub>

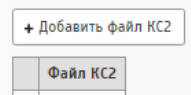

**TE** Открыть

КСЗ/Акты выполненных работ

+ Добавить файл КСЗ

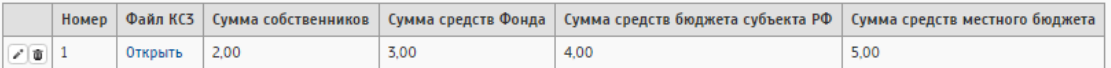

#### Операции оплаты

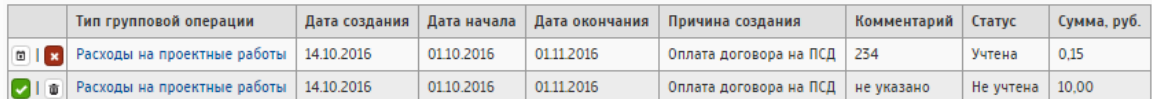

Фактическая информация по ходу работ

 $+$  Добавить

.<br>Извините, данных не найдено. ← Вернуться

Рис. 103 — Подробности вида работ договора

Общая сумма КС3 должна быть равна "Стоимости".

Добавление данных по КС3 допускается, если договор имеет статус "Выполняется"

## **11 ОТЧЕТЫ**

Существует 3 группы отчетов для капитального ремонта

— 03.01 Информация по капитальному ремонту

- Содержит отчеты по программам капитального ремонта, решениям собственников
- 03.02 Финансовый учёт
	- Содержит отчеты по наличию счетов, остаткам и движениям по счетам.
- 03.03 Отбор подрядчиков
	- Содержит отчеты по проведению конкурсов, заключенным договорам и ходу выполнения работ по КР

## **11.1 Импорт файлов в формате CSV в формат XLS.**

В связи с тем, что в формате csv данные записаны через точку, информация может быть искажена из-за числового формата. Например, сумма, которая записана как 5.20 может отобразиться как "май 2020", или некорректно отображается номер БИК. Данная проблема возникает в основном в отчетах КР.

Для начала работы необходимо выгрузить файл КР(он всегда выгружается в csv) и открыть отдельно новый файл xl.

В файле xl нужно нажать кнопку "Данные" и выбрать импорт "Из текста" как указано на рисунке.

| $\mathbf{K}$            | <b>CH</b><br>ю. | $\overline{\mathbf{v}}$ $\overline{\mathbf{v}}$ |                                                   |                             |   |                     |                                  |    |                                                     |                          | Лист Microsoft Excel.xlsx - Microsoft Excel ( |   |                                |   |         |
|-------------------------|-----------------|-------------------------------------------------|---------------------------------------------------|-----------------------------|---|---------------------|----------------------------------|----|-----------------------------------------------------|--------------------------|-----------------------------------------------|---|--------------------------------|---|---------|
| Файл                    | Главная         |                                                 | Вставка                                           | Разметка страници-          |   |                     | Данные                           |    | Рецензирование                                      | Вид                      |                                               |   |                                |   |         |
| ∫A                      |                 |                                                 |                                                   |                             |   | ∣ອ<br><b>PAT</b>    | <b>В Подключения</b><br>Свойства | 糾  | $\begin{array}{ c c }\n R & A \\ A & B \end{array}$ |                          | <b>УК ОЧИСТИТЬ</b><br><b>Б</b> Повторить      |   | ÷.                             |   | H       |
| Из                      | Из              | Из                                              | Из других<br>Access Интернета текста источников » | Существующие<br>подключения |   | Обновить<br>$BCE =$ | <b>ВВ Изменить связи</b>         | ЯĮ | Сортировка                                          | Фильтр                   | 7 Дополнительно                               |   | Текст по<br>столбцам дубликать |   | Удалить |
|                         |                 |                                                 | Получение внешних данных                          |                             |   |                     | Подключения                      |    |                                                     | Сортировка и фильтр      |                                               |   |                                |   |         |
|                         | A1              |                                                 | $\overline{\phantom{a}}$                          | $f_x$                       |   |                     |                                  |    |                                                     |                          |                                               |   |                                |   |         |
|                         | $\overline{A}$  | B                                               | C                                                 | D                           | E | F                   | G                                | H  |                                                     |                          | K                                             | L |                                | M |         |
| $\mathbf{1}$            |                 |                                                 |                                                   |                             |   |                     |                                  |    |                                                     |                          |                                               |   |                                |   |         |
| $\overline{2}$          |                 |                                                 |                                                   |                             |   |                     |                                  |    |                                                     |                          |                                               |   |                                |   |         |
| $\overline{\mathbf{3}}$ |                 |                                                 |                                                   |                             |   |                     |                                  |    |                                                     |                          |                                               |   |                                |   |         |
| $\overline{4}$          |                 |                                                 |                                                   |                             |   |                     |                                  |    |                                                     |                          |                                               |   |                                |   |         |
| 5                       |                 |                                                 |                                                   |                             |   |                     |                                  |    |                                                     |                          |                                               |   |                                |   |         |
|                         |                 |                                                 |                                                   |                             |   | .                   |                                  |    |                                                     | $\overline{\phantom{a}}$ |                                               |   |                                |   |         |

Рис. 104 — Пример импорта в xl

После выбора импорта откроется окно поиска файла, который необходимо будет импортировать. Формат файла должен быть: "Текстовые файлы prn, txt, csv"

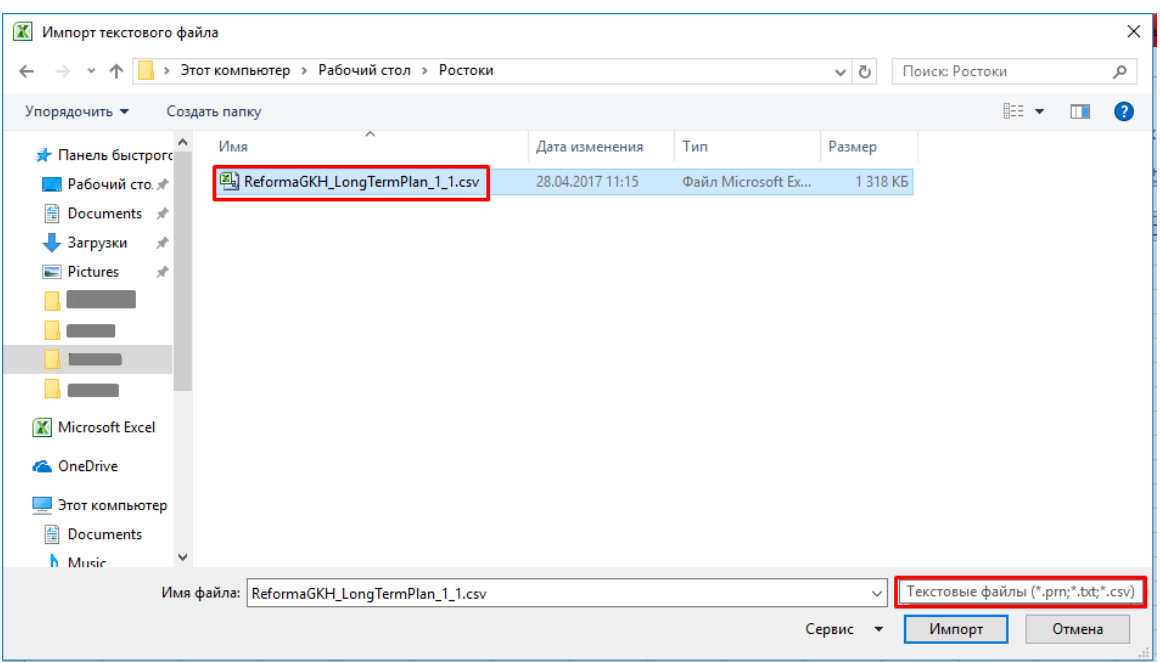

Рис. 105 — Выбор файла для импорта

Выбрав файл отобразится функционал для преобразования формата. Необходимо:

- Формат данных был на "С разделителями"
- Формат файла Windows(ANSI)

—

— После выбора формата, можно продолжить процедуру импорт

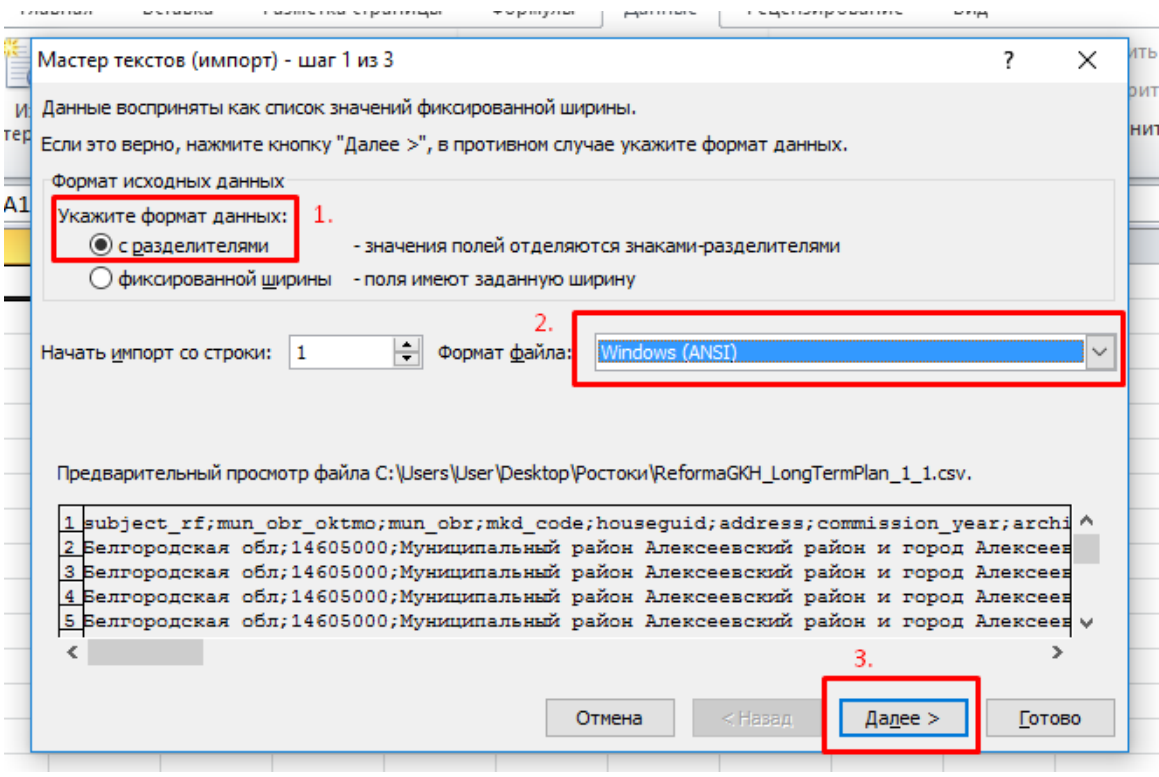

Рис. 106 — Преобразования формата

Далее открывается новое окно для преобразования файла. Необходимо указать символ-разделитель: точка с запятой и нажать "Далее"

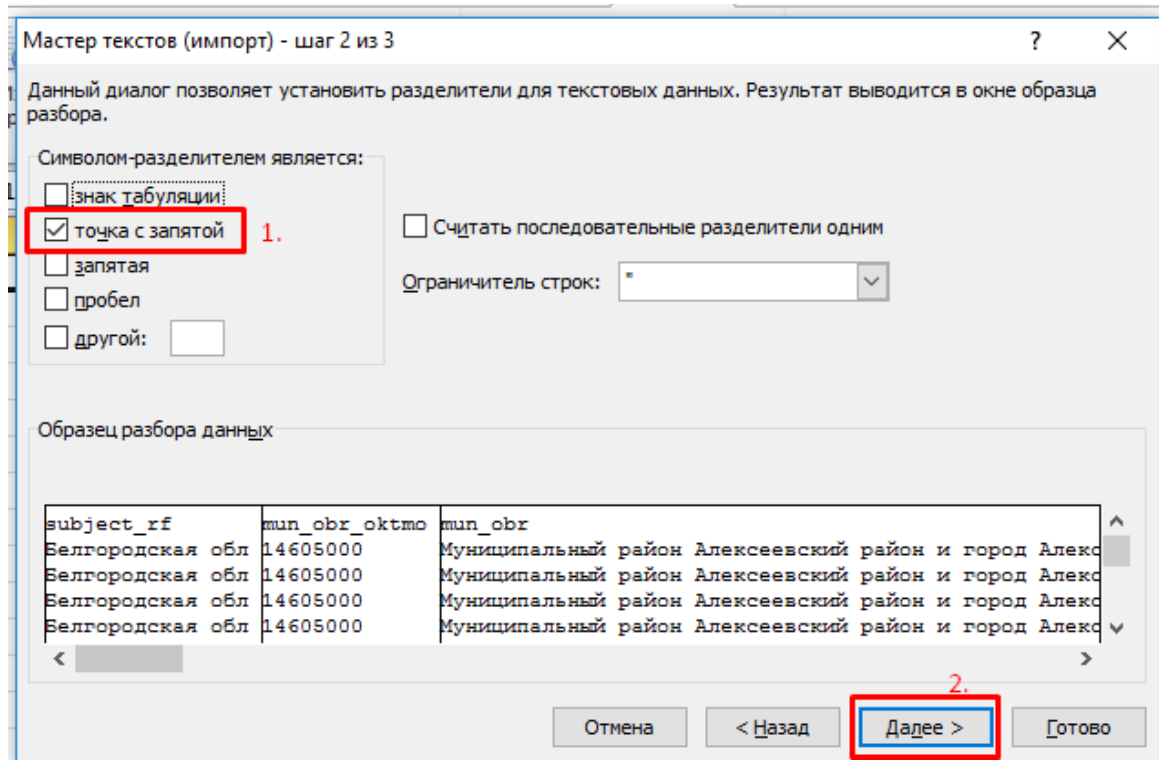

Рис. 107 — Преобразование файла

В следующем шаге нужно выбрать формат каждого столбца. Необходимо выделить нужный столбец. Если требуется преобразование по всему файлу, то необходимо выделить первый столбец, затем нажать на "Shift" и левой кнопкой мыши нажать на последний столбец. После выбора нужных столбцов, необходимо выбрать формат: "Текстовой". Затем нажать "Готово".

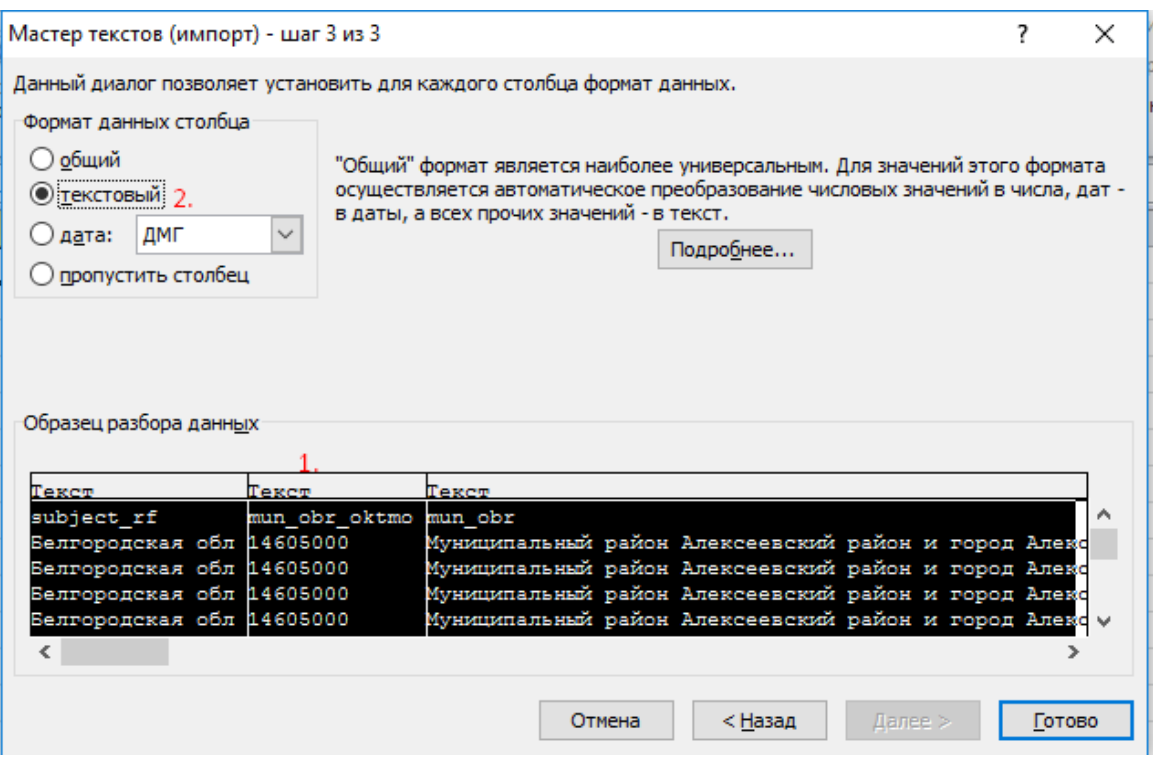

Рис. 108 — Выбор формата каждого столбца

В некоторых случаях, если нажать кнопку "Готово" может выйти дополнительное окно с вопросом куда поместить данные. Нужно нажать "ОК"

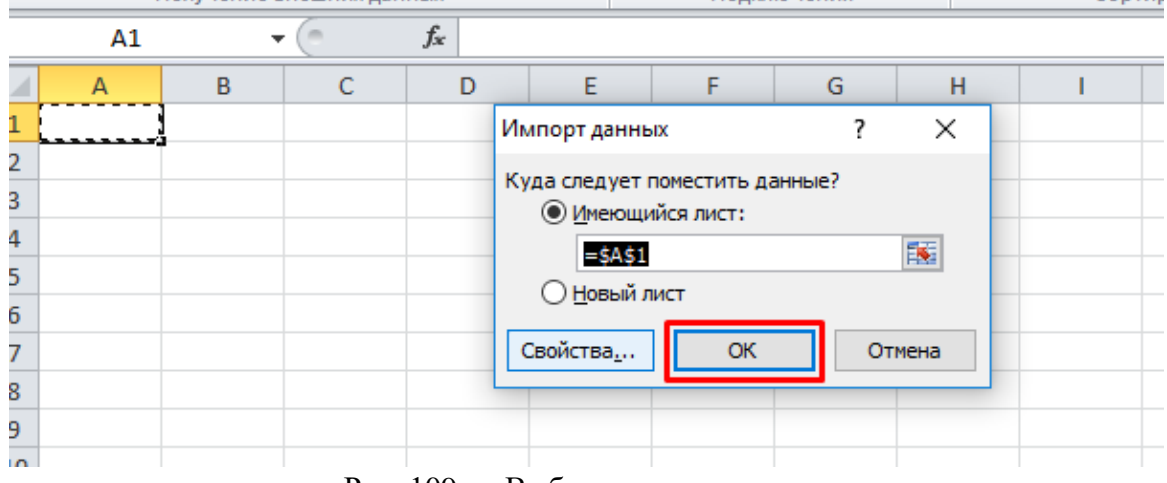

Рис. 109 — Выбор импорта данных

Таким образом выполняется импорт в xl файл.

## **11.2 Инструкция импорта формата CSV реестра временных адресов.**

При загрузке разного рода реестров с ГИС(или других источников) формат файла CSV не всегда может быть пригодным для чтения и загрузки в ИС, поэтому для этого нужно импортировать данные из файла.

В случае, когда сталкиваемся с такой проблемой, нужно открыть файл, перейти во вкладку "Данные" в разделе "Получение внешних данных", нажать на кнопку "Из текста".

|    | $\mathbb{X} \times \mathbb{R}$ |              |                                    |                                                            |                          |                                                               |         |                                                                  |                     |                                                      |   | <b>ADDROBJ_FULL_1</b>        |
|----|--------------------------------|--------------|------------------------------------|------------------------------------------------------------|--------------------------|---------------------------------------------------------------|---------|------------------------------------------------------------------|---------------------|------------------------------------------------------|---|------------------------------|
|    | Файл                           | Главная      | Вставка                            | Разметка страницы                                          | Формулы                  | Данные                                                        |         | Рецензирование                                                   | Вид                 | ABBYY FineReader 12                                  |   |                              |
| Из | ∫A<br>Из<br>Access Интернета   | Из<br>текста | Из других<br>ИСТОЧНИКОВ ™          | Существующие<br>подключения                                | E<br>Обновить<br>$BCE =$ | <b>В Подключения</b><br>Свойства<br><b>GED Изменить связи</b> | 糾<br>٦Į | $\begin{array}{ c c }\n & R \\ A & B\n\end{array}$<br>Сортировка | Фильтр              | УК Очистить<br><b>Б</b> Повторить<br>И Дополнительно |   | 毒<br>Текст по<br>столбцам ду |
|    |                                |              | Получение внешних данных           |                                                            |                          | Подключения                                                   |         |                                                                  | Сортировка и фильтр |                                                      |   |                              |
|    | A1                             | ÷            |                                    | $f_x$                                                      |                          | 40ecad61-8f56-4ff0-946c-efdf4d0118fe                          |         |                                                                  |                     |                                                      |   |                              |
|    |                                |              |                                    |                                                            |                          |                                                               |         |                                                                  |                     |                                                      |   |                              |
|    | A                              | B            |                                    | C                                                          |                          |                                                               | D       |                                                                  | E                   | F                                                    | G | H                            |
|    |                                |              | 40ecad61-24cad202-P'PsPrPSPëPEPsPI |                                                            |                          | Ρï                                                            |         |                                                                  |                     | 6 b4bc7957-                                          |   | 10                           |
|    |                                |              |                                    | ff7fc399-e 399c4441- PЎPsC"СЊРё PљPsPIP°P» PuPICЃРєPs CŕP» |                          |                                                               |         |                                                                  |                     | 7 ccc34487-8                                         |   | 10                           |
| 3  |                                |              |                                    | 8edb08cc-399c4441- PЎPsC"СЊРё PљPsPIP°P»PuPICГРєPs CrP»    |                          |                                                               |         |                                                                  |                     | 7 ccc34487-8                                         |   | 10                           |
| 4  |                                |              |                                    | 92ed28df-399c4441-PЎ.PЉPsPIP°P»PuPICÉPEPsPNº               |                          | <b>CrP</b> »                                                  |         |                                                                  |                     | 7 ccc34487-8                                         |   | 10                           |
| 5. |                                |              |                                    | 761a5374-399c4441- РЎРsфьи РљРsРIал РиРIСЃРєРs СѓР»        |                          |                                                               |         |                                                                  |                     | 7 ccc34487-8                                         |   | 10                           |
| 6  |                                |              | b0d1163d-24cad202-P'PsPrPSPëPEPsPI |                                                            |                          | Pï                                                            |         |                                                                  |                     | 6 b4bc7957-                                          |   | 10                           |
|    |                                |              |                                    |                                                            |                          |                                                               |         |                                                                  |                     |                                                      |   |                              |

Рис. 110 — Пример работы с импортом данных

После нажатия на кнопку "Из текста" откроется окно с выбором файла. Необходимо выбрать свой файл csv, нажать на кнопку "Импорт"

| $\boxed{\mathbb{X}} \parallel \boxed{\mathbb{H}} \parallel \P \parallel \cdot \parallel \mathbb{V} \parallel \cdot \parallel \mathbb{v}$ |                                                                |                                                                                                    |                            |                                        |                  | ADDROBJ FULL 11.08.2019 10.csv - Microsoft Excel (C6oй активации продукта) |                                 |               |                                                           |              |                   |                                                       |                     |   |                  |                |
|----------------------------------------------------------------------------------------------------|----------------------------------------------------------------|----------------------------------------------------------------------------------------------------|----------------------------|----------------------------------------|------------------|----------------------------------------------------------------------------|---------------------------------|---------------|-----------------------------------------------------------|--------------|-------------------|-------------------------------------------------------|---------------------|---|------------------|----------------|
| Вставка<br>Главная                                                                                                    | Разметка страницы                                              | Формулы<br>Данные<br>Рецензирование                                                                 | ABBYY FineReader 12<br>Вид |                                        |                  |                                                                            |                                 |               |                                                           |              |                   |                                                       |                     |   |                  |                |
| Иs<br>Иs<br>Из<br>Access Интернета текста ист<br>Получение вне                                                                           | <b>X</b> Импорт текстового файла<br>$\leftarrow$ $\rightarrow$ | О Подключения<br>$A$ $ A $<br>« Локальный диск (С:) > Пользователи > User > Рабочий стол > Суточные | У Очистить                 |                                        | <u>en an Es</u>  | $\mathbb{R}_{\mathbf{m}}$<br>• 6 Поиск: Суточные                           | HO.<br>$\times$<br>Q            | 憴             | $\mathbf{A}$<br>руппировать Разгруппировать Промежуточный | Структура    | 齈<br><b>urror</b> | =™ Скрыть детали                                      | ⊕ Отобразить детали |   |                  |                |
| A1                                                                                                    | Упорядочить ▼                                                  | Hosas nanka                                                                                         |                            |                                        |                  |                                                                            | $\mathbb{R}$ . $\blacksquare$ 0 |               |                                                           |              |                   |                                                       |                     |   |                  |                |
|                                                                                                    | Личные данные ^                                                | Имя                                                                                                 | Дата изменения             | Tun                                    | Размер           |                                                                            |                                 |               |                                                           |              | D                 | $\Omega$                                              |                     |   |                  |                |
| $\mathsf{B}$<br>40ecad61-24cad202-P                                                                                                    | Суточные                                                       | 24 2HOUSE_FULL_11.08.2019_73.csv                                                                    | 16.08.2019 11:51           | <b><i><u>Oañn Microsoft Ex</u></i></b> | 12 525 KG        |                                                                            |                                 | M<br>$\Omega$ | $\mathsf{N}$                                              | $\circ$      |                   | P'PsPrPSP 8.66E+10                                    |                     | s |                  | <b>HHREEHI</b> |
| ff7fc399-e 399c4441- Pj                                                                                                    |                                                                | 44 ADDROBJ_FULL_11.08.2019_10.csv                                                                   | 12.08.2019 13:17           | <b>Qaiin Microsoft Ex</b>              | 3 K <sub>B</sub> |                                                                            |                                 | 109           | $\Omega$                                                  | n            |                   | 185002 PЎPsC"CH 86701000 86049732-296609ca- #######   |                     |   |                  |                |
| 8edb08cc-399c4441- P                                                                                                    | Microsoft Excel                                                |                                                                                                    |                            |                                        |                  |                                                                            |                                 | 109           | $\Omega$                                                  |              |                   | 185002 PYPsC.,CH 86701000                             |                     |   | 86049732- инивии |                |
| 92ed28df-399c4441-P                                                                                                    |                                                                |                                                                                                    |                            |                                        |                  |                                                                            |                                 | 109           | $\Omega$                                                  |              |                   | 185002 PŽ.P/bPsP 86701000 9009b05e-980fb570- ######   |                     |   |                  |                |
| 761a5374-399c4441- Pi                                                                                                    | <b>CheDrive</b>                                                |                                                                                                    |                            |                                        |                  |                                                                            |                                 | 109           |                                                           |              |                   | 185002 PЎPsC"CH 8,67E+10 980fb570-f1cf-4f13-L ####### |                     |   |                  |                |
| b0d1163d-24cad202-P                                                                                                    | Этот компьютер                                                 |                                                                                                    |                            |                                        |                  |                                                                            |                                 | $\mathbf{0}$  | $\Omega$                                                  | $\mathbf{a}$ |                   | 186532 P'PsPrPSP 8.66E+10                             |                     |   |                  | ********       |
|                                                                                                    | <b>Documents</b>                                               |                                                                                                    |                            |                                        |                  |                                                                            |                                 |               |                                                           |              |                   |                                                       |                     |   |                  |                |
|                                                                                                    | h Music                                                        |                                                                                                    |                            |                                        |                  |                                                                            |                                 |               |                                                           |              |                   |                                                       |                     |   |                  |                |
|                                                                                                    | <b>Pictures</b>                                                |                                                                                                    |                            |                                        |                  |                                                                            |                                 |               |                                                           |              |                   |                                                       |                     |   |                  |                |
| $\begin{array}{c}\n10 \\ 11 \\ 12\n\end{array}$                                                                                          | <b>W</b> Videos                                                |                                                                                                    |                            |                                        |                  |                                                                            |                                 |               |                                                           |              |                   |                                                       |                     |   |                  |                |
|                                                                                                    | В Загрузки                                                     |                                                                                                    |                            |                                        |                  |                                                                            |                                 |               |                                                           |              |                   |                                                       |                     |   |                  |                |
|                                                                                                    | <b>В Объемные объ-</b>                                         |                                                                                                    |                            |                                        |                  |                                                                            |                                 |               |                                                           |              |                   |                                                       |                     |   |                  |                |
|                                                                                                    | Рабочий стол                                                   |                                                                                                    |                            |                                        |                  |                                                                            |                                 |               |                                                           |              |                   |                                                       |                     |   |                  |                |
|                                                                                                    | • Локальный дис -                                              |                                                                                                    |                            |                                        |                  |                                                                            |                                 |               |                                                           |              |                   |                                                       |                     |   |                  |                |
|                                                                                                    |                                                                |                                                                                                    |                            |                                        |                  |                                                                            |                                 |               |                                                           |              |                   |                                                       |                     |   |                  |                |
|                                                                                                    |                                                                | Имя файла: ADDROBJ_FULL_11.08.2019_10.csv                                                           |                            |                                        |                  | Текстовые файлы (*.prn;*.txt;* ~                                           |                                 |               |                                                           |              |                   |                                                       |                     |   |                  |                |
| $\begin{array}{r} 13 \\ 14 \\ 15 \\ 16 \\ 17 \\ 18 \\ 19 \\ 20 \end{array}$                                                              |                                                                |                                                                                                    |                            |                                        | Сервис -         | Импорт                                                                     | Отмена                          |               |                                                           |              |                   |                                                       |                     |   |                  |                |
|                                                                                                    |                                                                |                                                                                                    |                            |                                        |                  |                                                                            |                                 |               |                                                           |              |                   |                                                       |                     |   |                  |                |
| 21                                                                                                    |                                                                |                                                                                                    |                            |                                        |                  |                                                                            |                                 |               |                                                           |              |                   |                                                       |                     |   |                  |                |

Рис. 111 — Выбор файла

Выбрав файл отобразится функционал для преобразования формата. Необходимо:

- Формат данных был на "С разделителями".
- Формат файла ЮНИКОД(UTF-8)
- После выбора формата, можно продолжить процедуру импорта.

| Файл    |                      | Главная                  | Вставка                                       | Разметка страницы                                                                                                    | Формулы                                                                           | Данные                | Рецензирование | Вид | ABBYY FineReader 12 |                  |          |              |
|---------|----------------------|--------------------------|-----------------------------------------------|----------------------------------------------------------------------------------------------------|-----------------------------------------------------------------------------------|-----------------------|----------------|-----|---------------------|------------------|----------|--------------|
|         |                      |                          |                                               | Мастер текстов (импорт) - шаг 1 из 3                                                                                                    |                                                                                   |                       |                | 7   | $\times$            | ИTЬ              |          |              |
| A<br>Из |                      |                          |                                               | Данные восприняты как список значений с разделителями.                                                                                                    |                                                                                   |                       |                |     |                     | рить             |          | Текст по     |
|         |                      |                          |                                               | Access Интер Если это верно, нажмите кнопку "Далее >", в противном случае укажите формат данных.                                                                           |                                                                                   |                       |                |     |                     | <b>НИТ</b> ельно |          | столбцам дуб |
|         |                      |                          | Формат исходных данных                        |                                                                                                    |                                                                                   |                       |                |     |                     |                  |          |              |
|         | A1                   |                          | Укажите формат данных:                        | 1.                                                                                                    |                                                                                   |                       |                |     |                     |                  |          |              |
|         |                      |                          | ● с разделителями<br>( ) фиксированной ширины |                                                                                                    | - значения полей отделяются знаками-разделителями<br>- поля имеют заданную ширину |                       |                |     |                     |                  |          |              |
|         | $\mathbf{A}$         |                          |                                               |                                                                                                    |                                                                                   |                       |                |     |                     |                  | G        | н            |
|         | 40ecad6<br>ff7fc399- | Начать импорт со строки: |                                               | ÷۱<br>$\vert$ 1                                                                                                    | Формат файла:                                                                     | 65001: Юникод (UTF-8) |                |     |                     |                  | 10<br>10 |              |
| 3       | 8edb08d              |                          |                                               |                                                                                                    |                                                                                   |                       |                |     |                     |                  | 10       |              |
| 4       | 92ed28d              |                          |                                               |                                                                                                    |                                                                                   |                       |                |     |                     |                  | 10       |              |
| 5.      | 761a5374             |                          |                                               | Предварительный просмотр файла C:\Users\User\Desktop\Cyтoчные\ADDROBJ FULL 11.08.2019 10.csv.                                                                              |                                                                                   |                       |                |     |                     |                  | 10       |              |
| 6       | b0d1163              |                          |                                               |                                                                                                    |                                                                                   |                       |                |     |                     |                  | 10       |              |
| 7       |                      |                          |                                               | 140ecad61-8f56-4ff0-946c-efdf4d0118fe;24cad202-bb0b-4204-9e6c-54079a5f84f0;Водникd<br>2 Ef7fc399-e8bd-4d30-b5f8-fdd4d5ca79a7;399c4441-db99-4a17-aa47-a3e909cef6cb;Софьи В  |                                                                                   |                       |                |     |                     |                  |          |              |
| 8       |                      |                          |                                               | 3 Bedb08cc-6099-45db-8957-dld9a98ab75f;399c4441-db99-4a17-aa47-a3e909cef6cb;Софьи }<br>4 92ed28df-9785-400f-b6f2-d140c972babf;399c4441-db99-4a17-aa47-a3e909cef6cb;C.Koman |                                                                                   |                       |                |     |                     |                  |          |              |
| 9<br>10 |                      |                          |                                               | 5761a5374-f5dc-4740-9ba9-6937de80d5b0;399c4441-db99-4a17-aa47-a3e909cef6cb;Софьи N v                                                                                       |                                                                                   |                       |                |     |                     |                  |          |              |
| 11      |                      | ∢                        |                                               |                                                                                                    |                                                                                   |                       | 3.             |     |                     |                  |          |              |
| 12      |                      |                          |                                               |                                                                                                    |                                                                                   | Отмена                | < Назад        |     | Готово              |                  |          |              |
| 13      |                      |                          |                                               |                                                                                                    |                                                                                   |                       | Далее >        |     |                     |                  |          |              |
| 14      |                      |                          |                                               |                                                                                                    |                                                                                   |                       |                |     |                     |                  |          |              |
| 15      |                      |                          |                                               |                                                                                                    |                                                                                   |                       |                |     |                     |                  |          |              |

Рис. 112 — Первый шаг настройки

На втором шаге символом-разделителем нужно поставить галочку на пункте "Точка с запятой" и нажать на кнопку "Далее"

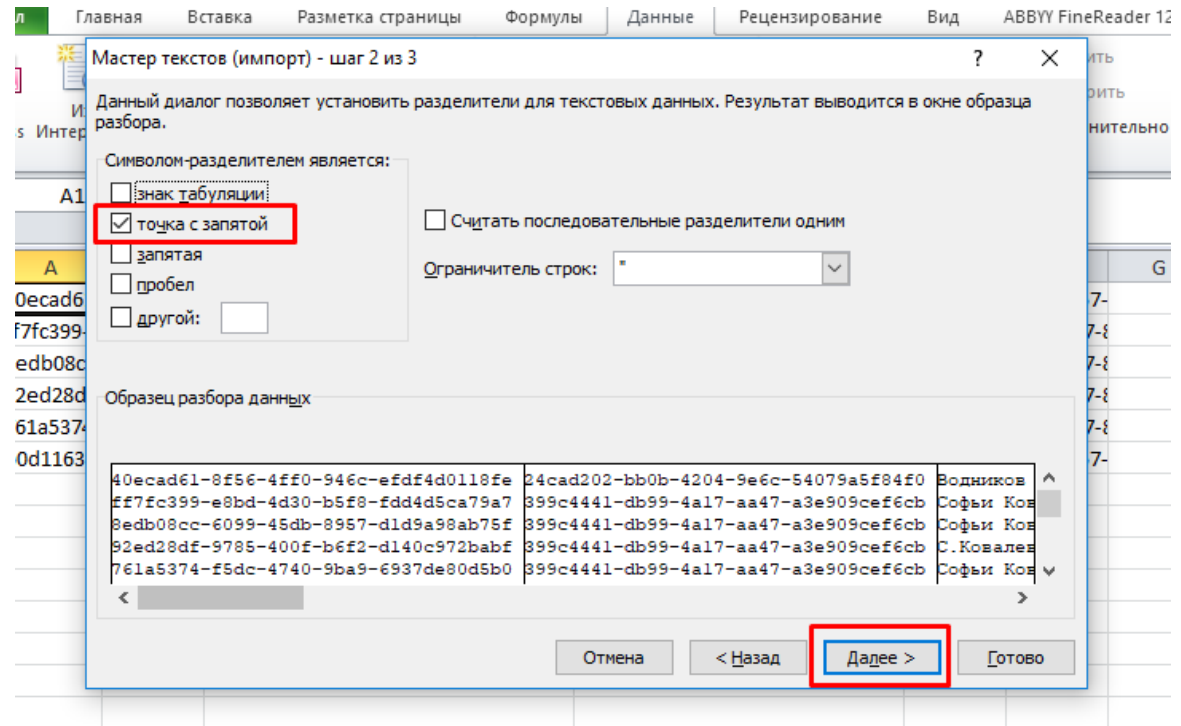

Рис. 113 — Второй шаг настройки

В следующем шаге нужно выбрать формат каждого столбца. Необходимо выделить нужный столбец. Если требуется преобразование по всему файлу, то необходимо выделить первый столбец, затем нажать на "Shift" и левой кнопкой

мыши нажать на последний столбец. После выбора нужных столбцов, можно выбрать формат: "Текстовой" или оставить по умолчанию "Общий". Затем нажать "Готово".

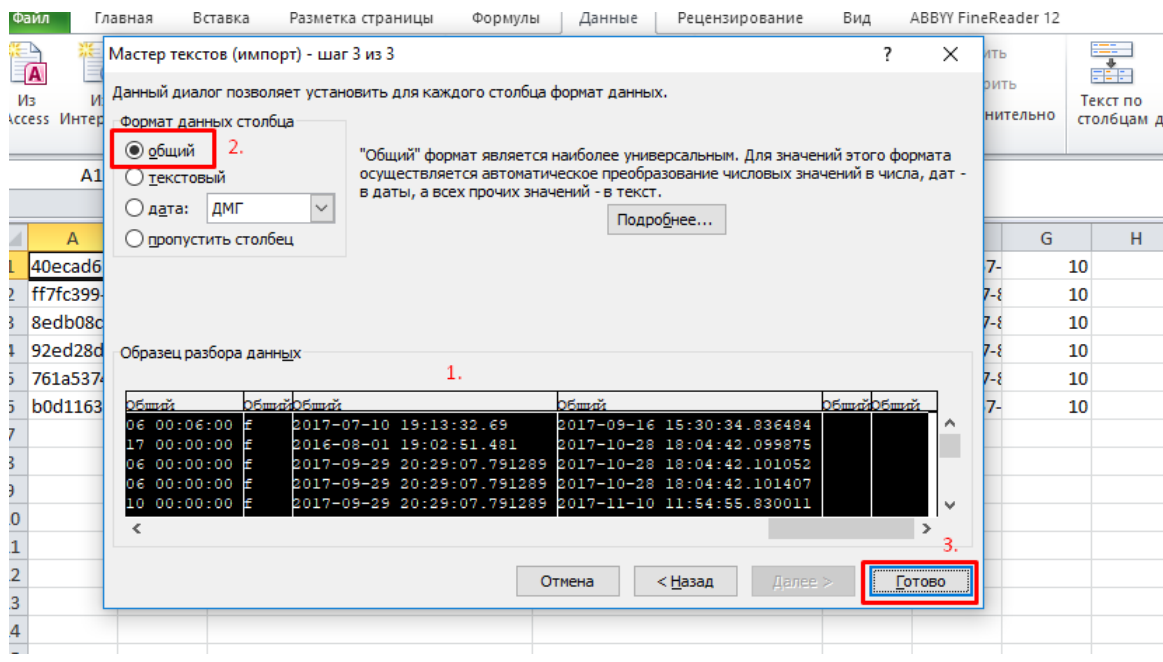

Рис. 114 — Третий шаг настройки

После нажатия кнопки "Готово" выходит дополнительное окно с вопросом куда поместить данные. Если нажать "ОК", то файл продублирует данные на одном листе, будут отражаться преобразованный в текстовой формат и то что было изначально, рекомендуется удалить. Если нажать на "Новый лист" и сохранить, то информация будет перенесена на новый лист в этом же файле.

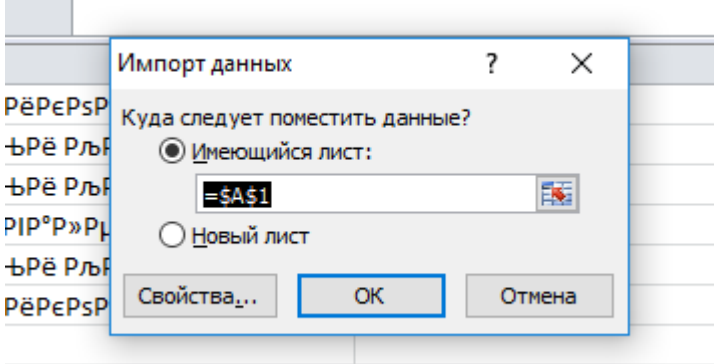

**Contract Contract** 

Рис. 115 — Четвертый шаг настройки

В результате всех настроек должен получиться текстовой формат файла по которому можно проводить анализ данных, либо загрузить в систему.

## **11.3 Импорт реестров**

Импорт реестров предназначен для обмена данными, содержит список реестров для заполнения данных в большом количестве одним файлом.

## **12 РЕЕСТРЫ**

Данный раздел содержит список реестров, которые были загружены в систему.

|                                                     | Список реестров                                                       |                     |         |                                                       |                                   |         |                                       |                         | Главная > Обмен > Реестры |                                | Ð |  |
|-----------------------------------------------------|-----------------------------------------------------------------------|---------------------|---------|-------------------------------------------------------|-----------------------------------|---------|---------------------------------------|-------------------------|---------------------------|--------------------------------|---|--|
|                                                     | • Инструкция по загрузке реестра:                                     |                     |         |                                                       |                                   |         |                                       |                         |                           |                                |   |  |
| Реестры:                                            |                                                                       |                     |         | [ Все направления ]<br>[ Все типы ]                   |                                   |         |                                       |                         |                           |                                |   |  |
|                                                     | Только относящиеся к периоду:<br>Фильтр по организации/названию файла |                     | [ Bce ] | [ Все статусы ]<br>$\mathbf{v}$ [Bce]<br>$\mathbf{v}$ |                                   |         |                                       |                         |                           |                                |   |  |
| <b>Q</b> Найти                                      | <b>* Сбросить</b>                                                     |                     |         |                                                       |                                   |         |                                       |                         |                           |                                |   |  |
| + Импорт                                            | + Экспорт                                                             |                     |         |                                                       |                                   |         |                                       |                         |                           | Всего строк: 539               |   |  |
|                                                     | Идентификатор                                                         | Дата<br>создания    |         | Период Организация                                    | Файл                              | Записей | Тип                                   | Статус                  | Дата начала<br>обработки  | Дата<br>окончания<br>обработки |   |  |
| 7011                                                | $831$ $\Box$ $\Box$ $\Box$                                            | 09.11.2016<br>08:41 |         | ОГАУСО ДИ в г. Димитровграде                          | Киров 5 (Вятские<br>поляны)_templ |         | Киров 5 [Вятские поляны]              | Обработан с<br>ошибками | 09.11.2016<br>08:55       | 09.11.2016<br>08:55            |   |  |
| $\mathcal{L} \otimes \mathcal{L}$                   | 829 国 四 四                                                             | 08.11.2016<br>17:34 |         | "ЖилСервис"                                           | Киров 5 (Вятские<br>поляны).csv   |         | Киров 5 [Вятские поляны]              | Обработан с<br>ошибками | 08.11.2016<br>17:36       | 08.11.2016 17:36               |   |  |
| $\mathcal{L} \times \mathcal{L} \times \mathcal{L}$ | 828 国田田                                                               | 08.11.2016<br>17:18 |         | ОГАУСО ДИ в г. Димитровграде                          | Киров 5 (Вятские<br>поляны)_templ |         | Киров 5 [Вятские поляны]              | Обработан с<br>ошибками | 09.11.2016<br>07:45       | 09.11.2016 07:46               |   |  |
| $\mathcal{L} \otimes \mathcal{L}$                   | 827 国 2 2                                                             | 08.11.2016<br>17:15 |         | ОГАУСО ДИ в г. Димитровграде                          | ГИС ЖКХ 1 (Загрузка<br>паспорта д |         | ГИС ЖКХ 1 [Загрузка паспорта<br>дома] | Обработан               | 08.11.2016<br>17:18       | 08.11.2016 17:18               |   |  |
| $ $ $ $ $ $ $ $ $ $ $ $                             | 826 $\Box$ $\Box$ $\Box$                                              | 08.11.2016<br>17:11 |         | "ЖилСервис"                                           | ГИС ЖКХ 1 (Загрузка<br>паспорта д |         | ГИС ЖКХ 1 [Загрузка паспорта<br>дома] | Проверен с<br>ошибками  | 08.11.2016<br>17:12       | 08.11.2016 17:12               |   |  |

Рис. 116 — Список реестров

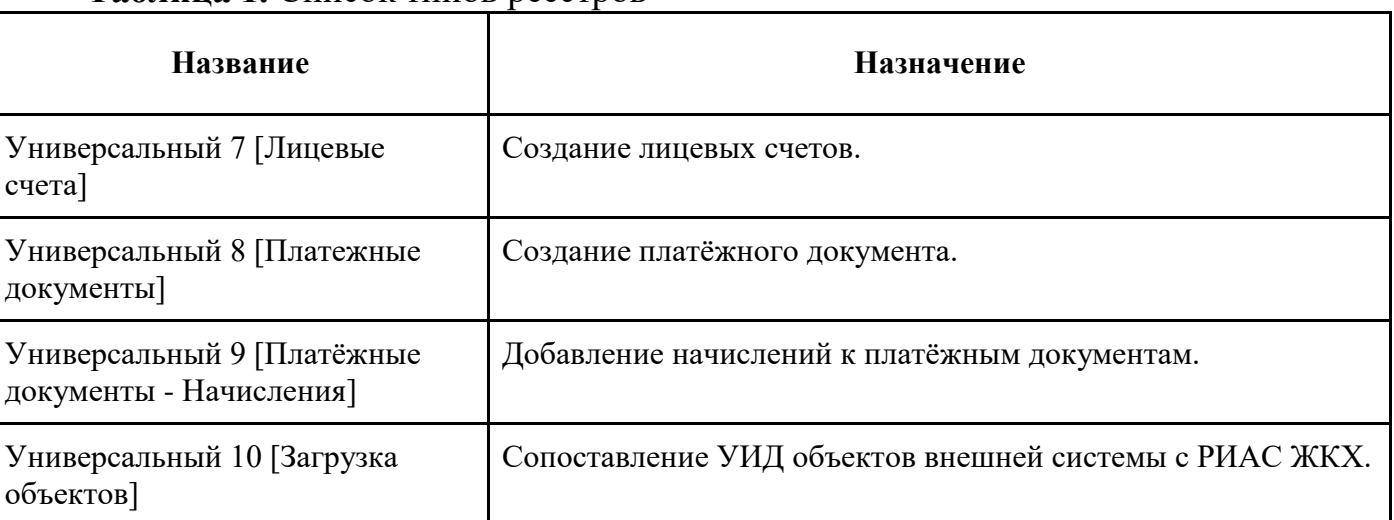

## **Таблица 1.** Список типов реестров

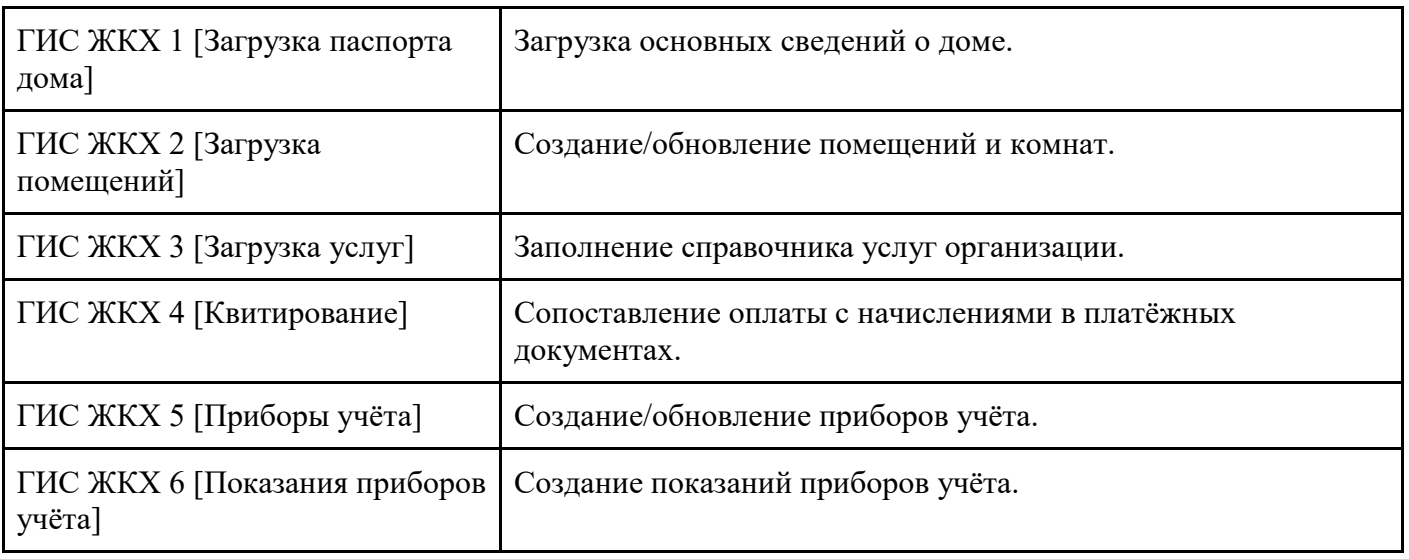

На странице списка есть пошаговый алгоритм как осуществить загрузку

## реестра:

- Нажмите "Импорт"
- Выберите организацию, тип реестра, период и тип файла

#### Загрузка реестра Организация: 10 (1111111110)  $\pmb{\mathrm{v}}$ Тип реестра: Универсальный 7 [Лицевые счета]  $\bullet$ Период: Январь  $\bullet$  2016  $\overline{\phantom{0}}$ Дата получения: 22.11.2016 Тип файла: CSV с заголовками  $\overline{\phantom{a}}$ Выберите файл для загрузки: Выберите файл Универсаль...mplate.csv Максимальный размер файла: 2 048 Мб Описание работы реестра: Реестр загружает список лицевых счетов организации. Если лицевой счёт с номером не найден, создаётся новый, иначе обновляется информация о существующем. Для закрытия счёта необходимо указать только поля группы "Закрытие счёта" и номер лицевого счёта. У организации должны быть основания вносить информацию по объекту (действующий договор управления, ресурсоснабжения или устав). Задать сопоставление УИД объектов РИАС ЖКХ и УИД объектов внешней системы можно при помощи реестра Универсальный 10 [Загрузка объектов]. Рис. 117 — Пример заполнения реестра

- Сохраните реестр
- В списке реестров выберите "Проверить"

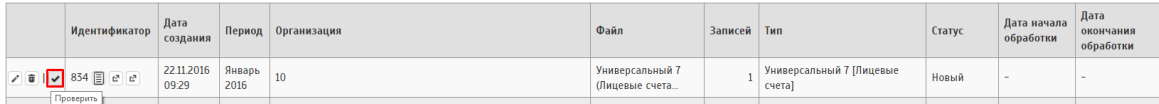

Рис. 118 Непроверенный реестр

— Eсли реестр проверен с ошибками, то перейдите в справочники и сопоставьте поля

Повторно проверьте реестр

Eсли реестр проверен без ошибок, то выберите "Обработать"

| <b>Идентификатор</b>                                                                                                    | Дата<br>создания    |                | Период   Организация | Файл                              | <b>Записей</b> | Тип                                | Статус     | Дата начала<br>обработки | Дата<br>окончания<br>обработки |
|----------------------------------------------------------------------------------------------------|---------------------|----------------|----------------------|-----------------------------------|----------------|------------------------------------|------------|--------------------------|--------------------------------|
| $\begin{array}{c} \hline \mathcal{L} & \mathbf{0} \end{array}$ ( $\begin{array}{c} \mathbf{0} \end{array}$ ( $\mathbf{0} \end{array}$ ) $\begin{array}{c} \mathbf{0} \end{array}$ (834 $\begin{array}{c} \mathbf{0} \end{array}$ (cf)<br>Обработать | 22.11.2016<br>09:29 | Январь<br>2016 | 10                   | Универсальный 7<br>(Лицевые счета |                | Универсальный 7 [Лицевые<br>cyeral | Проверен   | 22.11.2016<br>09:30      | 22.11.2016 09:30               |
|                                                                                                    | <b>COMMODIAN</b>    |                |                      | $-100$<br>$-$                     |                |                                    | $\sim$ $-$ | 0.0.1100000              | 0.0.440044                     |

Рис. 119 — Проверенный реестр

— Если обработка завершилась с ошибками, то сопоставьте адреса

| <b>Идентификатор</b>                                                             | Дата<br>создания           | Период | <b>Организация</b> | Файл                              | Записей | Тип                                | Статус                              | Дата начала<br>обработки | Дата<br>окончания<br>обработки |
|----------------------------------------------------------------------------------|----------------------------|--------|--------------------|-----------------------------------|---------|------------------------------------|-------------------------------------|--------------------------|--------------------------------|
| $\angle \boxed{0}$ $\boxed{\rightarrow}$ 834 $\boxed{0}$ $\boxed{c}$ $\boxed{d}$ | 22.11.2016 Январь<br>09:29 | 2016   | 10                 | Универсальный 7<br>(Лицевые счета |         | Универсальный 7 [Лицевые<br>счета] | 06работан с 22.11.2016<br>Пошибками | 09:32                    | 22.11.2016 09:32               |

Рис. 120 Реестр обработанный с ошибками

Подобные ошибки не всегда говорят о том, что адрес не сопоставлен. Для уточнения необходимо нажать на кнопку "Подробности".

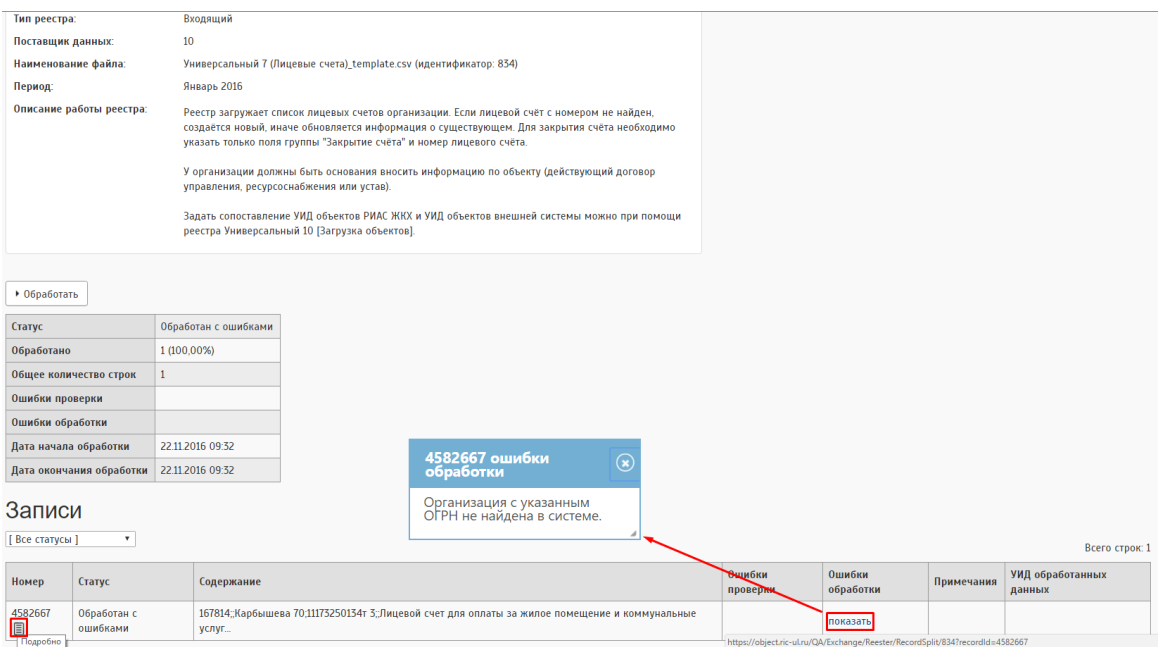

Рис. 121 — Подробности загруженного необработанного реестр

В подробностях будет указано какой реестр был загружен и для чего он предназначен. Нажав на кнопку "Показать" на экране отобразится окно, где будет указана ошибка и причина по которой реестр не обработан.

Нажимая на "Подробности" реестра можно проверить какие данные были заполнены и возможность найти ошибку.

**Таблица 2**. Список ошибок обработки реестра в РИАС ЖКХ

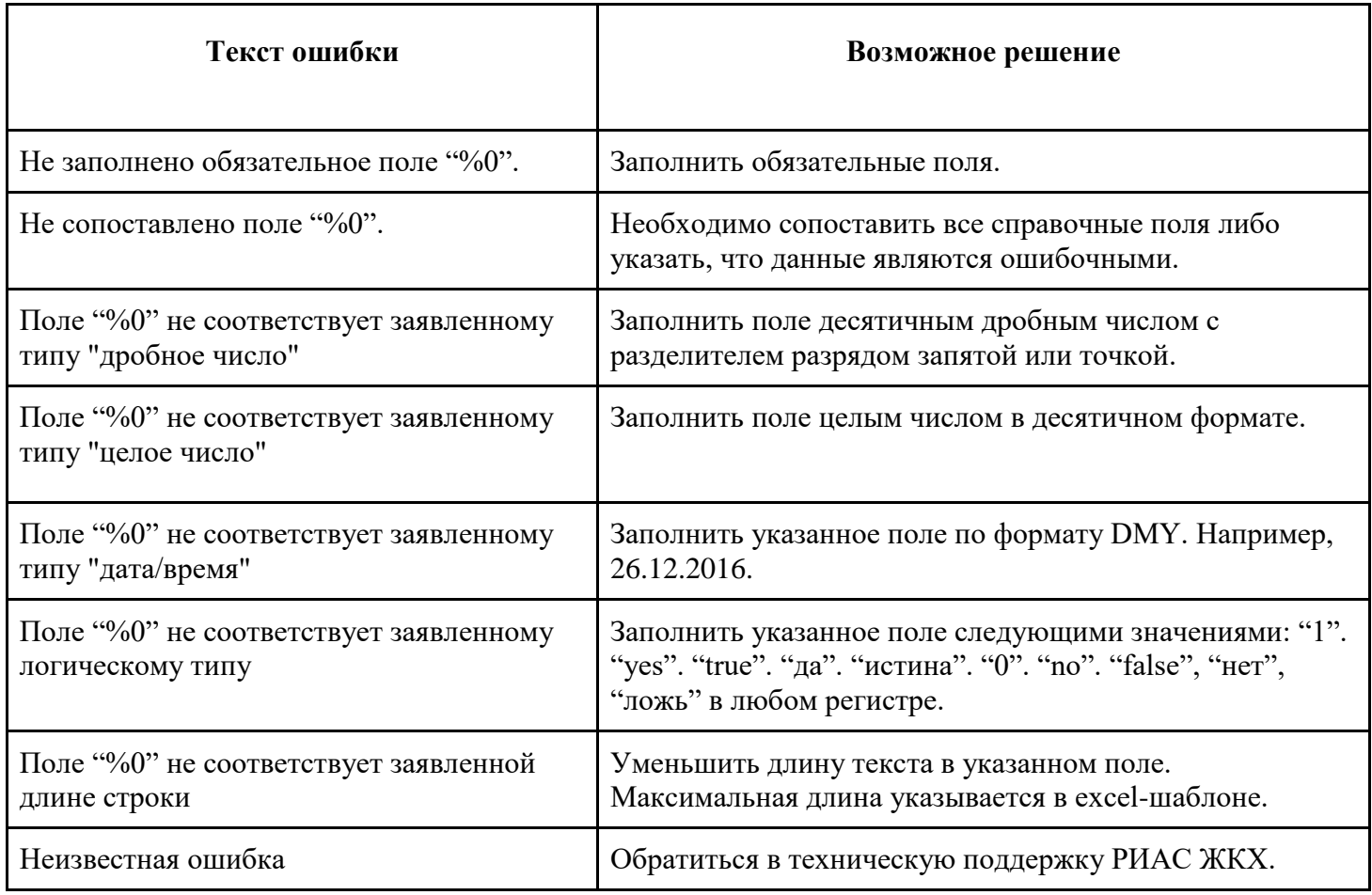

После того как ошибка была найдена и исправлена, необходимо повторить попытку загрузки реестра.

Если все таки ошибка связана с тем что МО не сопоставлен, то необходимо перейти в раздел сопоставления адресов.

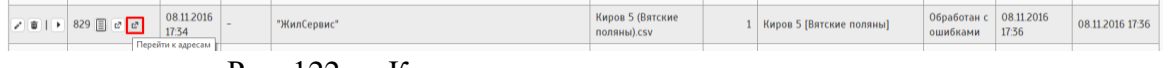

Рис. 122 — Кнопка перехода в справочники адресов

Отобразится таблица не сопоставленного адреса, необходимо нажать на кнопку редактирования

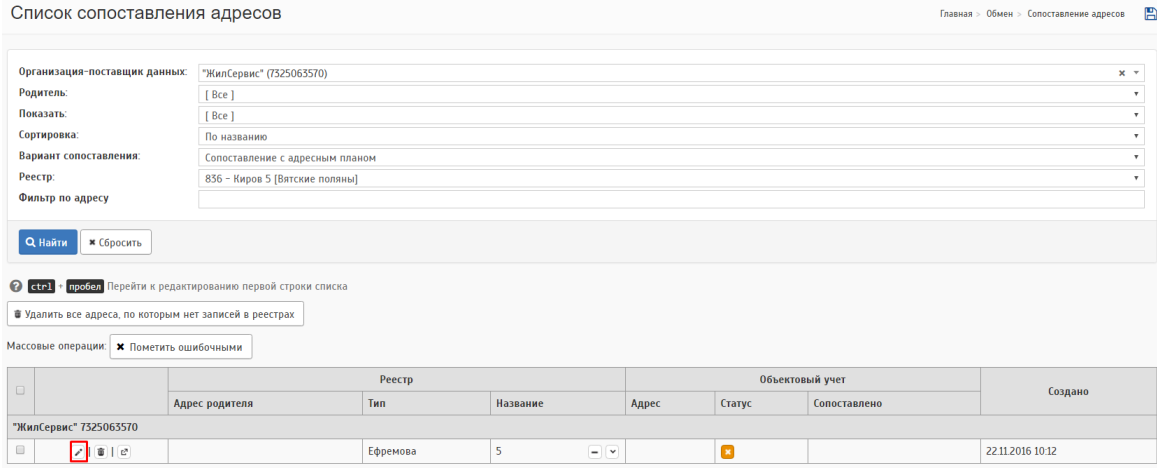

Рис. 123 — Сопоставление адреса

Открывается страничка где необходимо сопоставить адрес. Следует учитывать что в системе лучше перепроверить к какому МО привязан объект, либо добавить объект в нужное МО через "Справочники"-["Муниципальные](https://object.ric-ul.ru/QA/BigRepair/Region/List?returnUrl=%2FQA%2FHome%2FDirectoryIndex)  [образования"](https://object.ric-ul.ru/QA/BigRepair/Region/List?returnUrl=%2FQA%2FHome%2FDirectoryIndex) при этом нужно удалить объект из прежнего списка МО.

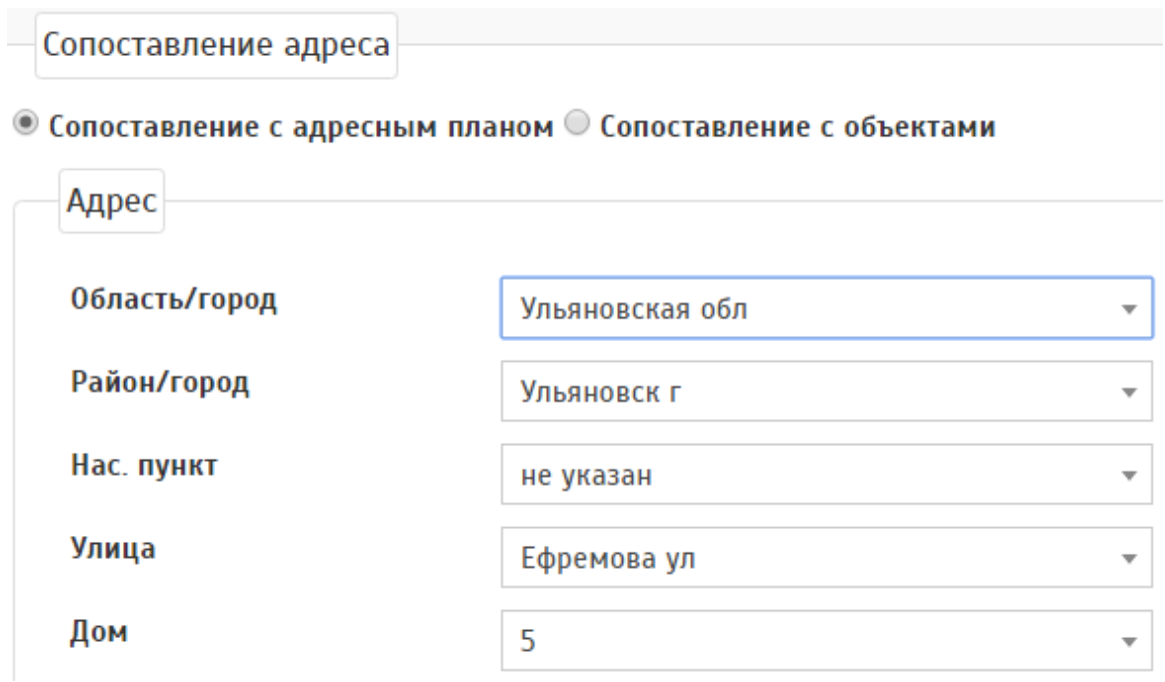

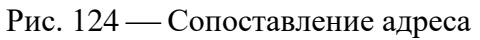

После сохранения страница сохранится и отобразит список сопоставленных адресов, где появится адрес имея статус "Сопоставлен"

После сопоставления нужно снова зайти в реестры и нажать на кнопку "Обработать". Если адрес сопоставлен верно, то реестр будет обработан без ошибок.

Для успешной загрузки реестра обработка должна завершиться без ошибок.

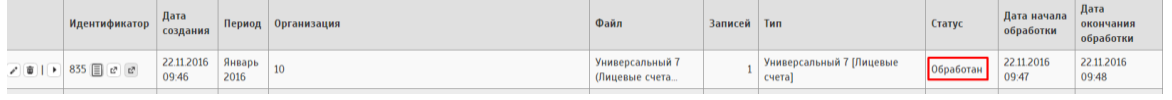

Рис. 125 — Успешная загрузка и обработка реестра

Редактировать можно только проверенные реестры, если реестр уже обработан, то отредактировать его будет нельзя.

## **12.1.1 Поля реестров**

Раздел имеет описание каждого реестра с обозначением обязательных к заполнению полей

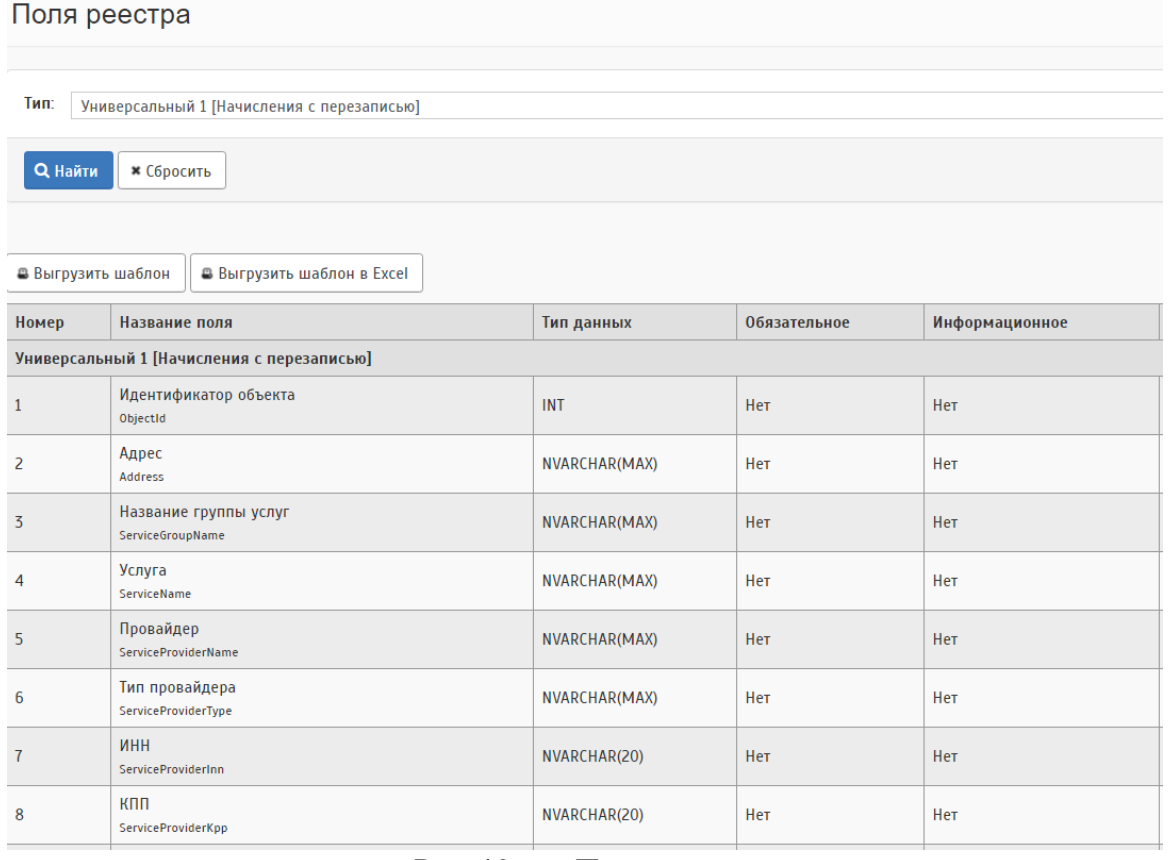

Рис. 126 — Поле реестра

Также можно "Выгрузить шаблон", который можно заполнить или "Выгрузить шаблон в Excel" он более удобный для заполнения, так как там имеются подсказки по заполнению поля, а также подсвечиваются обязательные поля к заполнению, но после заполнения нужно файл преобразовать в формат CSV.

Чтобы найти нужный реестр необходимо воспользоваться фильтром "Тип" после чего нажать на кнопку "Найти". Информацию по реестру можно проверить не загружая шаблон.

## **13 ВЫВЕРКА ПАСПОРТОВ ОБЪЕКТА**

В разделе "Выверка" отображаются итоги проверки изменений по объектам с указанием ее даты и личности проверяющего. Статус изменений обозначается иконкой с всплывающей подсказкой.

| Список объектов на выверку                                                                                                    |                                     |                 |                            |                |            |                                                        | Главная > Объекты > Выверка | 晋                                 |
|----------------------------------------------------------------------------------------------------|-------------------------------------|-----------------|----------------------------|----------------|------------|--------------------------------------------------------|-----------------------------|-----------------------------------|
| Фильтр по адресу:<br>Муниципальное образование:<br>Тип объекта:                                                                                                    | карбышева 63<br>[Bce MO]<br>[ Bce ] |                 |                            |                |            |                                                        |                             | $\scriptstyle\rm v$<br>$_{\rm v}$ |
| <b>*</b> Сбросить<br>Q Haйти                                                                                                    |                                     |                 | ↓ Дополнительные фильтры ↓ |                |            |                                                        |                             |                                   |
| Статус:<br>? Требует проверки - Объект не проверялся или требует повторной проверки.<br>• Проверенные - Исправления не требуются.<br>• Пребуется внести исправления - Данные неверны или неполные. Подробности указаны в комментарии.<br>• Помечен на удаление - Проверяющий считает, что данный объект должен быть удален. Причина описана в комментарии. |                                     |                 |                            |                |            |                                                        |                             |                                   |
| Адрес                                                                                                    |                                     |                 |                            |                |            | Выверен                                                |                             |                                   |
| Тип объекта                                                                                                    |                                     | Создан          | Изменен                    | Статус Дата    |            | Пользователь<br>Организация                            |                             | Прим.                             |
| Ульяновск г. Карбышева ул. 63<br>Многоквартирный жилой дом                                                                                                    |                                     | 19.09.2016 1:18 | 18.01.2017 19:13           | $\overline{ }$ | 12.10.2016 | Долганова Ангелина Леонидовна<br>Администратор системы |                             |                                   |

Рис. 127 — Список объектов на выверку

По ссылке в адресе можно перейти на страницу проверки изменений, на которой в блоке "Информация" (перед данными паспорта), находится форма внесения итогов проверки.

Просмотреть подробности по изменениям данных (кто, где, когда и что изменил) можно по ссылке в столбце «Изменен». Отобразится список всех изменений, начиная с последних (см.Рис.).
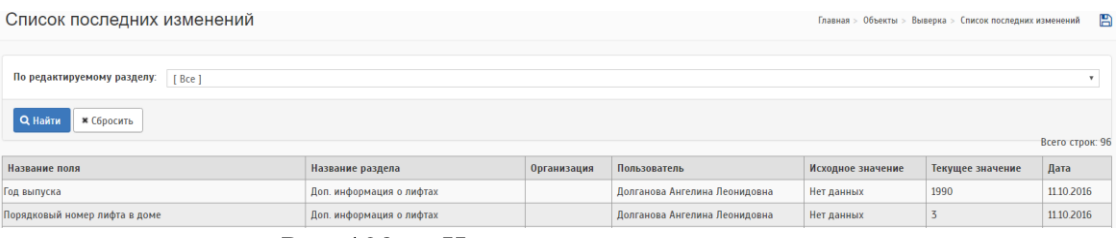

Рис. 128 — Изменения данных паспорта

В данной таблице:

- Название поля название характеристики объекта по паспорту.
- Название раздела название самого раздела или пункта в разделе из паспорта объекта.
- Организация название организации, представитель которой внёс изменения.
- Пользователь ФИО пользователя, который внёс изменения.
- Исходное значение значение до правки. Введенное значение значение после правки.

Если из списка объектов на выверку перейти в паспорт объекта, то в блоке "Информация" можно проверить изменения и проставить "Статус" объекта

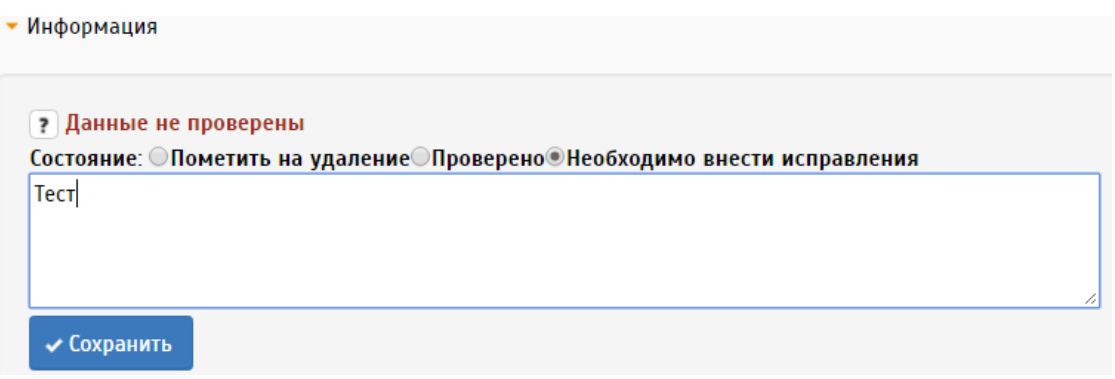

Рис. 129 — Блок с информацией о правках

В текстовое поле можно внести комментарий по итогам проверки изменений. Пометить на удаление - статус отобразится в виде значка  $\blacksquare$ , данный объект необходимо удалить из системы, это может сделать либо РО, либо администратор.

| Всего строк: 1                                            |                          |        |                                 |         |  |              |      |                               |              |                 |
|-----------------------------------------------------------|--------------------------|--------|---------------------------------|---------|--|--------------|------|-------------------------------|--------------|-----------------|
|                                                           | Тип объекта              |        |                                 | Изменен |  | Выверен      |      |                               |              |                 |
| Адрес                                                     |                          |        | Создан                          |         |  |              | Дата | Организация                   | Пользователь | Прим.           |
| Ульяновск г. Карбышева ул. 63                             | Многоквартирный жилой до | ул, 63 | Ульяновск г, Карбышева (* 61411 |         |  | 3 13.10.2016 |      | Долганова Ангелина Леонидовна | есть         |                 |
| Показывать по 10 50<br>100<br>500 строк<br>Всего строк: 1 |                          | тест   |                                 |         |  |              |      |                               |              | Страница 1 из 1 |

Рис. 130 — Комментарий с блока "Информация"

Проверено - статус  $\blacktriangleright$ , проверка выполнена. Примечание можно составить с нареканиями, но это действие не является обязательным.

Необходимо внести исправления - статус **\***, проверка выполнена, но есть замечания, для просмотра которых необходимо нажать на ссылку в поле "Прим."

## **14 ВЫГРУЗКА В ГИС ЖКХ**

Данный модуль предоставляется по договору выгрузки КР в ГИС ЖКХ.

## **14.1 Выгрузка ПКР**

Выгрузка ПКР осуществляется от имени РОКР ответственным лицом от фонда капитального ремонта.

Для начала работы орган государственной власти должен передать права ФКР на портале ГИС ЖКХ:

- Информация о лицевых счетах присвоенных собственникам и пользователям жилых(нежилых) помещений в многоквартирных домах, жилых домах(домовладений)
- Информация о краткосрочных планах реализации региональной программы капитального ремонта, о региональных адресных и муниципальных адресных программах капитального ремонта
- Информация о региональных программах капитального ремонта
- Информация об учете фондов капитального ремонта

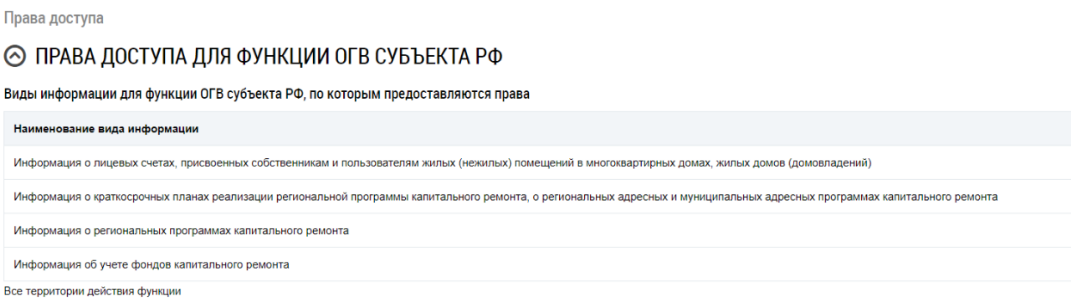

## Рис. 131 — Список прав

После того как РОКР передали права, в РИАС следует сначала добавить РОКР и назначить организацию, которая будет уполномочена на выгрузку программ КР в ГИС ЖКХ. Назначается в разделе "Администрирование"- "Ответственные организации". Вид информации "Уполномоченный на выгрузку программ КР в ГИС ЖКХ", организацию необходимо выбрать из списка организации, которые есть в РИАС(нужно выбрать РОКР, это может быть комитет или минстрой).

Когда организация будет назначена, то можно приступить к подготовке выгрузки программы КР. Для начала следует синхронизировать услуги, которые имеются на портале ГИС от РОКР..продолжение следует